# **Tudić, Antun**

### **Undergraduate thesis / Završni rad**

## **2015**

*Degree Grantor / Ustanova koja je dodijelila akademski / stručni stupanj:* **University North / Sveučilište Sjever**

*Permanent link / Trajna poveznica:* <https://urn.nsk.hr/urn:nbn:hr:122:765083>

*Rights / Prava:* [In copyright](http://rightsstatements.org/vocab/InC/1.0/) / [Zaštićeno autorskim pravom.](http://rightsstatements.org/vocab/InC/1.0/)

*Download date / Datum preuzimanja:* **2024-12-22**

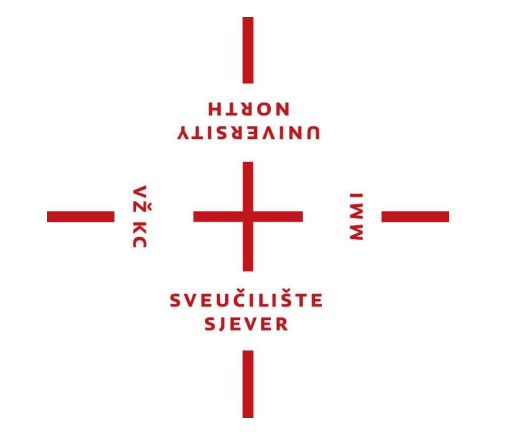

*Repository / Repozitorij:*

[University North Digital Repository](https://repozitorij.unin.hr)

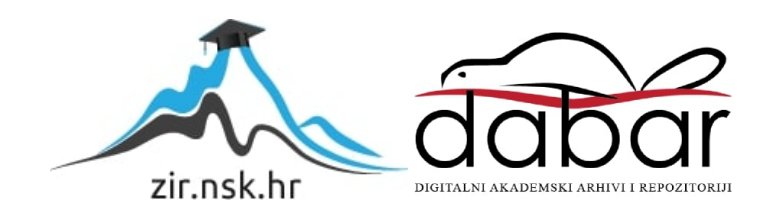

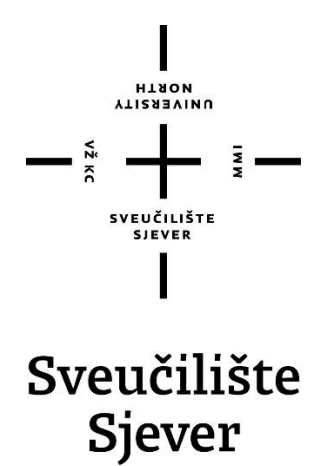

**Završni rad br. 435/MM/2015**

# **Primjena trappinga u grafičkoj pripremi**

**Antun Tudić, 2831/601**

Varaždin, srpanj 2015. godine

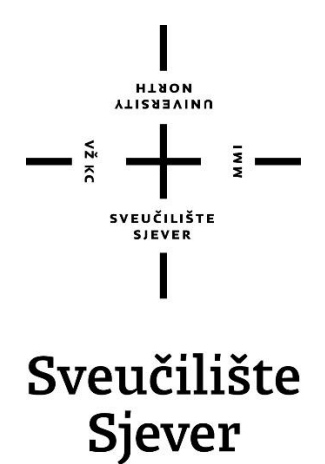

**Odjel za Multimediju, oblikovanje i primjenu**

**Završni rad br. 435/MM/2015**

# **Primjena trappinga u grafičkoj pripremi**

**Student**

Antun Tudić, 2831/601

#### **Mentor**

Dean Valdec, doc.dr.sc.

Varaždin, srpanj 2015. godine

# **Predgovor**

*Zahvaljujem se svom mentoru doc.dr.sc. Deanu Valdecu, koji mi je svojim znanstvenim i stručnim savjetima pomogao oblikovati ideju i pomogao mi u samoj izradi ovog rada.*

*Posebno se želim zahvaliti svojoj obitelji koja me tokom čitavog mog školovanja podupirala i poticala moju težnju k ostvarivanju viših ciljeva.*

*I na kraju, želim se zahvaliti svim kolegama koji su mi pomogli na bilo koji način tijekom studiranja i učinili te dane najljepšim dijelom moga života.*

*Rad je rađen samostalno temeljem znanja stečenih tokom obrazovanja, uz potrebne konzultacije mentora i uporabu navedene literature*.

## **Sažetak**

Trapping je postupak dodavanja blagog preklapanja između boja koje se dodiruju kako bi se izbjegle praznine uzrokovane odstupanjem u registru. Prilikom tiska uslijed pritiska i drugih uvjeta u tisku (vlaga, temperatura) dolazi do dimenzionalnih promjena na tiskovnoj podlozi što dovodi do pogreške u registru tiska kreirajući tako izbijanje bjelina, odnosno površine papira na kojem se otiskuje a vidljivo je ljudskom oku u konačnoj reprodukciji. Pogreške u registru se smanjuju i eliminiraju primjenom trappinga. Najčešći načini izrade trappinga su ručno pomoću DTP alata, pomoću softvera za automatski trapping i In-RIP trapping.

Ovim radom je opisan problem lošeg registra, osnovni uzroci uslijed kojih dolazi do pojave tankih praznina u procesu tiska te postupak trappinga kao metoda kompenzacije tih nenamjernih odstupanja. Također su prikazane trapping tehnologije koje omogućavaju jednostavniju i bržu primjenu trappinga u pojedinim alatima. Pogreške i rješenja su potkrijepljena praktičnim primjerima, opisnim dijelom, te popratnim slikama istih.

Rad je koncipiran na način da su teorijski i praktični dio spojeni to jest nakon teorijskog objašnjenja dolazi praktični dio koji prati teoriju.

U praktičnom dijelu primjenom DTP alata izrađeno je šest konkretnih primjera amabalažnih proizvoda u procesu grafičke pripreme. Primjeri primjene trappinga izrađeni su manualno pomoću Adobe DTP alata te automatski pomoću Esko Power trappera.Usporedbom primjene trapping manualnim i automatski načinom utvrđen je stupanj kvalitete konačne reprodukcije.

**Ključne riječi:** trapping, registar tiska, DTP alati, softver za automatski trapping, In-RIP trapping, pogreške, rješenja, ambalaža

# **Popis korištenih kratica**

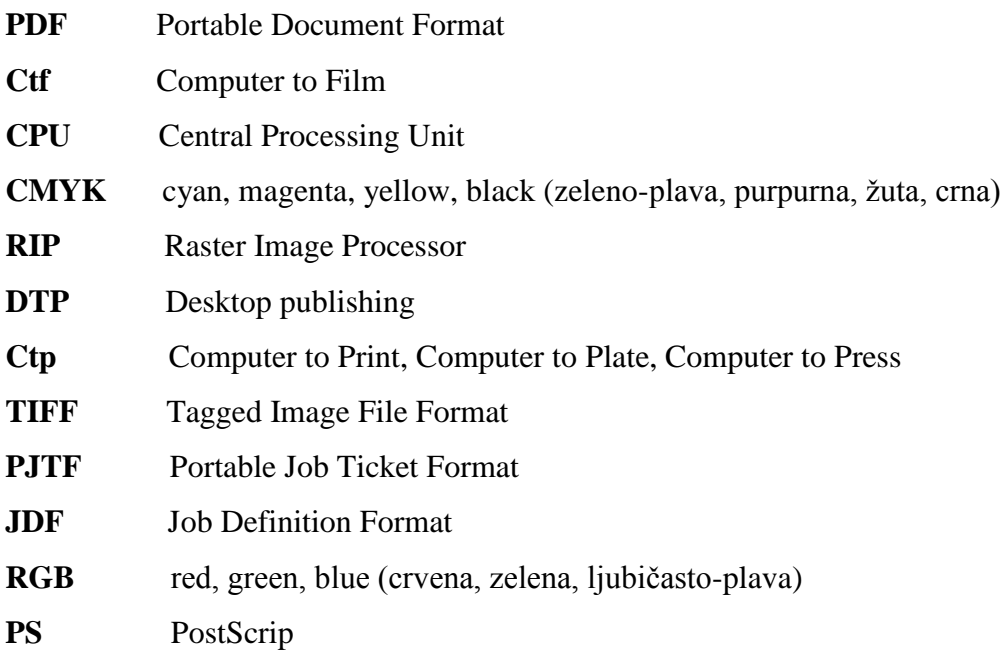

# Sadržaj

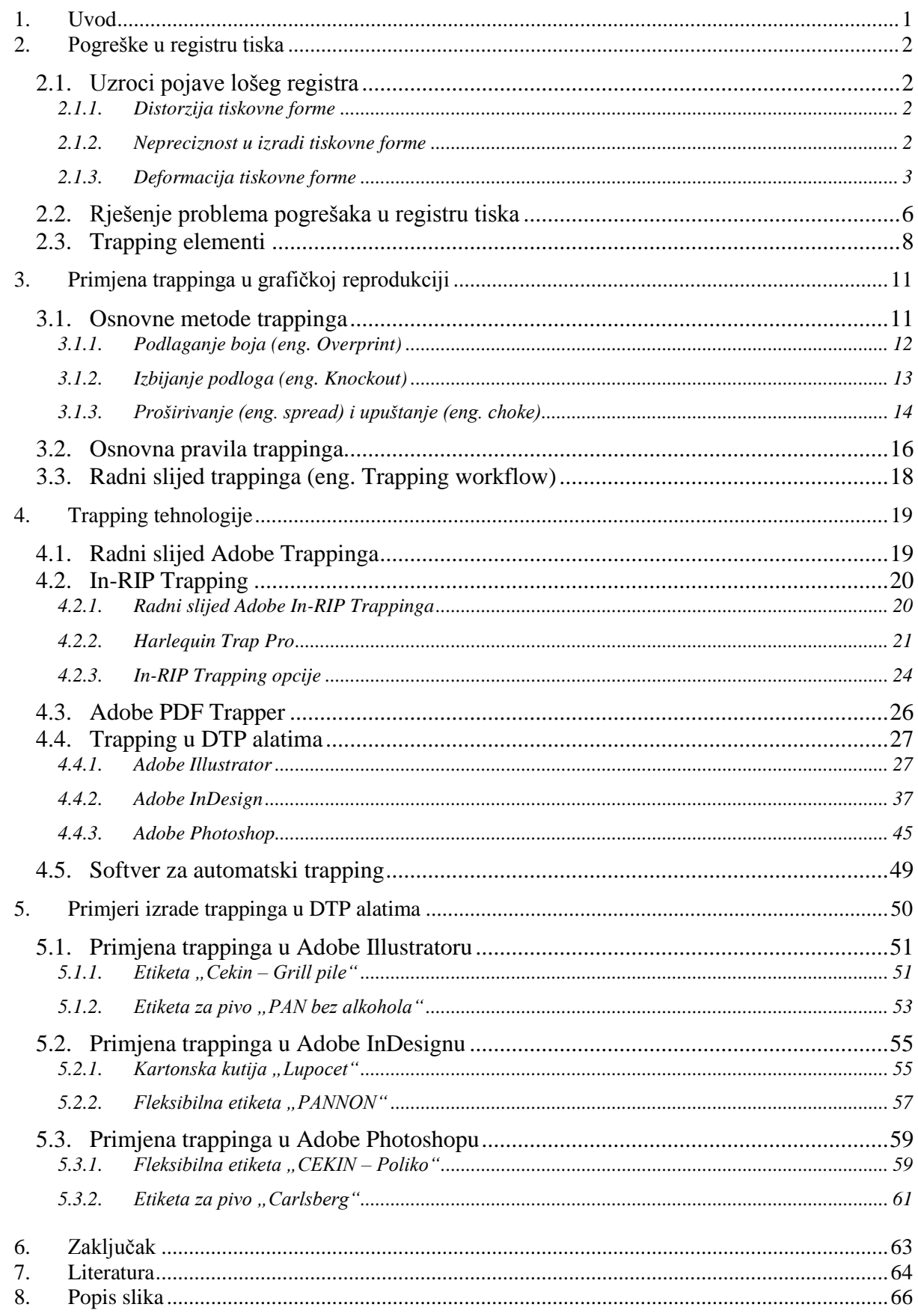

## <span id="page-9-0"></span>**1. Uvod**

Grafička priprema za tisak podurazumijeva niz stručnih radnji pomoću kojih dizajnerska rješenja dovodimo do konačnog tiskanog ili promotivnog proizvoda. Za kvalitetnu izradu i pripremu grafičkih materijala za tisak, osim poznavanja i vladanja računalnim alatima potrebno je poznavati i sam proces tiska, tiskarske norme, tehnologiju i terminologiju. Tek poznavanjem cjelokupnog procesa proizvodnje moguće je smanjiti mogućnost pogrešaka i eliminirati greške koje se javljaju u pripremi, tisku ili doradi, a redovno su vrlo skupe.

Isključivo pravilnom grafičkom pripremom za tisak moguće je gotovo eliminirati eventualne pogreške koje bi mogle nastati pri procesu tiska.

U kolor tisku postoje višestruke mogućnosti pojave pogreške u registru tiska. Svaki put kada tiskovna podloga prolazi kroz stroj za tisak, postoji mogućnost pojave pomaka u registru tiska, ukoliko je došlo do dimenzionalne deformacije tiskovne podloge za vrijeme tiskovnog procesa [10].

Kao rezultat, javljaju se tanke praznine između dviju boja koje su otisnute jedna do druge. Unatoč tome što su male, te praznine su posebno zbunjujuće za ljudsko oko (*vidi sliku 1.1.*).

Kako bi riješili ovaj problem, u pripremu se uvodi tehnika zvana trapping. Trapping je namjerno preklapanje boja duž zajedničke granice dvaju dodirujuća ili preklapajuća objekta, kako bi se spriječile tanke bijele praznine u slučaju pomaka uzrokovanog lošim registrom tiska tijekom procesa tiska [20].

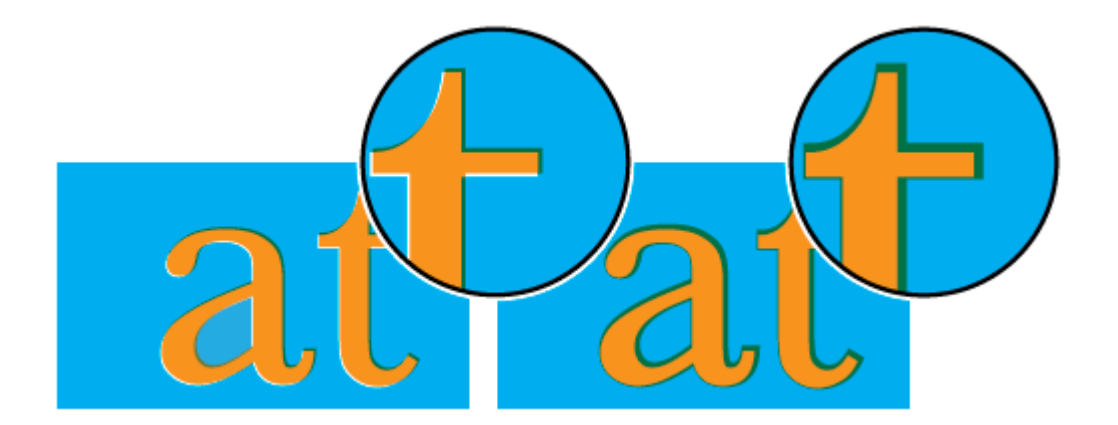

*Slika 1.1. Pogreška u registru tiska bez primjene trappinga (lijevo) i sa trappingom (desno)*

# <span id="page-10-0"></span>**2. Pogreške u registru tiska**

Prilikom tiska povremeno dolazi do pogrešaka u registru tiska. U praksi je nemoguće ostvariti tisak bez utjecaja lošeg registra za svaki objekt na pojedinoj tiskovnoj podlozi. Iste pogreške u registru se očituju kao nenamjerne praznine između boja.

Problem lošeg registra tiska može uzrokovati nekoliko faktora, a neki od njih uključuju:

- distorziju tiskovne forme
- nepreciznost u izradi tiskovne forme na Ctf-u ili Ctp-u
- deformacija tiskovne podloge
- nepreciznost osvjetljivača slika
- velika brzina tiska
- ljudske pogreške [9]

#### <span id="page-10-1"></span>**2.1. Uzroci pojave lošeg registra**

Kako je navedeno u tekstu ranije, nekoliko faktora uzrokuje pojavu tiska pojedinih boja izvan registra što rezultira pojavom praznina i pomakom boja između objekata.

#### <span id="page-10-2"></span>**2.1.1. Distorzija tiskovne forme**

Negativi mogu biti ispravno proizvedeni, ali postoji mogućnost da dođe do dimenzionalne deformacije istih, što rezultira pojavom pogreške u registru tiska kod otiskivanja pojedinih separacija boja.

Također, ako je tiskovna forma proizvedena na pogrešan način, slika na tiskovnoj formi postane iskrivljena, što rezultira pojavom pogreške u registru tiska pojedinih boja prilikom tiska [9].

Promjene u temperaturi ili vlazi tijekom izrade tiskovne forme može dovesti do pojave lošeg registra [31].

#### <span id="page-10-3"></span>**2.1.2. Nepreciznost u izradi tiskovne forme**

Kod ručne montaže pogreške u registru tiska su izraženije zbog utjecaja ljudskog faktora. Čak i u slučajevima kad je u radu prisutna najveća količina pažnje, pogreške u montaži pomoću grafičkog filma mogu dovesti do pojave lošeg registra [47].

Ponekad pritisak vremenskih rokova tjera operatere na ubrzavanje strojeva za tisak koji tada prave veći broj pogrešaka.

#### <span id="page-11-0"></span>**2.1.3. Deformacija tiskovne forme**

Tijekom procesa otiskivanja tiskovna podloga putuje kroz više tiskovnih jedinica koje sekvencijalno otiskuju različite separacije boja na tiskovnu podlogu, što često zna dovesti do dimenzionalne deformacije tiskovne podloge. Takve promjene u dimenzijama mogu uvelike utjecati na registar u procesu otiskivanja [16].

Čimbenici koji najviše utječu na dimenzionalnu stabilnost tiskovne podloge su [9]:

- uvjeti tiska distorzija tiskovne podloge uzrokovana utjecajem tlaka, temperature i vlage iz atmosfere
- površinska obrada tiskovne podloge površina tiskovne podloge premazana ili nepremazana
- Papir može uzrokovati pogrešku u registru ako je neispravno proizveden. Ukoliko njegov afinitet za vodu nije kontroliran u proizvodnji, papir može promijeniti veličinu u tisku i pritom uzrokovati pogreške u tisku.
- Odskakivanje ili pomicanje papira može uzrokovati pogrešku. Česti uzrok izbacivanja papira iz registra je primjer udaranja lista o hvataljke za zahvaćanje tiska, pri čemu papir lagano odskoči unatrag prije samog zahvaćanja.
- gramatura podložnost rastezanju veća kod manjih gramatura tiskovne podloge
- broj prolaza kroz stroj
- nedosljedna kvaliteta tiskovne podloge
- prihvaćanje svježe otisnutog bojila na prethodno otisnuto bojilo u višebojnom tisku postoji značajna razlika u otisku koji je nastao nanošenjem bojila na osušenu podlogu (mokro na suho), i na neosušenu podlogu (mokro na mokro)
- Također u višebojnom tisku, list se prenosi od jedne tiskovne jedinice do druge pri čemu dolazi do mogućnosti odskakivanja papira između izmjena. Ako je tisak pogrešno postavljen ili je prevelika brzina otiskivanja od optimalnih uvjeta ispisa, pogreške registra će se javljati učestalije.
- Stanje strojeva i uvjeti u kojima se tiska također dovodi do pogrešaka. Ako strojevi nisu pravilno održavani, tisak postaje samo čimbenik u lošem registru, stvarajući probleme u napuštanju boje.

Pogreške u registru tiska se mogu manifestirati na nekoliko načina.

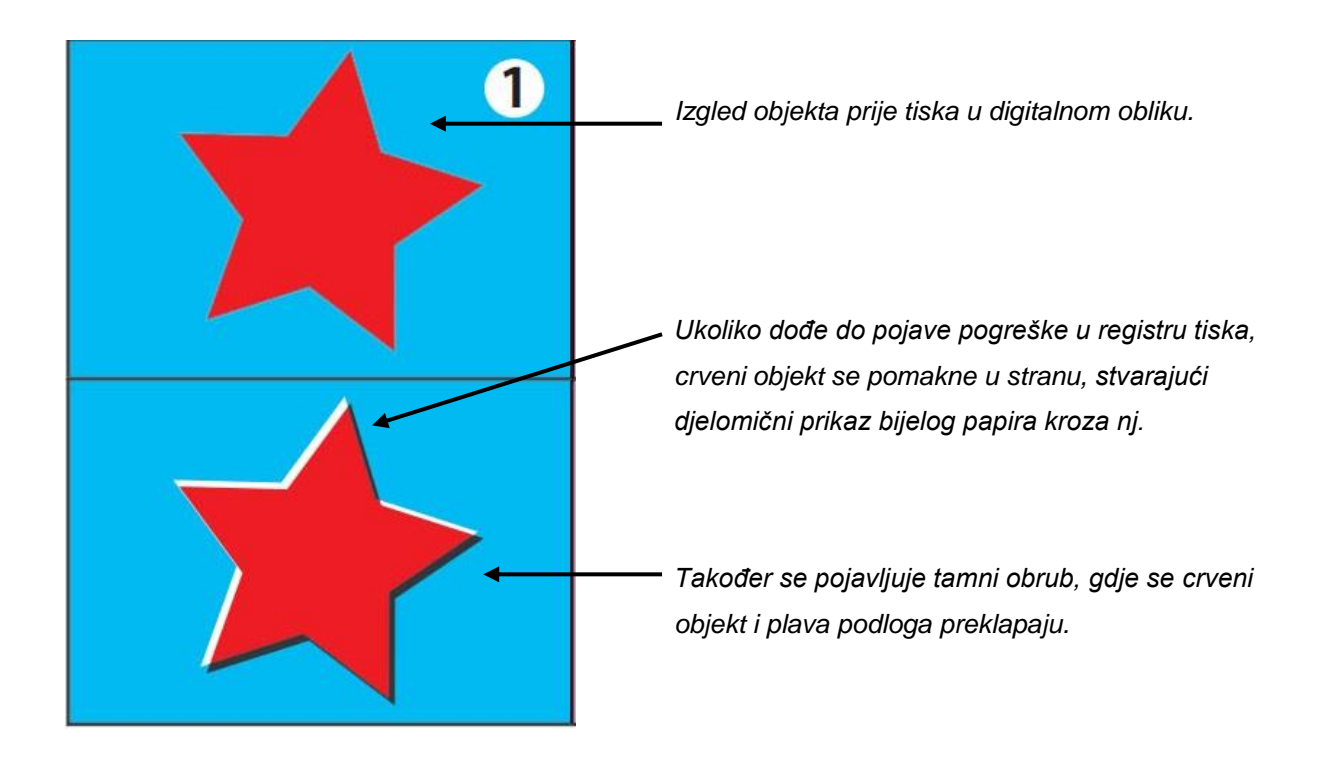

*Slika 2.1. Izbijanje podloge (eng. knockout)*

Pretjerana pogreška u registru tiska je očita kad se boje u slici pojavljuju mutno, ali tipično pogreška registra je puno više suptilna. Kada boje nisu u registru, rubovi dodirujućih boja ili se preklapaju, stvarajući neatraktivan presjek boja odnosno neku treću boju ili se proširuju, stvarajući tanku prazninu [1] (*slika 2.1.*)*.*

Na slici 2.1. prikazan je slučaj pojave neotisnutih dijelova tiskovne podloge kada dođe do pomaka boja uzrokovanog utjecajem lošeg registra.

Sličan problem koji nastaje uzrokom lošeg registra je neželjeno preklapanje boja. Ovaj slučaj može rezultirati pojavom boje koja je upadljivo drukčija od boja koje su trebale biti prisutne.

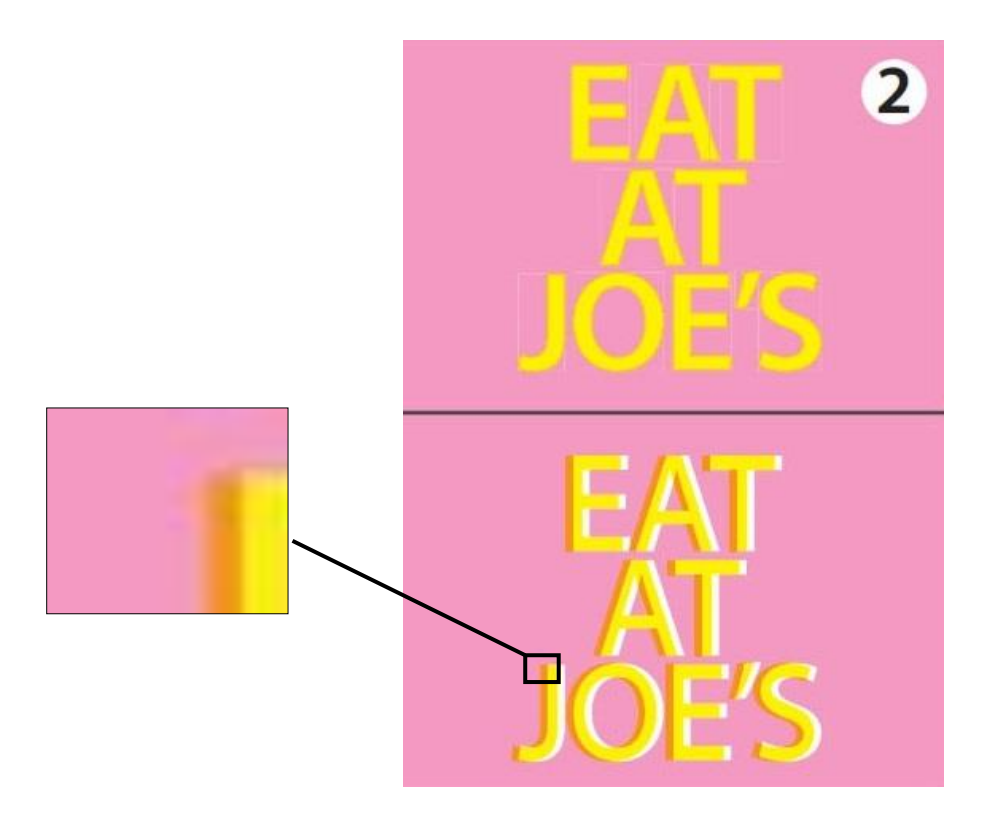

*Slika 2.2. Preklapanje boja*

Na slici 2.2. prikazana je pojava preklapanja boja prilikom tiska žutog teksta preko magenta podloge, što rezultira pojavom treće (smeđe) boje na mjestu gdje se navedene dvije preklapaju (*uveličano na slici 2.2.*).

Sljedeći problem prikazuje utjecaj bijele boje na crnoj pozadini (*vidi sliku 2.3.*).

Slika 2.3. prikazuje učinak bijele boje nasuprot duboke crne boje. Ako tisak izađe van registra, slova su ugrožena, manji dijelovi postaju nečitki, gotovo nevidljivi (*uveličano na slici*).

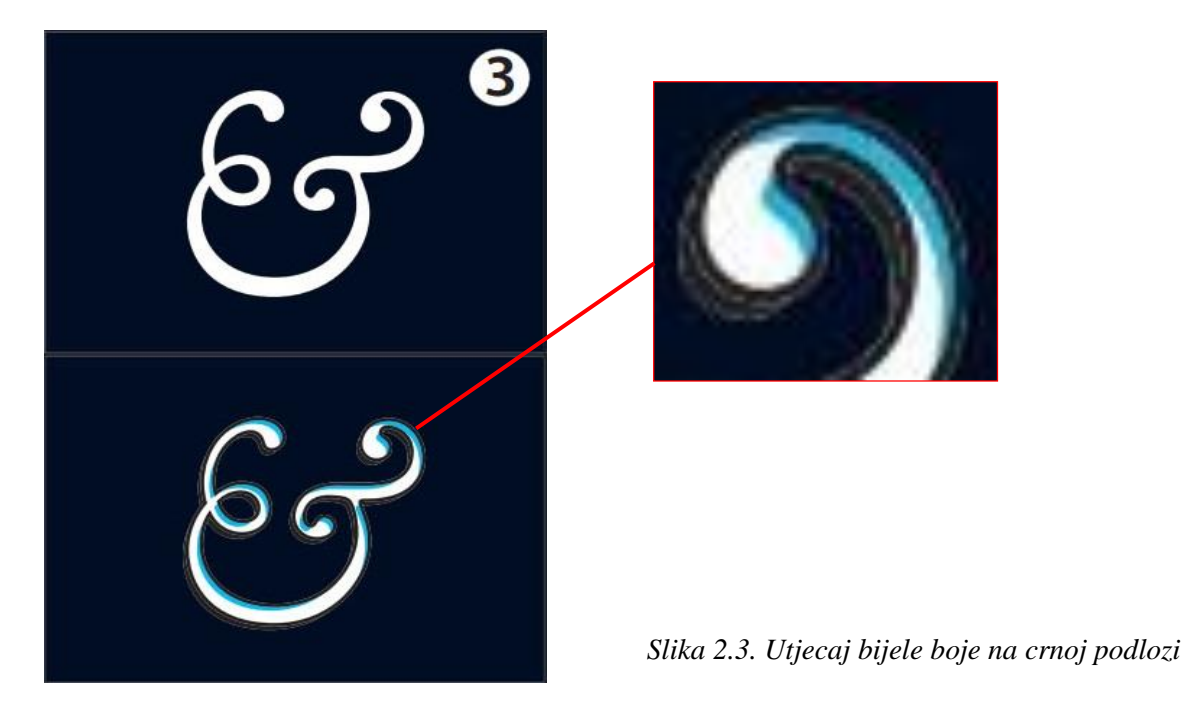

#### <span id="page-14-0"></span>**2.2. Rješenje problema pogrešaka u registru tiska**

Trapping uvodi korektivne elemente boja u tisak. U procesu izrade trappinga, dodaju se novi elementi koji stvaraju generirano preklapanje između boja. Generirano preklapanje boja kompenzira potencijalne probleme koji bi mogli nastati uslijed djelovanja lošeg registra tiska. Trapping elementi su obično generirani na jednaku veličinu, pružajući svojstva boja koje će prekriti ili ispraviti pogreške u tisku ukoliko se pojave.

Trapping sustav uvodi mikroskopske elemente na način u kojem su oba sofisticirana i iznenađujuće suptilna. Ispravno generiran element je pravog oblika i boje.

Današnji kreativni projekti tiska iziskuju trapping elemente koji su više kompleksni i trapping tehnike koje su naprednije od onih korištenih u prošlosti. S gradijentom, metalik bojama i izvanrednim kombinacijama umjetničkih elemenata, trapping je postao jednostavniji i pristupačniji nego što je to bio u prošlosti. Adobe trapping tehnologije primjenjuju precizne vektorske analize na svim sukladnim operacijama kako bi kombinirali prednosti raster i vektor trappinga [1].

Trapping temeljen na rasteru daje precizne boje i opis stranica dok trapping temeljen na vektoru pruža brzinu i kvalitetno trapping oblikovanje [2].

Ispravljanje pogrešaka ne bi trebalo stvarati nove probleme. Ukoliko je trapping dobro odrađen, novi tiskani elementi se neće vidjeti; oni riješe problem i dalje ostaju nevidljivi u procesu. Prekomjerno korištenje trapping elemenata može postati vidljivo i stvoriti više problema od onih koje su trebali riješiti.

Jednostavni trapping elementi su proširivanje (eng. spread) i upuštanje (eng. choke) (*vidi sliku 2.4.*).

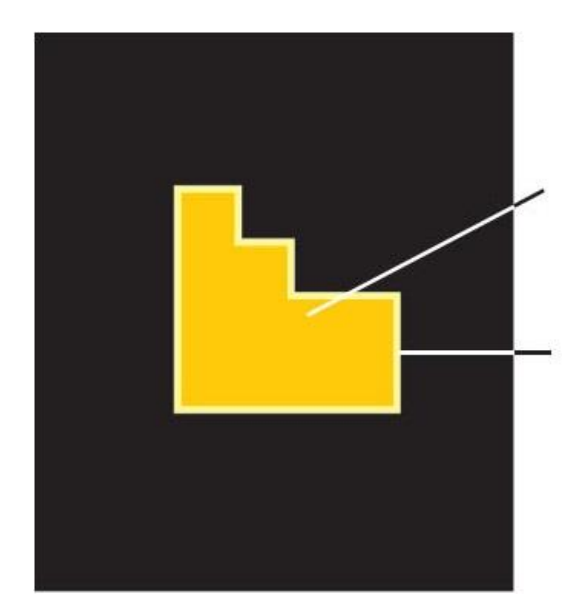

Žuti objekt je svjetliji od okolne pozadinske boje. Trapping element se proširuje u tamniju boju.

Žuti napust je postavljen kao pretisak na boju pozadine, te sprječava nastanak bijelih praznina.

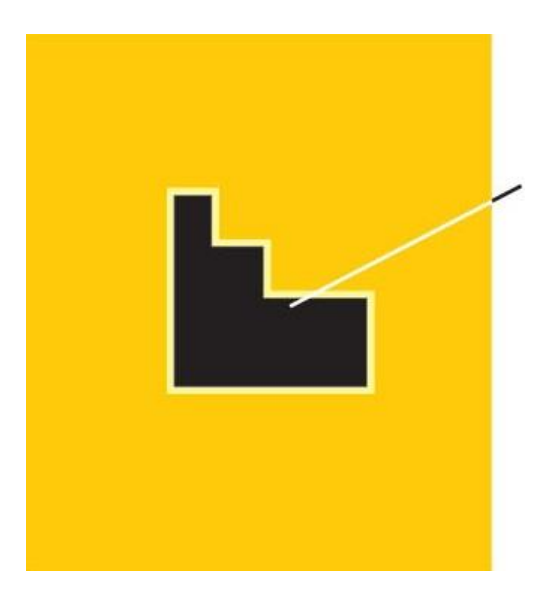

Središnji objekt je tamniji od okolne boje pozadine. Trapping element se sužuje u tamnoj boji.

*Slika 2.4. Eliminacija utjecaja tolerancije registra tiska*

Na gornjem primjeru slike 2.4. žuti objekt se proširuje u crni objekt kako bi eliminirao pogrešku u registru tiska. Na istom primjeru dolje, žuta boja pozadine se upušta u crni objekt. U oba slučaja bi se žuti trapping element podlagao crnom bojom (eng. overprint), što u konačnoj reprodukciji ne bi bilo vidljivo kao što je to u ove dvije ilustracije.

## <span id="page-16-0"></span>**2.3. Trapping elementi**

## • Gradijent

Gradijent je izazov za bilo koji trapping sustav iz razloga što se boje i njihove vrijednosti mijenjaju ovisno o području prijelaza, te odnos između gradijenta i njegove pozadine konstantno varira. Prije nastanka današnjih tehnologija pripreme za tisak, ovaj problem gradijenta je bilo nemoguće riješiti. S novom Adobe trapping tehnologijom, gradijent može biti učinkovito i lako riješen [1].

Gradijent na gradijentu

Trapping na jednobojni gradijent je lako primijeniti, najčešće je to preklapanje boja u liniji gdje ne dolazi do promjena boja. Naime, izazov je kada dolazi do preklapanja dvaju gradijenta, pri čemu će se svjetlija boja promijeniti kada dođe u kontakt sa gradijentom [1] (*vidi sliku 2.5.*).

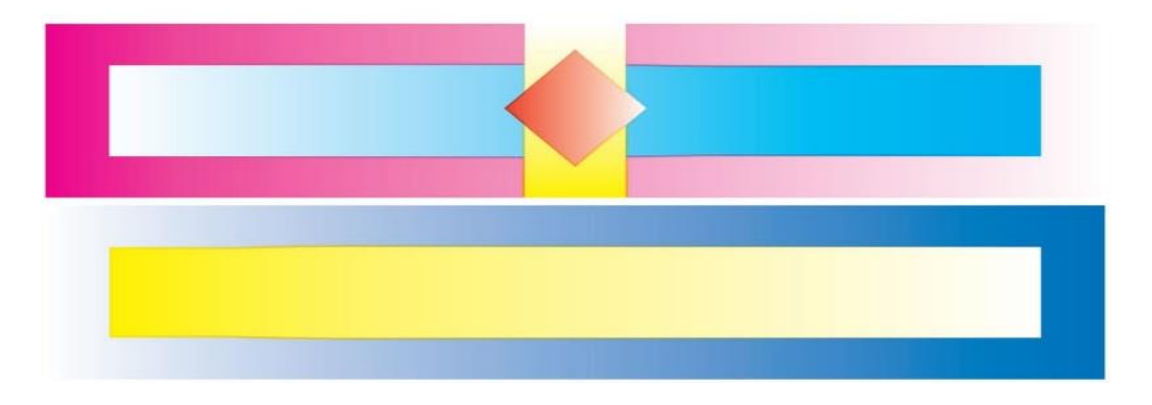

*Slika 2.5. Primjer trappinga jednog gradijenta na drugi*

U gradijentima prikazanim na slici 2.7. izazov je preklopiti dvije boje iz razloga što se njihove vrijednosti kontinuirano mijenjaju.

• Prijelazni trapping

Adobe trapping tehnologije koriste sofisticirane trapping elemente za preklapanje boja kod kompleksnih gradijenata,koji se još nazivaju prijelazni trapping. Ova tehnologija omogućuje da se izbjegnu nagle promjene kod sličnih boja koje su slične neutralne gustoće, pritom stvarajući glatke prijelaze [1,12] (*vidi sliku 2.6.*).

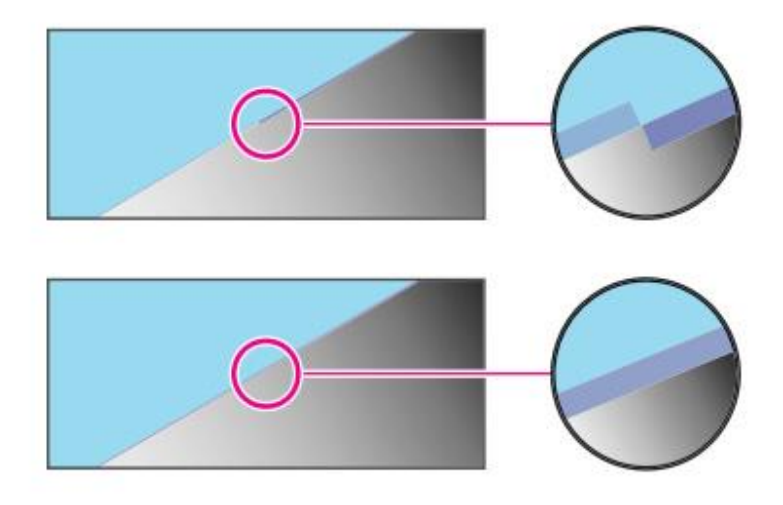

*Slika 2.6.Prijelazni trapping*

Slika 2.6., gornja slika prikazuje tradicionalni trapping, koji je direktan, te zbog toga lako uočljiv. Prijelazni trapping (donja slika) je mnogo suptilniji i učinkovitiji.

Metalik i spot boje

Spot ili metalik boje u dizajnu često predstavljaju velike probleme ukoliko dođe do situacije da je potrebno koristiti trapping metode. Ako su u dizajnu uključene neprozirne tinte, poput metalnih tinta, potpuno opremljena Adobe tehnologija uspješno koristi trapping rješenja na temelju prikupljenih znanja, po redu kako su tinte tiskane. Ovaj procesosigurava preklapanje boja u smjeru koji zadržava oblik izvornog dizajna [1].

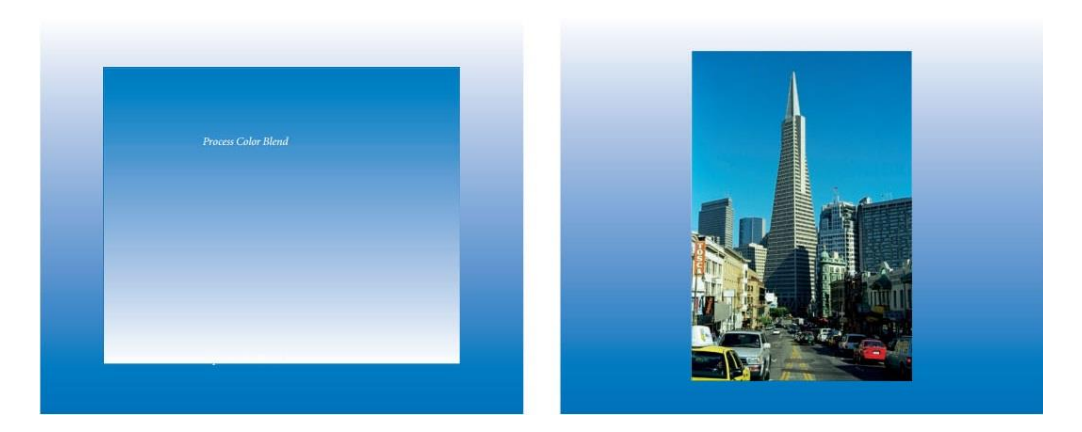

Slika i gradijent

*Slika 2.7. Trapping gradijenta procesnih boja (slika lijevo) i trapping slike u gradijentu procesne boje (slika desno)*

Sposobnost sofisticiranijih trapping sustava dolazi u pitanje kada imamo sliku na gradijentu ili obrnuto. Primjer na lijevoj slici će ostati nepromijenjen ukoliko trapping gradijent procesnih boja prebacimo u gradijent spot boja (*vidi sliku 2.7.*). U primjeru na desnoj strani, na sliku će biti primijenjen trapping gradijenta procesne boje (*vidi sliku 2.7.*).

Slika na slici

Slika na slici jest dosta komplicirana, iz razloga što trapping sustav analizira križanja između slika i stvara pravilne trapping metode u boji kako bi se spriječila pogreška u registru i kako se ne bi prikazala na otisnutoj tiskovnoj podlozi. Taj trapping element je određen analizom vrijednosti piksela cijelim dijelom interakcija dviju slika. Element trappinga sprječava nastanak problema bez privlačenja pozornosti na sebe (*vidi sliku 2.8.*) [1].

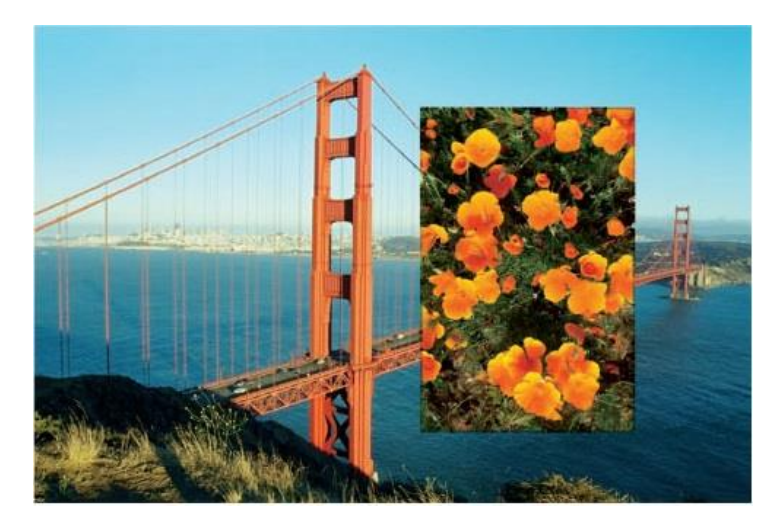

*Slika 2.8. Trapping slike na pozadinu druge slike*

Trapping duboke crne

Princip tiska crne boje često uključuje stvaranje duboke ili tamne crne. Duboka crna se dobiva miješanjem cijan, magente i žute s crnom kako bi se dobila duboka, to jest tamna crna u procesu tiska. Da bi se stvorila duboka crna u kolor (cmyk) tisku potrebno je odrediti sljedeće vrijednosti: cijan 40%, magenta 40%, žuta 40% i crna 100%. Duboka crna se ne koristi za tisak tekstova [60].

Dodatni tonovi boja ispod crne čine crnu bogatijom i atraktivnijom na konačnoj reprodukciji [1].

# <span id="page-19-0"></span>**3. Primjena trappinga u grafičkoj reprodukciji**

Kako je već poznato u tiskarskoj struci, teško je postići i zadržati savršenu razinu tiska bez pogrešaka u registru tiska. Prilikom tiska gotovo uvijek nastaju vidljive greške u obliku bjelina odnosno praznina, uzrokovane raznim smetnjama i neusklađenostima u separaciji boja (*vidi sliku 3.1.*). Kod dodirivanja boja često se koristi preklapanje boja (eng. trapping) kako bi greške u registru tiska bile manje vidljive [47].

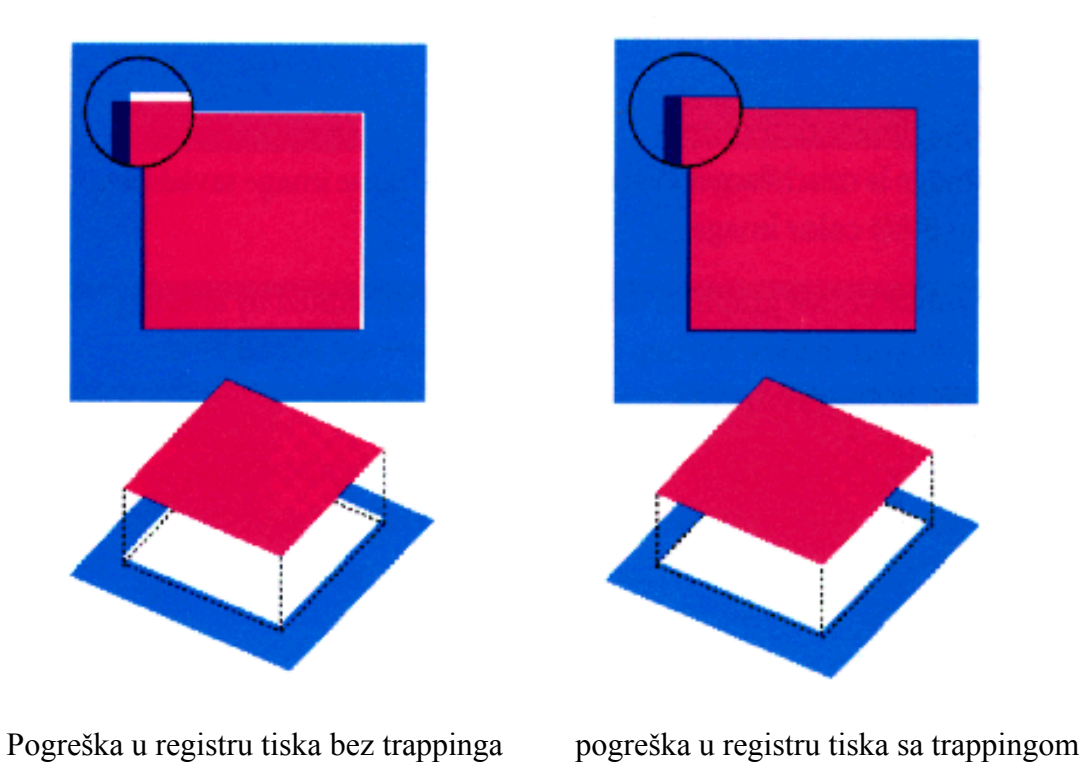

*Slika 3.1. Kompenzacija praznine i pomaka boje*

#### <span id="page-19-1"></span>**3.1. Osnovne metode trappinga**

Kada nije moguće izbjeći dodirivanje boja i kad dodavanje crnog obruba oko elementa nije izvediva opcija, potrebno je uvođenje trappinga prilikom izrade grafičke pripreme. Ukoliko je dizajner neiskusan u ovom području ili ima složenu ilustraciju na kojoj radi, najbolja je preporuka da postupak trappinga provede neko iskusniji. U protivnom, dizajner bi trebao ručno izraditi trapping pomoću DTP alata [11].

Prije nego što se krene s postupkom izrade trappinga, potrebno je poznavati osnovnu terminologiju vezanu uz trapping i metode primjene istih.

#### <span id="page-20-0"></span>**3.1.1. Podlaganje boja (eng. Overprint)**

Podlaganje boja odnosno *overprint* predstavlja tisak boje koja se nalazi naprijed preko ostalih boja u pozadini. Ovisno o samim bojama, na mjestima gdje se boje preklapaju, dobivaju se nijanse boja koje nastaju miješanjem u tisku [9].

Ako su boje pokrivne, na reprodukciji neće doći do pojave zamjetljivih promjena u tonu boje na mjestu preklapanja zadanih boja. Ukoliko su boje prozirne (kao što je većina), dolazi do pojave novih boja na mjestima preklapanja zadanih (*vidi sliku 3.2.*) [16].

Podlaganje boja *overprint* se koristi u sljedećim situacijama:

- kada imamo sitne elemente (tekst) definirane crnom ili nekom drugom posebnom bojom. Takvi elementi se zbog svoje veličine ne mogu izbijati te se tiskaju na podložnu boju neovisno o promjeni nijanse. Ovaj način izrade *overprinta* je češći kod tamnijih pokrivnih boja
- kada namjerno želimo da nam se neka prednja boja miješa s pozadinom, tada ju definiramo kao *overprint*.

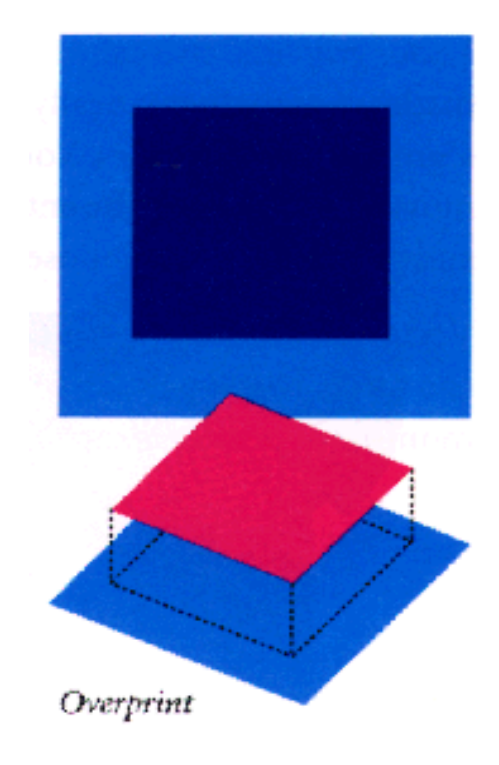

*Slika 3.2. Podlaganje boja (eng. overprint)*

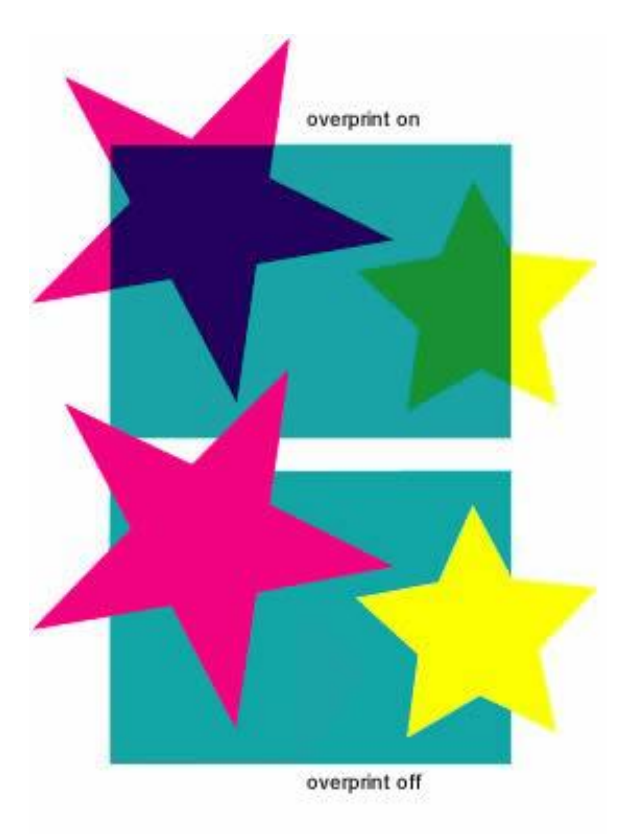

*Slika 3.3. Izgled objekta sa overprintom i bez overprinta*

Primjeri iznad prikazuju situaciju bez *overprinta* (slika dolje) i sa magenta i žutim *overprintom* (slika gore). Na gornjem primjeru vidljiva je promjena u tonu boja zvijezda na mjestima preklapanja zadanih boja (*vidi sliku 3.3.*).

#### <span id="page-21-0"></span>**3.1.2. Izbijanje podloga (eng. Knockout)**

Prilikom izvedbe separacija boja za dokument s preklapajućim bojama, prednji objekt izbija boje pozadinskog objekta. Odnosno prednji objekt se otiskuje, dok se bilo koje boje ispod njega ne otiskuju, tako da se prilikom otiskivanja konačne reprodukcije, boje korištene za izvedbu prednjeg objekta tiskaju direktno na tiskovnu podlogu [9].

Kada su tiskovne ploče ispravno postavljene, prednji objekt savršeno ''sjeda'' u izbijeni dio pozadinskog objekta. Postoji mogućnost pojave pogreške u registru tiska pri čemu je prednji objekt blago pomaknut iz izbijenog dijela podloge, stvarajući tanke praznine. Ukoliko dođe do pomaka samih boja, izbijanje podloge (eng. knockout) može zahtijevati primjenu trappinga kako bi se uklonio mogući utjecaj lošeg registra tiska [16].

Na donjoj slici cyan zvijezda izbija magenta podlogu i pritom ostavlja bijeli prostor za otiskivanje cyan zvijezde (*slika3.4.*).

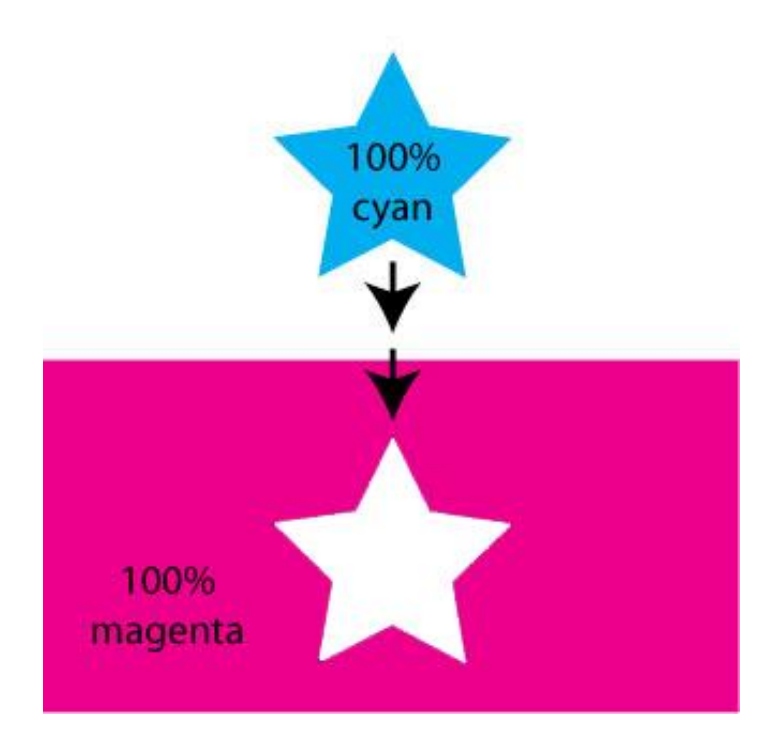

*Slika 3.4. Izbijanje podloge (eng. knockout)*

#### <span id="page-22-0"></span>**3.1.3. Proširivanje (eng. spread) i upuštanje (eng. choke)**

Kako bi se kompenzirao utjecaj pogreške u registru tiska, potrebno je stvoriti preklapanje dodirujućih boja na rubovima objekata. Ukoliko dođe do malog pomaka uslijed utjecaja pogreške u registru tiska, neće se pojaviti tanke praznine odnosno bjeline između pojedinih boja [8].

Postoje dva slična termina za opis metoda izrade namjernog preklapanja boja koje se dodiruju, a to su proširivanje (eng. spread) i upuštanje (eng. choke). Pravilo jest da se kod primjene ovih metoda svijetla boja proširuje prema tamnoj pozadini, odnosno sužava prema tamnijoj prednjoj boji ili ukoliko dođe do preklapanja punog tona sa svjetlijom i tamnijom bojom preporuča se kombinacija proširivanja i upuštanja [8,33].

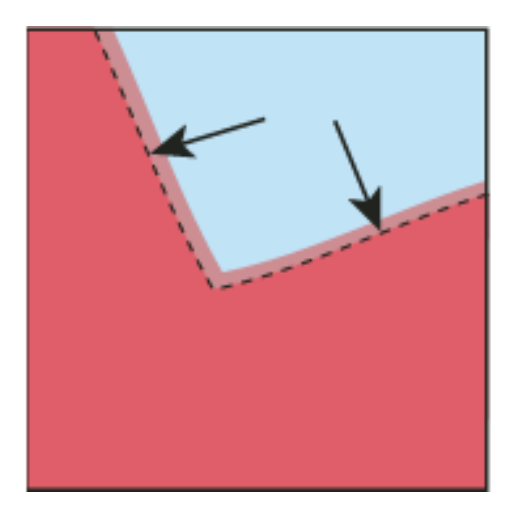

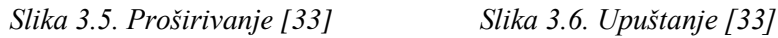

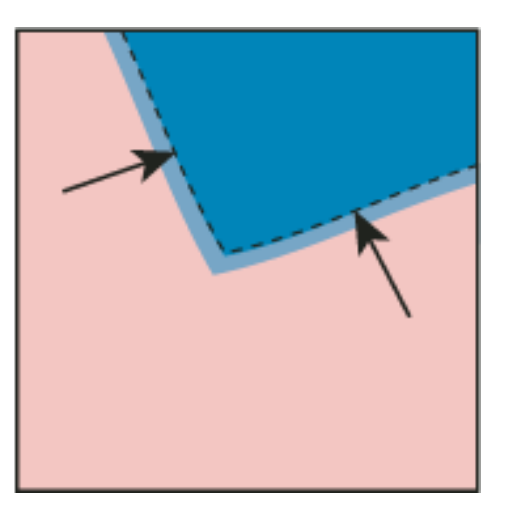

Proširivanje (eng. spread), se odnosi na primjenu trappinga na svjetliju boju u odnosu na tamniju boju pozadine. Na *slici 3.1.* svjetliji objekt preklapa tamniju boju pozadine te izgleda kao da se širi u pozadinu kako bi odradila trapping bez korištenja treće boje [16].

Upuštanje (eng. choke), se odnosi na primjenu trappinga na tamniju boju iznad svjetlije pozadinske boje. Kod upuštanja, svjetlija boja pozadine se sužava prema tamnijoj prednjoj boji, koja pada u drugi plan te se čini kao da se taj isti objekt smanji (*vidi sliku 3.2.*) [16]. Ne koristi se treća boja.

## **Određivanje svjetlije/tamnije boje**

Ponekad je teško odrediti da li je boja objekta svjetlija u odnosu na pozadinsku boju ili obrnuto. Postoji mnogo načina određivanja svjetlije/tamnije boje.

Najjednostavniji je način da se boje ispišu, a zatim se fotokopiraju. Time su boje pretvorene u crno-bijelu sliku (engl. grayscale) i mogu biti vizualno analizirane s obzirom na relativnu prisutnost tamnoće (*vidi sliku 3.7.*) [9].

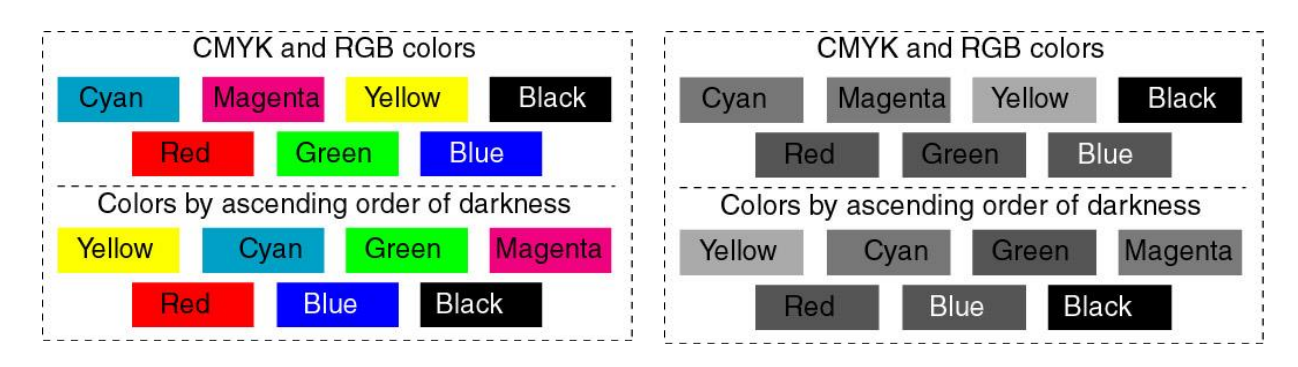

*Slika 3.7. Određivanje svjetlije/tamnije boje*

Prikazane tablice su dobivene u Photoshopu, tablica boja s lijeve strane je izrađena prva kako bi prikazala osnovne boje RGB i CMYK sustava kod njihovih 100%-tnih vrijednosti.

Tablica s desne strane daje prikaz boja s obzirom na relativnu prisutnost tamne komponente. Kod percepcije boja ključnu ulogu ima komponenta subjektivnosti. Na primjer, ukoliko je svjetlija boja prislonjena uz tamniju, može se pojaviti tamnija od svoje stvarne vrijednosti. Iz tog razloga, ove se tablice mogu primijeniti samo u specifičnim situacijama.

Sljedeća metoda utvrđivanja svjetlije/tamnije boje se odnosi na utvrđivanje njezine neutralne gustoće (engl. Neutral Density). Vrijednosti neutralne gustoće su industrijski standardi za gustoću očitanja boja na temelju njihovih CMYK komponenti.

Treća metoda koristi RGB komponente za određivanje relativne tame primjenjujući sljedeću formulu:

Sjajnost=0,3(vrijednost crvene) +0,59(vrijednost zelene) +0,11(vrijednost plave) (1)

### <span id="page-24-0"></span>**3.2. Osnovna pravila trappinga**

Kod primjene trappinga potrebno je pridržavati se nekoliko pravila.

Kada preklapani obojeni objekti dijele zajedničku boju, trapping je nepotreban, iz razloga što boja, koja je zajednička obojici elemenata stvara automatski trapping. Na primjer, ako dva objekta koja se preklapaju sadrže cyan kao dio njihove CMYK vrijednosti, bilo koja praznina između njih će biti prekrivena cyan sadržajem objekta koji je ispod.

Trapping se koristi u sljedećim situacijama:

- Uvijek između dviju spot boja
- Uvijek između procesne i spot boje
- Između dvije procesne boje, ukoliko ispunjava ove uvjete:
	- (a) postoji apsolutna razlika od najmanje 5% udjela tinte;
	- (b) relativna razlika je veća od limita koraka relativne boje;
	- oba (a) i (b) moraju biti istinita za najmanje dvije boje u suprotnom smjeru [4].

Trapping nije potreban ukoliko se koriste četiri boje u procesu, kada je korišteno podlaganje boja (eng. overprint) ili kada su već postavljene bijele ili crne margine oko objekta [9].

Također trapping nije uvijek potreban ukoliko dvije susjedne boje dijele određeni postotak boja. Prijelazi između parova boja koji imaju većinu svojih komponenti na različitim separacijama su ključni cilj trappinga [9].

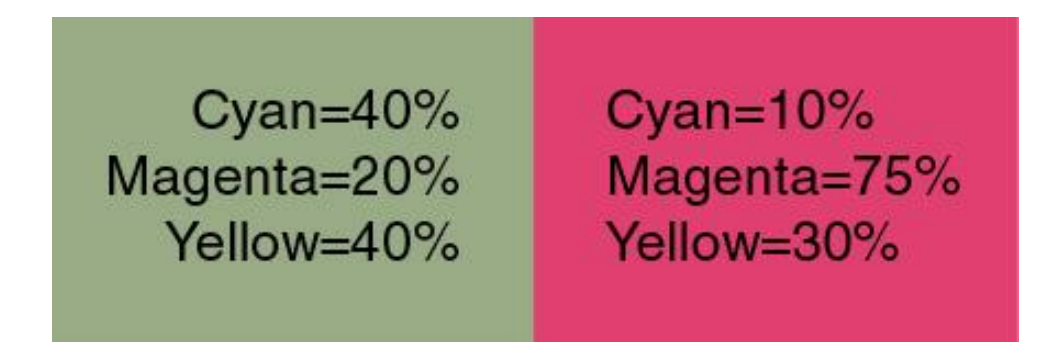

*Slika 3.8. Upotreba procesnih boja s određenimpostotkom zajedničkih boja*

Na primjer ako svaki objekt dijeli barem 20% magente, bilo kakav pomak uzrokovan pogreškom u registru tiska će rezultirati prazninom s manjim postotkom magente. U nekim slučajevima ovakva je situacija prihvatljiva i ne baš previše primjetljiva (*vidi sliku 3.8.*) Što je postotak zajedničkih boja bliži, manja je potreba za trappingom [9].

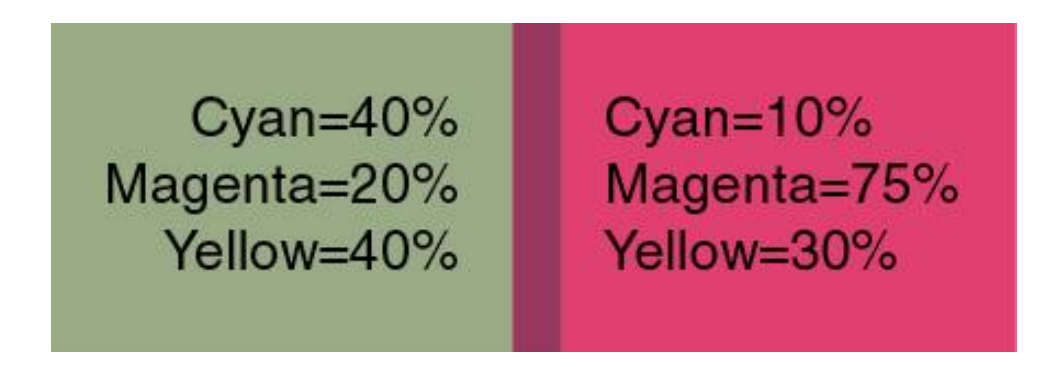

*Slika 3.9. Upotreba procesnih boja s malim postotkom zajedničkih boja*

Na primjeru slike 3.9. simulirana je situacija što bi se dogodilo ukoliko je kod tiska separacija žute došlo do pomaka uslijed pogreške u registru tiska.

Primjena trappinga je potrebna ukoliko se postoci zajedničkih boja toliko razlikuju da uslijed pogreške registra u tisku daju treću boju (*vidi sliku 3.9.*). Komponente žute boje zahtijevaju primjenu trappinga iz razloga što se dovoljno razlikuju da bi uslijed djelovanja pogreške u registru tiska došlo do pojave treće boje.

Kako bi izbjegli ovu situaciju, potrebne su sljedeće mjere:

- Izbjegavanje slaganja susjednih boja koje su jako različite.
- Primjena crnih obruba na prijelaze između boja na koje bi inače trebalo primijeniti trapping.
- Umetanje praznina ili bjelina između boja koje se ne smiju preklapati. Te bjeline bi trebale biti manje vidljive od pomiješanih boja do kojih će doći kada se susretnu svijetle boje kao što je žuta i tamne boje kao što je plava.
- Kod napuštanja boja, svjetlija boja migrira ili prelazi u tamniju boju. Tamnija boja je dominantna boja. S obzirom da se svjetlija boja napušta, tamnija boja zadržava integritet slike [9].

## <span id="page-26-0"></span>**3.3. Radni slijed trappinga (eng. Trapping workflow)**

Danas korisnici mogu koristiti trapping datoteke na nekoliko načina. U najčešćoj praksi koristi se softverski/ručni trapping sa grafičkim alatima poput Adobe Illustrator, InDesign, Photoshop, Macromedia FreeHand ili QuarkXPress-u. Kod ručne primjene trappinga pomoću alata za DTP, trapping se ručno stvara dodavanjem obruba objektima te definiranjem *overprinta*. Softveri kao što su Adobe InDesign, PageMaker ili QuarkXPress daju mogućnost automatske primjene trappinga, bilo na odabrane objekte ili na cijeli dokument. Druge trapping alternative uključuju konkurentne in-RIP trapping rješenja (temeljene na rasterskoj i vektorskoj grafici) ili trapping aplikacije koje se pokreću na odvojenim radnim programima ili plug-in softverima [11].

Međutim, ova rješenja imaju svoja ograničenja te ne dopuštaju korisnicima da iskuse već predvidljive i konzistentne metode definiranja trappinga. Tako trapping aplikacija dozvoljava korisniku da koristi trapping elemente samo u izvornoj aplikaciji; posebno uvezeni elementi i slike se ne uzimaju u obzir. Trapping se određuje po sistemu rada objekt-po-objekt, te je vremenski vrlo zahtjevan i zahtjeva česte intervencije korisnika [11].

Trapping rješenje na bazi servera omogućava izradu trappinga svih elemenata u jednom dokumentu.

Ovakav vid trappinga mora biti dovoljno fleksibilan da bi bio kompatibilan sa drugim fazama digitalnog radnog slijeda, a da pritom zadrži visoku kvalitetu za oslikavanje i pregled.

Današnji sistemi za produkciju ispisa idu prema automatiziranim i distribuiranom načinu rada koristeći kombinaciju PostScript i PDF datoteka. Po tom najnovijem načinu, izvode se pripreme uređaja za ispis – u PostScript RIP. To uključuje radove kao što su odvajanje boja, polaganja, i naravno trapping [11].

# <span id="page-27-0"></span>**4. Trapping tehnologije**

Ukoliko dođe do potrebe primjene trappinga, postoji mogućnost da se to odradi ručno (eng. manual) ili taj posao za nas automatski odradi pisač (eng. automatic). Najčešće korištena tehnika jest automatski trapping, iz razloga što iziskuje manje znanja, efikasnija je i puno brža [15].

U daljnjem tekstu automatski trapping je podijeljen na dvije tehnike koje se najčešće koriste, PDF Trapper i in-RIP trapping.

Međutim, uvijek postoji mogućnost da se i automatskom trappingu ''podvuče'' pokoja pogreška ili javi problem koji se ne može riješiti, tada koristimo ručni trapping. Ručni trapping podrazumijeva određeno znanje i vještinu korištenja alata za oblikovanje stranica. Neki od DTP alata koji raspolažu sa ručnim načinom izrade trappinga su Adobe Illustrator, Adobe InDesign i Adobe Photoshop.

#### <span id="page-27-1"></span>**4.1. Radni slijed Adobe Trappinga**

Kada je proizvedena trapping tehnologija isključivo dizajnirana za Adobe princip rada, korisnici su mogli izvršiti trapping u raznim segmentima digitalnog radnog slijeda. U usporedbi sa trapping rješenjima, koji omogućuju jednostavan način rada, izbor Adobe trapping načina rada se može prilagoditi potrebama korisnika. Izbor ovisi o tipu posla i izboru prema načinu rada za ispis (*vidi sliku 4.1.*) [1,11].

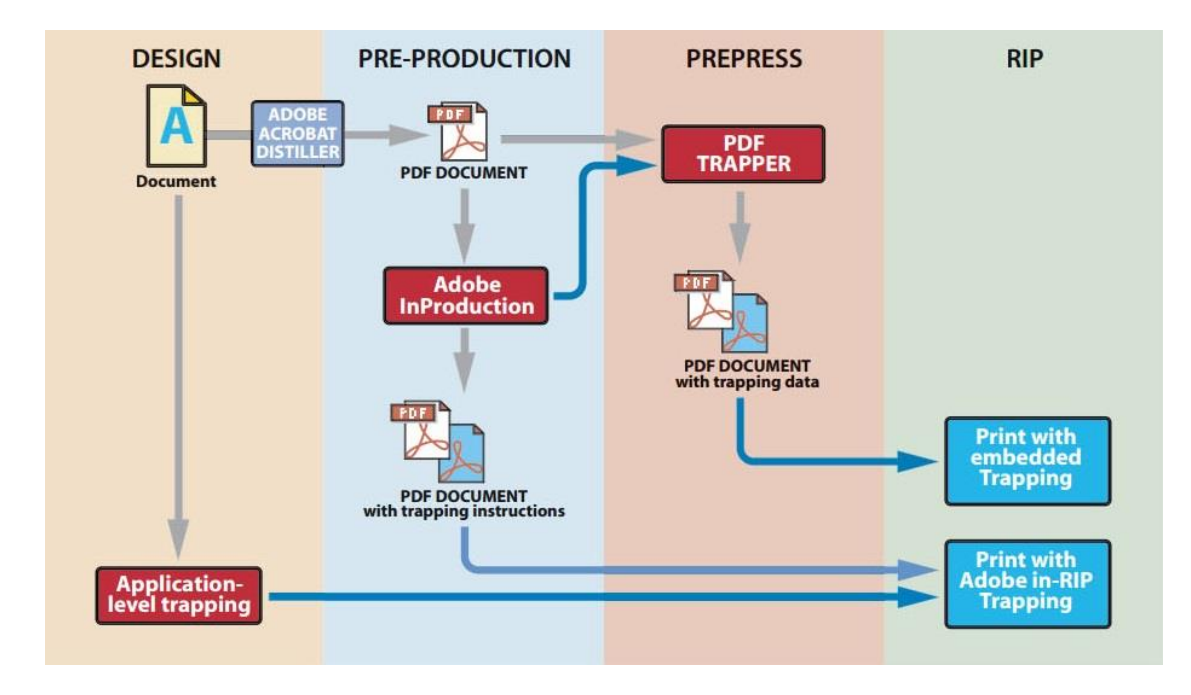

*Slika 4.1. Radni slijed Adobe trappinga*

#### <span id="page-28-0"></span>**4.2. In-RIP Trapping**

Premda su gotovo svi grafički softveri ograničeni primjenom trappinga na izvorne elemente (elementi generirani unutar samog softver), nemaju mogućnost primjene trappinga na uvezene elemente i često nisu u mogućnosti primijeniti trapping između izvornih i uvezenih elemenata. In-RIP trapping nema takvih ograničenja, što znači da bez obzira da li je element u dokumentu izvoran ili uvezen, može biti primijenjen trapping. Razlog tome je što se odluke o provođenju In-RIP trappinga donose na temelju obilježja boja. Iz toga razloga, In-RIP trapping je mnogo bolje rješenje od aplikacijski baziranog trappinga [12].

Pojam RIP je skraćenica od *raster image processor*, a odnosi se na unutarnji softver kojim su opremljeni određeni uređaji za osvjetljavanje. In-RIP trapping je daleko najlakša trapping metoda, iz razloga što se nakon unosa parametra trappinga, trapping odvija automatski bez potrebe za daljnjom intervencijom.

Trapping alati se mogu razvrstati u dvije osnovne kategorije: rasterski i objektni trapping.

Rasterski analiziraju trapping (preklop) na temelju pixel–po-pixel gdje svaki pixel u rasteriziranoj stranici podliježe trappingu.. Objektni rade na Postscript jeziku ili vektorskim objektima koji opisuju stranicu. To znači da imaju znatno manji broj proračuna u odnosu na rasterski prilikom odlučivanja gdje treba smjestiti trapping, te su stoga znatno brži od rasterskih. Osim toga, trapping temeljen na objektima, poboljšava kvalitetu i točnost oblika preklopa [11].

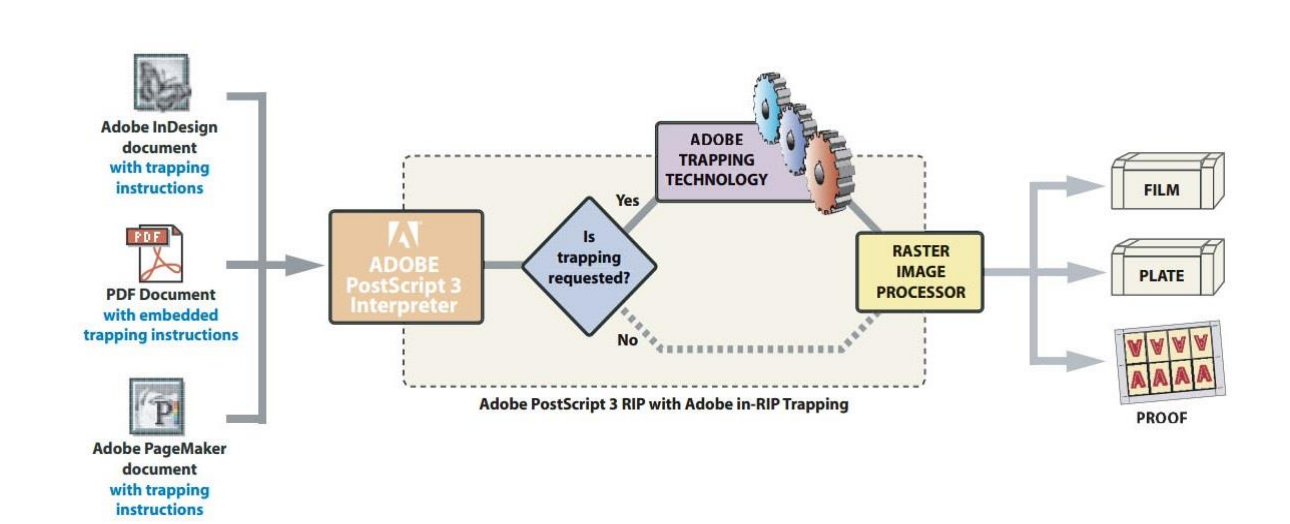

#### <span id="page-28-1"></span>**4.2.1. Radni slijed Adobe In-RIP Trappinga**

*Slika 4.2. Radni slijed Adobe In-RIP trappinga*

Najjednostavnije rješenje za Adobe trapping tehnologiju jest Adobe PostScript 3 RIP koji uključuje Adobe in-RIP trapping. Unutar in-RIP trappinga korisnik ne treba mijenjati postojeći radni slijed. Korisnik jednostavno ispisuje na izlazni uređaj uobičajenim načinom; trapping je izrađen na datoteci kao dio PostScript interpretacijskog procesa (*vidi sliku 4.2.*).

Adobe In-RIP trapping pruža mnoge prednosti radnog slijeda, uključujući [11,12]:

- Podršku za AdobePostScript 3 i PDF printanje. Uključuje podršku za sve PostScript 3 mogućnosti, uključujući sjenčanje (eng. smooth-shading), DeviceNcolorspace i maskirane slike (eng. maskedimages).
- Automatizacija– nakon što korisnik specificira parametre za trapping, trapping se automatski primjenjuje na odabrani medij (papir, karton, film).
- Brzina učinkovita uporaba CPU-a i procesni resursi sustava, koji je integriran sa PostScript interpretacijskim procesom, umanjuje protok ukupnog vremena tiskanja.
- Kvaliteta In-RIP trapping generira preklop boja svih elemenata u dokumentu, uključujući sve potrebne značajke kako bi stvorio kvalitetan trapping. Uključuje podršku za neograničenu prilagodbu boja i lakova i podržava duboku crnu, gradijent i trapping slika te prijelazne preklope boja.
- Jednostavnost korištenja dosljedno korisničko sučelje je dostupno u nekoliko desktop aplikacija. In-RIP trapping je jednostavno integrirati u postojeći tijek rada tiskovne produkcije bez potrebe sveobuhvatne ili namjenske pripreme za tisak ili dodatne kvalifikacije.

#### <span id="page-29-0"></span>**4.2.2. Harlequin Trap Pro**

HarlequinTrapPro je objektno bazirani trapping uređaj koji koristi *Device-OrientedDisplay List* koji je integriran u Harlequin RIP. Time se omogućuje da uređaj primjenjuje trapping na sve što RIP renderira s točnošću u piksel i to pri velikoj brzini. Trapping se izrađuje pomoću četke, čime se zadržava vjernost boje i omogućuje korištenje dodatne sive boje [13].

TrapPro također djeluje na zone preklopa i trapping parametre koji su određeni u alatima kao što je InDesign i koriste se u PDF ili PostScript poslovima.

## **Prijelazni trapping**

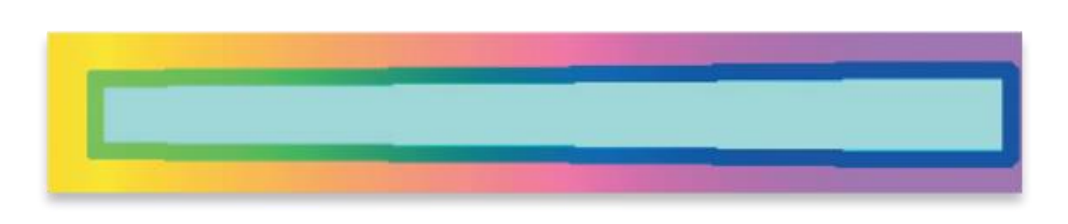

*Slika 4.3. Prijelazni trapping*

U slučaju kada susjedne boje imaju sličnu neutralnu gustoću, TrapPro automatski generira preklop boja šireći svjetliju boju u tamniju (*vidi sliku 4.3.*).

#### **Anamorfni trapping**

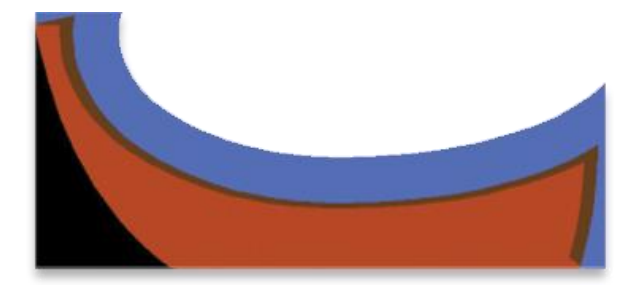

*Slika 4.4. Anamorfni trapping*

Anamorfni Trapping je metoda kompenziranja različitih stupnjeva pogrešnog registra u x i y pravcima u procesu tiska (*slika 4.4.*). Trapping u ovom slučaju nadoknađuje pogreške registra u procesu tiska, ali fizički čimbenici koji utječu na to će vrlo često biti drugačiji u dvije osi, x i y. TrapPro kompenzira u različitim veličinama mogućih pogrešaka registra u obje osi.

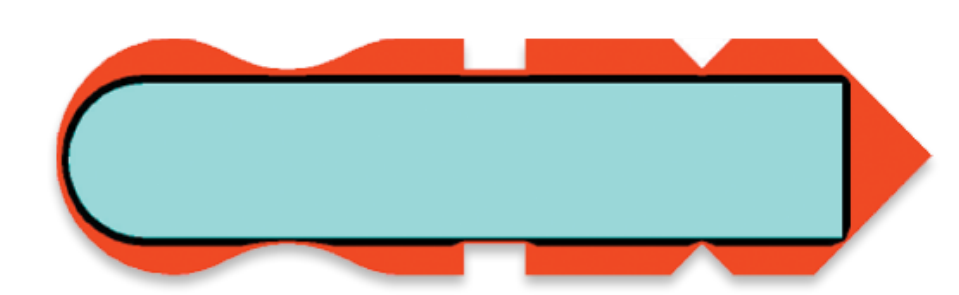

*Slika 4.5. Suženi trapping*

# **Suženi trapping**

Postoje slučajevi u kojima se puna širina preklopa ne uklapa u dostupno područje širenja. U tom slučaju, TrapPro modulira veličinu preklopa tako da pokrije dio raspoloživog prostora (*slika 4.5.*).

## **Završni izgled**

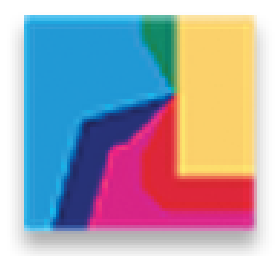

*Slika 4.6. Završni izgled*

''Završni izgled'' je parametar koji definira formiranje sjecišta preklopa boja.

## **Stupčasti trapping**

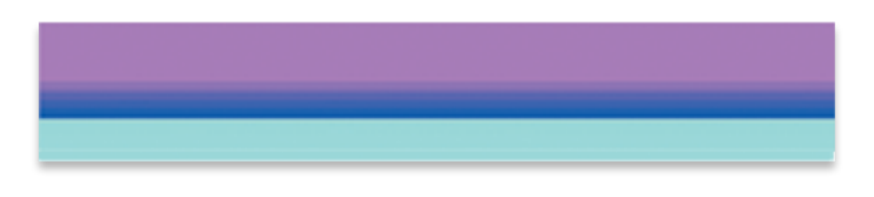

*Slika 4.7. Stupčasti trapping*

Umjesto da koristi jednu boju kroz cijelu svoju širinu, stupčasti preklop boja postupno gubi svoju prvotnu boju i lagano prelazi u boju pozadine (*vidi sliku 4.7.*).

## **Zaštita malih objekata**

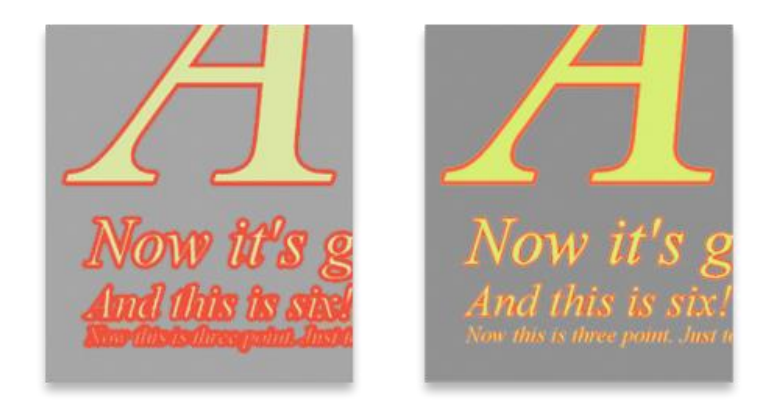

*Slika 4.8. Zaštita malih objekata*

Crveni preklop boja prikazan na prethodnoj slici (*vidi sliku 4.8.*) se koristi da istakne način rada, a predviđen je kao pomoć u pregledu trappinga za vrijeme razvoja i podešavanja trapping parametra u TrapPro-u. Ova značajka zaustavlja generiranje preklopa boja koji se primjenjuje na neki objekt, a koji kvari izgled istog objekta. Ona štiti sve vrste objekata, uključujući i tekst.

#### <span id="page-32-0"></span>**4.2.3. In-RIP Trapping opcije**

Opcije koje su dostupne u Trapping sekciji pod Ticket Editor, OpenRIP-a i mogu se uređivati na osnovi datoteka po datoteka kako bi se dobio najbolji rezultat otiska.

**Zadana širina preklopa** (eng. Trap Width, Default): širina preklopa za boje koje se dodiruju trebala bi biti jednaka maksimalnoj veličini za koju se očekuje da će biti potrebna za rješavanje pogreške u registru tiska. Vrijednost koja je premala može omogućiti vidljivi bijeli prostor između susjednih boja dok je prevelika vrijednost vidljiva više nego što je to potrebno. Tipične vrijednosti za ofsetni tisak u idealnim uvjetima su oko 0,25 točaka.

**Širina preklopa, širina crne boje** (eng. Trap Width, BlackWidth): Širina preklopa kada je jedna od boja crna. Također, ova vrijednost određuje ostatak vrijednosti kada ostale boje i crna preklapaju jedna drugu, kao što je slučaj u dubokoj crnoj. Ovdje su veće vrijednosti manje vidljive nego što je to u slučaju zadane širine preklopa.

**Gustoća crne** (eng. BlackDensity): najveća gustoća u kojem se spot boja tretira kao crna. Ukoliko promijenimo vrijednost na jednaku ili manju od gustoće tamne boje dobit ćemo boju za koju je izrađen trapping pomoću opcije širina crne boje.

**Klizni preklop boja** (eng. Sliding Trap): pomiče preklop sa tamnije strane ruba prema sredini. Vrijednosti između 0% i 100% su prihvatljive, ovisno o karakteristikama posla. Zadana vrijednost je 70%.

**Crna boja** (eng. BlackColor): minimalni postotak crne tinte koja se primjenjuje na postavku širina crne boje (eng. BlackWidth). Preporučeno je podešavanje od 70% ili više.

**Skaliranje boje** (eng. ColorScaling): određuje intenzitet tamne boje na području trappinga.

**Trapping unutar slika** (eng. InternalImageTrapping): omogućuje trapping unutar slike. Ova postavka može biti korisna za slike sa visokim kontrastom kao što su logotipi i mape, zemljovidi, ali se ne smije koristiti za većinu kontinuiranih tonova. Ova opcija uvelike može povećati vrijeme RIP-anja, kada se koriste slike visoke rezolucije.

**Preklop slika na objekt** (eng. Trap Images to objects): Kada je odabrana ova opcija, trapping je dozvoljen između rasterskih slika, kao što su TIFF datoteke stavljene u dokument i vektorski elementi kao što su nacrtani objekti i tekst.

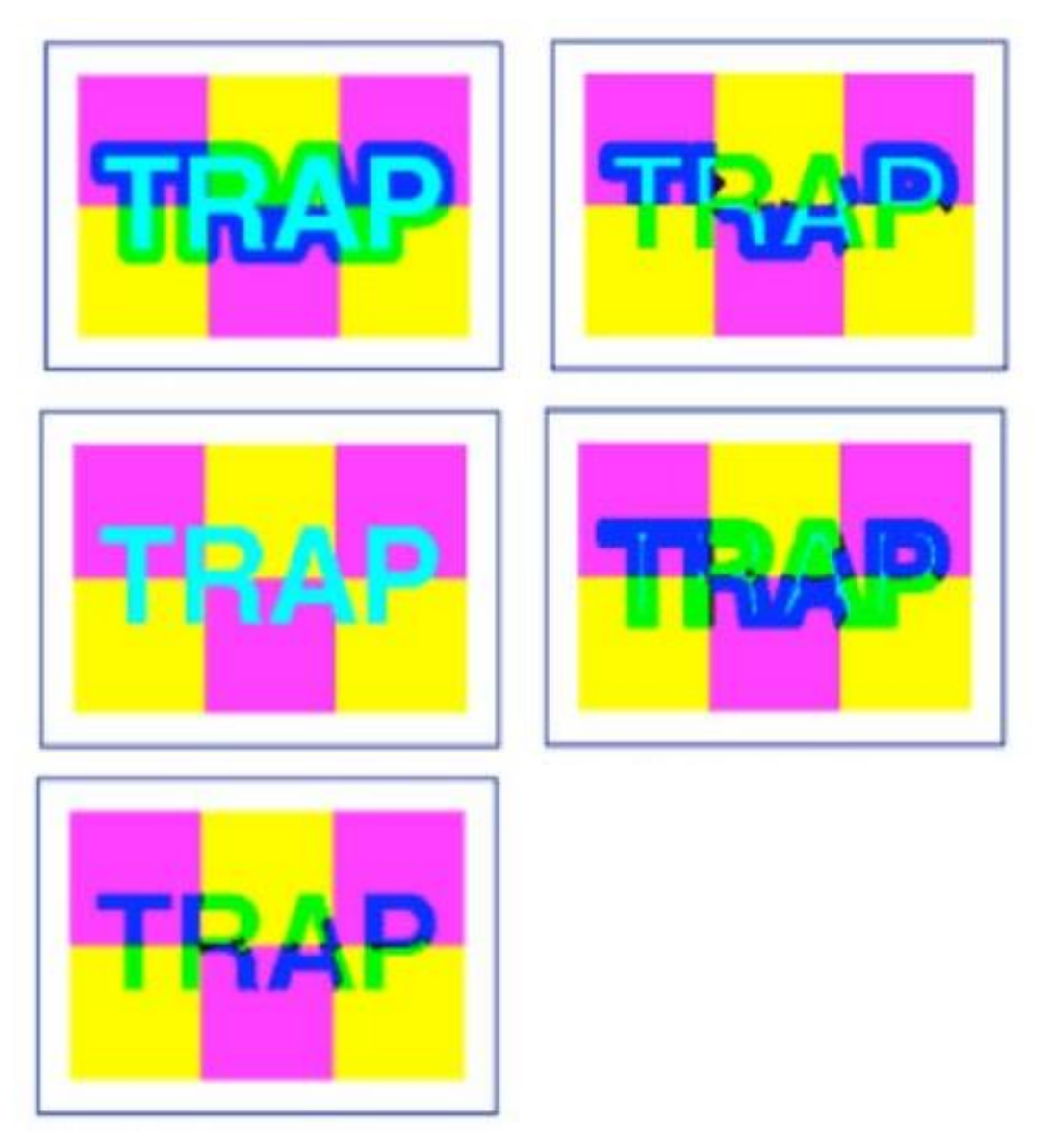

*Slika 4.9. Ilustracija trappinga između slike i objekata*

Način na koji su dva elementa preklopljena jedan na drugi ovisi o postavkama u padajućem izborniku *Trap Placement*:

*Centar:* trapping se javlja uz središnju liniju između slike i objekta.

*Upuštanje:* trapping je gurnut skroz u sliku.

*Normalno:* trapping između objekata slijedi ista pravila kao i trappin između slike i objekta. *Proširivanje:* trapping je pomaknut skroz u objekt.

Ilustracija (*vidi sliku 4.9.*) prikazuje (s lijeva na desno) prvi primjer; bez trappinga, drugi primjer; centralni trapping, treći primjer; upuštanje teksta i proširivanje slike, četvrti primjer; normalni trapping i peti primjer; proširivanje teksta, upuštanje slike.

**Trapping: Postavi/ Spremi kao/Izbriši** (eng. Trapping Set / Save As / Delete): nakon što je jednom stvorena grupa korisnih opcija, moguće ih je spremiti kao trapping postavke i one će biti dostupne u padajućem izborniku tako da ih je lako kasnije pronaći. Također je moguće obrisati opcije ili grupu opcija iz istog izbornika.

#### <span id="page-34-0"></span>**4.3. Adobe PDF Trapper**

Adobe Portable Document Format (PDF) Trapper je autohton trapping tehnologiji koja je lincencirana za tvrtku Adobe, što im omogućuje izgradnju snažnih trapping rješenja temeljenih na PDF-u. Adobe PDF Trapper tehnologija pruža kvalitetno generiranje preklopa boja temeljeno na radnom slijedu PDF-a (*slika 4.10.*) [1].

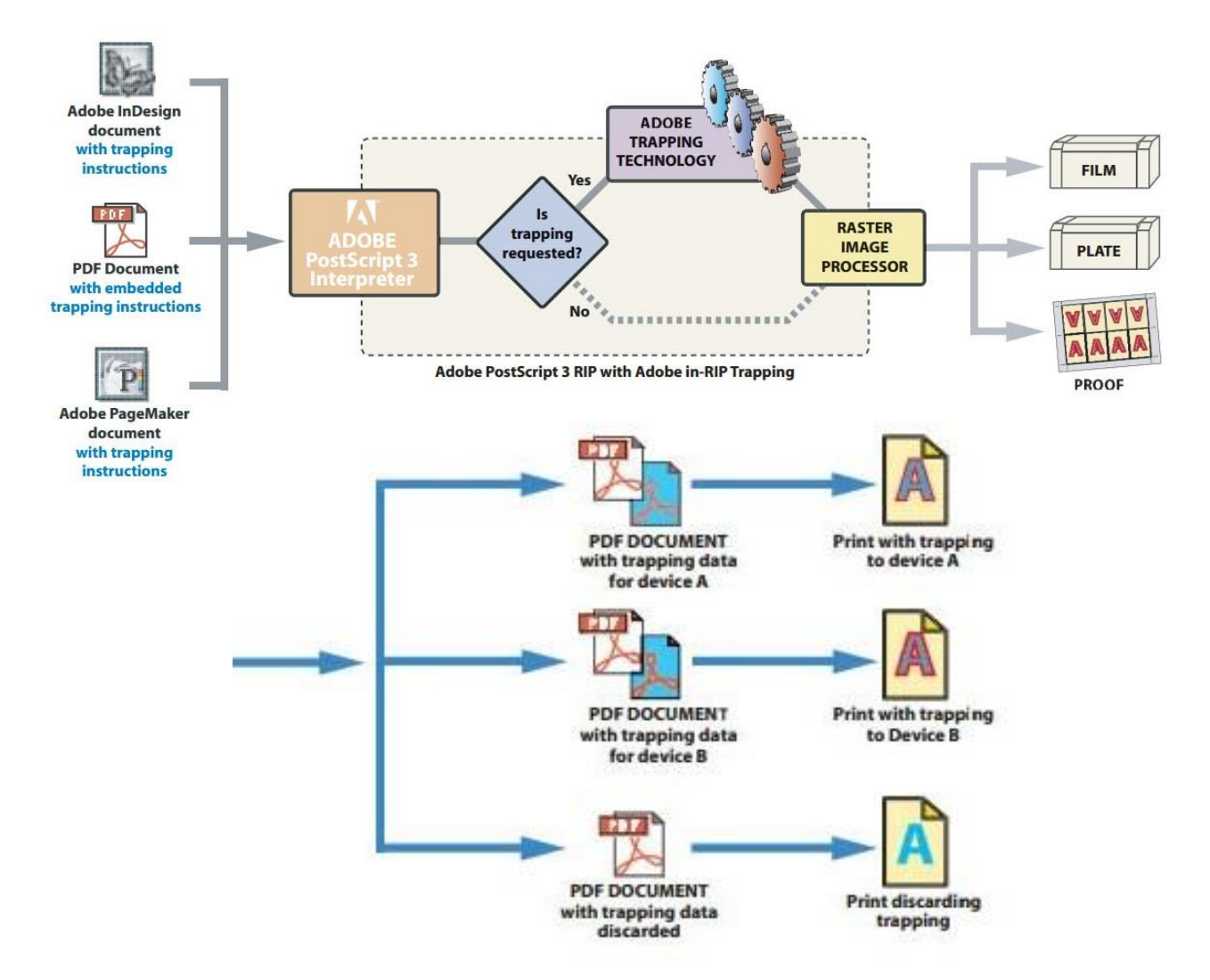

*Slika 4.10. Radni slijed Adobe PDF Trappera*

#### Prednosti PDF Trappera

- Podrška za sve značajke dostupne u Adobe in-RIP trappingu.
- PDF datoteke sa trappingom mogu se pregledavati u Adobe Acrobatu (5.05 i noviji) ili drugi preglednici koji podržavaju predpregled preklapanja boja (eng. Overprint previewing).
- Sposobnost za pohranu više setova preklopa boja, svaki namijenjen drugačijem izlaznom uređaju.
- Podrška za *Trap One Output Many* radni slijed.
- Podrška za rukovanje naprednim opcijama boja za uređaje ovisne i uređaje neovisne o radnom slijedu boja.
- Podrška za potpuno automatizirani i serijski trapping.
- Podrška za selektivno izradu trappinga pojedinih stranica u Adobe PDF dokumentima.
- Prihvaćanje trapping uputa u određenih otvorenim standardima umjesto zadanih kontrola trappping softvera.
- Podrška za unutarnju i vanjsku radnu karticu.
- Usklađenost sa Adobe PDF-om i Prijenosnim oblikom radne kartice.
- Podrška za trapping PageMaker®, InDesign, i QuarkXpress PostScript datoteka destiliranih Adobe Acrobat Distiller-om.

#### <span id="page-35-0"></span>**4.4. Trapping u DTP alatima**

Stolno izdavaštvo (eng. Desktop publishing - DTP) je izdavačka tehnika koja spaja osobno računalo i WYSIWYG (eng. What You See Is What You Get) alate za oblikovanje stranica sa kojima se stvaraju dokumenti koji se kasnije koriste za masovno tiskanje ili za ispis na lokalnom pisaču prije distribucije. Stolno izdavaštvo također obuhvaća sve vještine potrebne da se stvori tiskarski proizvod [49].

#### <span id="page-35-1"></span>**4.4.1. Adobe Illustrator**

Pomoću alata za za DTP trapping je moguće ručno izraditi i primijeniti trapping dodavanjem *overprint* obruba objektima ili povećanjem veličine dupliciranog objekta za veličinu trappinga.

Adobe Illustrator je vektorski grafički editor, odnosno vektorski baziran grafički alat za crtanje, razvijen od strane američke tvrtke Adobe Systems [50].
Kako bi bili u mogućnosti primijeniti trapping u Adobe Illustratoru potrebno je poznavati mogućnosti nekih paleta kao što su; paleta *Stroke, Attributes, Color i Swatches* (*Slika 4.11.*).

Paleta *Stroke*: dodjeljuje atribute i stilove poteza

Paleta *Attributes*: dodjeljuje overprint na ispunu ili potez za potrebe trappinga Paleta *Color*: koristi se za miješanje i primjenu boja na objekte, pozadine i poteze Paleta *Swatches*: pohranjuje boje i gradijente korištene u dokumentu.

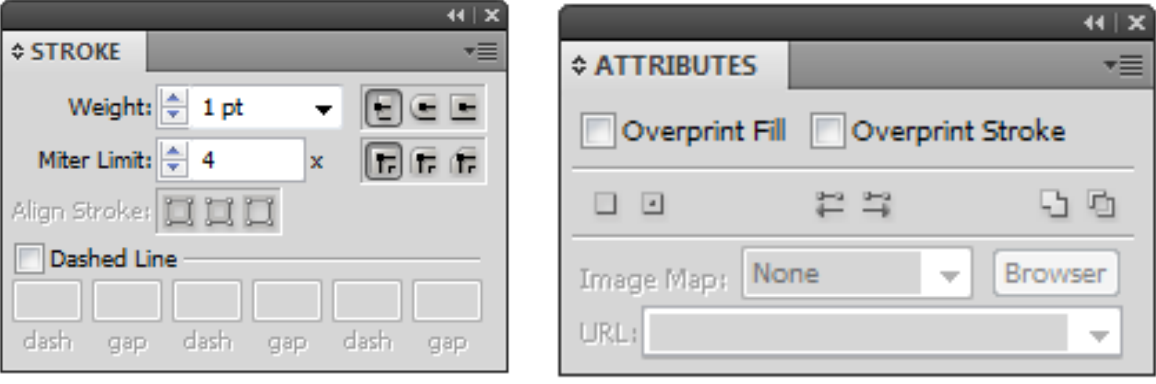

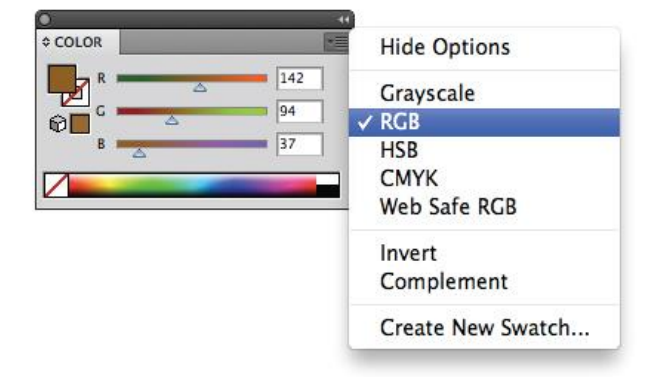

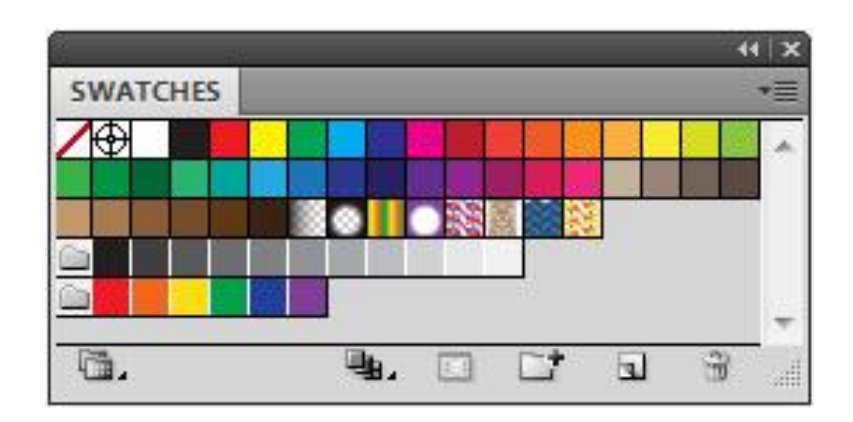

*Slika 4.11. Adobe Illustrator palete*

### **Izbijanje podloge** (eng. Knockout)

Kada se preklapaju obojeni objekti koji imaju zajedničku boju, trapping može biti nepotreban ukoliko boja koja im je zajednička, stvara automatski trapping. Na primjer, ukoliko dva obojena, preklopljena predmeta sadrže cyan kao dio svoje CMYK vrijednosti, tada će svaka praznina između njih biti obuhvaćena cyan sadržajem objekta ispod. Također u slučaju bijelog teksta na pozadini u boji nije potrebna primjena trappinga, pošto je tiskovna podloga bijela.

#### **Podlaganje boja** (eng. Overprint)

Podlaganje boja u Illustratoru je prilično jednostavan postupak. Važno je znati da se crni tekst prema zadanoj vrijednosti definira kao *overprint*.

Postupak:

- **1.** Označiti objekt s ispunom crne
- **2.** Otvoriti paletu *Attributes (Window > Attributes)*
- **3.** Označiti opciju *Overprint Fill* (*vidi sliku 4.12.*)

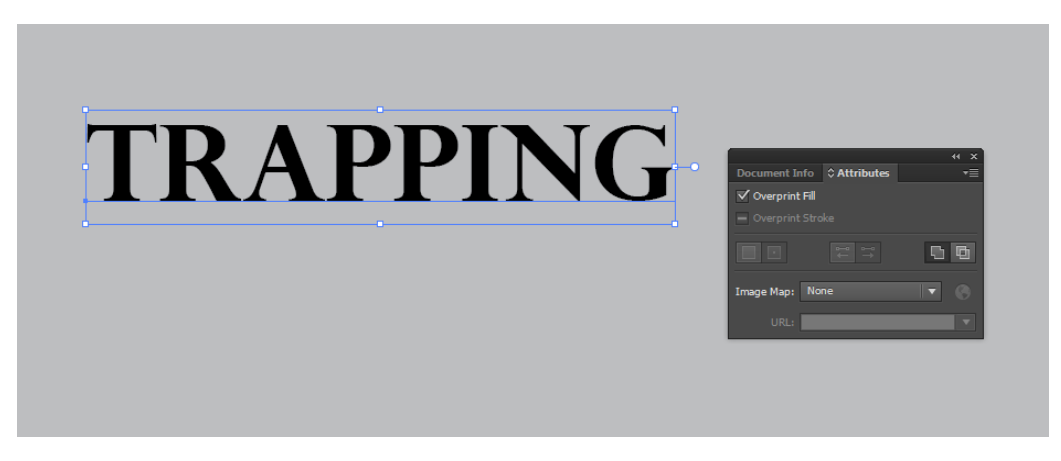

*Slika 4.12. Podlaganje boja u Illustratoru*

#### **Proširivanje i upuštanje**

U Adobe Illustratoru je moguće koristiti proširivanje (eng. spread) i upuštanje (eng. choke). Postupak proširivanja:

- **1.** Označiti objekt koji se proširuje prema pozadini
- **2.** Dodati obrub objektu iste boje kao i ispuna
- **3.** Debljinu obruba postaviti na dvostruku vrijednost debljine elementa trappinga. Pošto se obrub širi prema unutarnjoj i vanjskoj strani objekta.

**4.** U paleti *Attributes* označiti opciju *Overprint Stroke* (*vidi sliku 4.13.*).

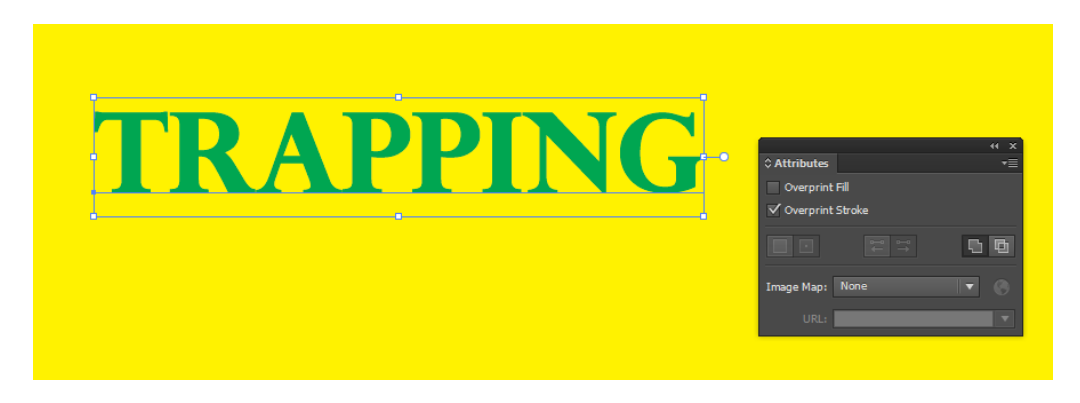

*Slika 4.13. Proširivanje (eng. spread) u Illustratoru*

Postupak upuštanja:

- **1.** Označiti prednji objekt
- **2.** Stvoriti kopiju tog objekta i postaviti je ispred, opcijom *Edit > Copy* i zatim *Edit > Place in Front*
- **3.** Sakriti kopiju prednjeg objekta (prečac CTRL+3)
- **4.** Označiti pozadinski objekt i postaviti ispunu na bijelu (*vidi sliku 4.14.*)

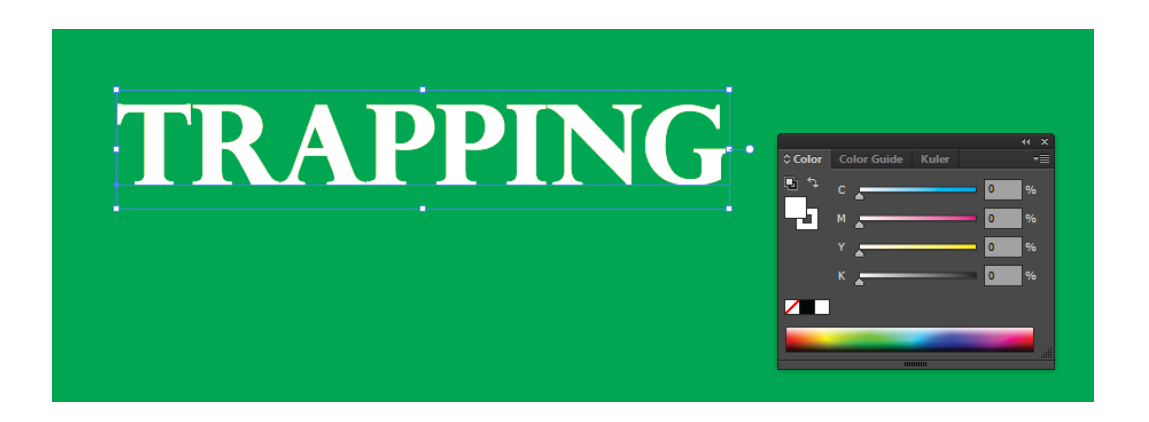

*Slika 4.14. Pozadinski objekt ispunjen bijelom bojom*

- **5.** Postaviti obrub objekta iste boje kao što je boja pozadine (zelena), također je potrebno postaviti debljinu obruba na dvostruku vrijednost debljine elementa trappinga
- **6.** Vratiti kopiju prednjeg objekta, *Edit > Show All*
- **7.** Označiti prednji objekt i u paleti *Attributes* označiti *Overprint Fill* (*vidi sliku 4.15.*)

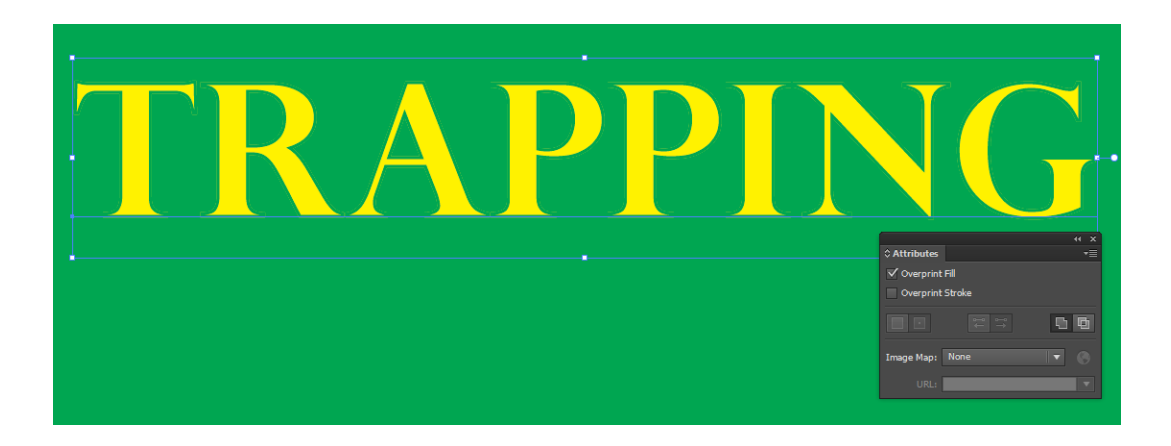

*Slika 4.15. Upuštanje u Illustratoru*

Za precizniju kontrolu trappinga i za trapping složenijih objekata, može se stvoriti efekt preklopne boje dodajući liniju na objekt i postaviti *Overprint stroke.*

Postupak:

- **1.** Označiti prednji objekt
- **2.** U *Stroke box*-u koji se nalazi u *Tools panelu* ili *Color panelu*, napraviti sljedeće: Napraviti proširivanje tako da se unese jednaka vrijednost boja za obruba kao što je to već zadano u ispuni. Moguće je promijeniti vrijednost boje za obrub, odabirom opcije *stroke*, a zatim prilagođavajući vrijednosti boja u *Color panelu*. Ova metoda povećava objekt koristeći obrub koji proširuje njezine granice sa istom bojom ispune objekta (*vidi sliku 4.16.*).

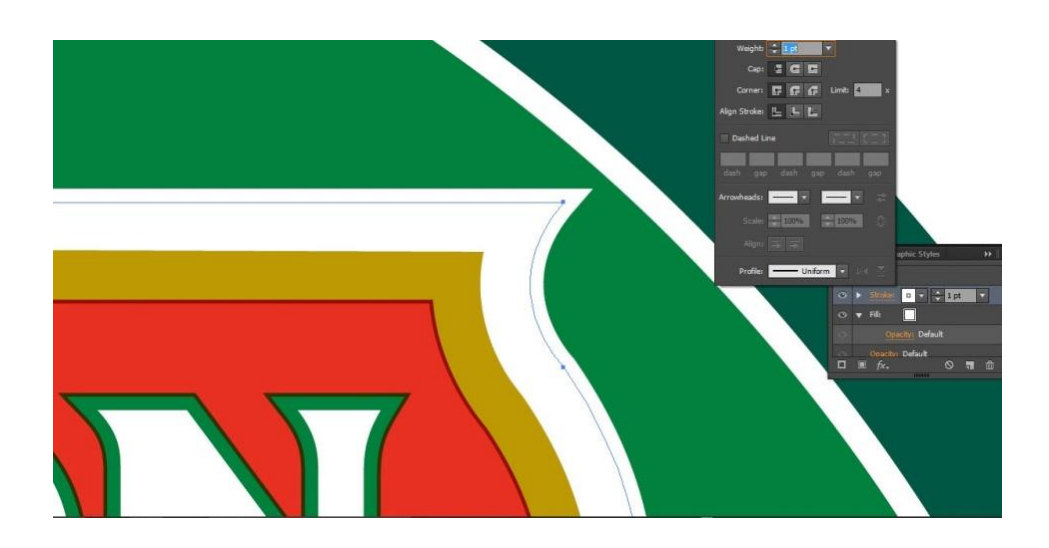

*Slika 4.16. Proširivanje (eng. spread)*

**3.** Napraviti upuštanje unosom iste vrijednosti boja za obrub kao što se pojavljuju na svjetlijoj pozadini (opet koristeći *Color panel*); vrijednosti obruba i ispune će se razlikovati.

Ova metoda smanjuje tamniji objekt opcijom *stroke* gdje svjetlija boja pozadine prelazi na tamniji objekt (*vidi sliku 4.17.*).

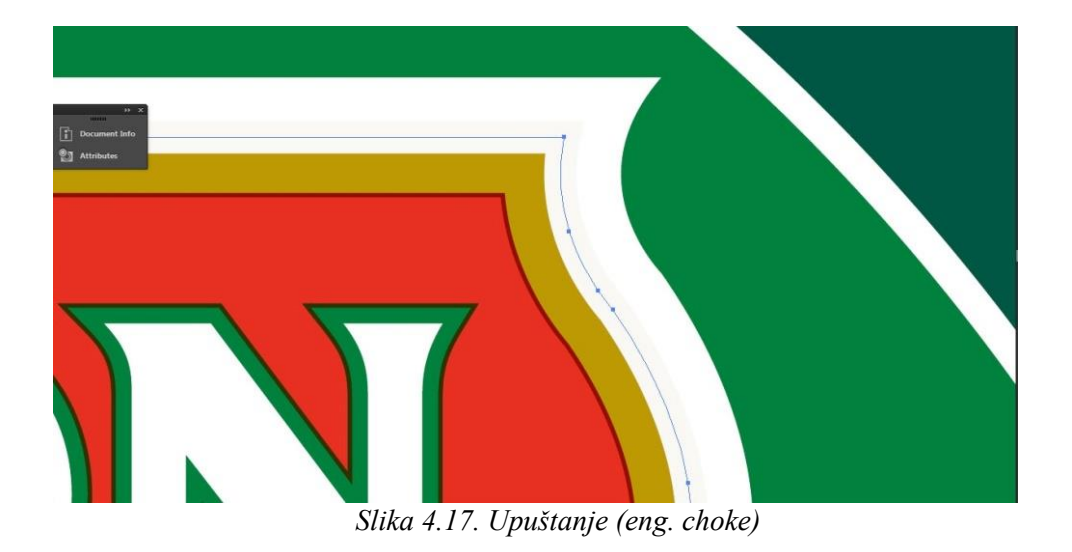

- **4.** Odabrati *Window > Stroke*
- **5.** U okviru za tekst pod *Weight*, unijeti širinu crte. Provjeriti sa tiskarom kako bi utvrdili koju vrijednost koristiti. Na primjer, *stroke weight* od 0,6 pt stvara trapping od 0,3 pt. *Stroke Weight* od 2,0 stvara trapping od 1,0 pt (*slika 4.18.*).

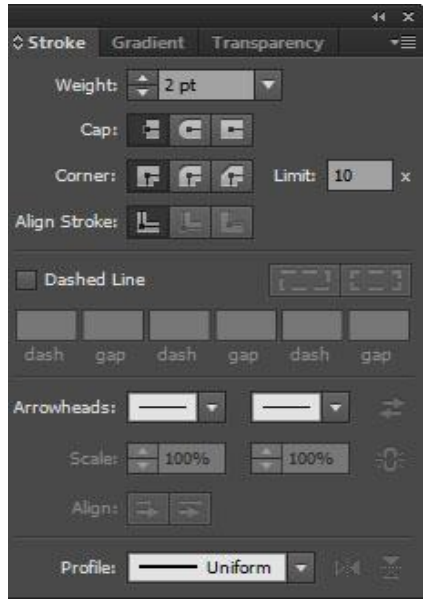

*Slika 4.18. Kreiranje stroke trappinga*

#### **6.** Odabrati *Window > Attributes > Overprint Stroke*.

Preporučljivo je povećati mjerilo grafike ukoliko to alat dozvoljava prije samog trappinga. Nakon što je stvoren trapping boje za neki objekt, iznos trappinga će se povećavati ili smanjivati ovisno o skaliranju istog objekta. Na primjer, ako stvorimo grafiku koja ima trapping od 0,5 točaka i skaliramo je do pet puta svoje izvorne veličine, rezultat trappinga će biti 2,5 točaka za proširenu grafiku.

Kod trappinga dvaju svijetlo obojana objekta, trapping linija se može pokazati kroz tamniju od tih dviju boja, što rezultira nastajanjem neugledne tamne granice. Na primjer, kada preklapamo svijetlo žuti objekt u svijetlo plavi objekt, pojavit će se svijetlo zelena linija na mjestu gdje je trapping korišten. Da bi spriječili izbijanje preklopne linije, moguće je odrediti vrijednost tona trapping boje (u ovom primjeru, žute boje) kako bi stvorili što blaži, zadovoljavajući učinak.

Trapping *type* može uzrokovati posebne probleme. Poželjno je izbjegavati primjenu mješovitih procesnih boja ili tonova procesnih boja za na malu veličinu fonta, jer bilo kakva pogreška u tisku može napraviti tekst teško čitljivim.

#### **Trapping naredbe**

Trapping naredbe kreiraju preklop za jednostavne objekte identificiranjem ilustracije svjetlije boje (bilo da je predmet ili pozadina) i pretiskivanjem u tamniju ilustraciju. Trap naredba se može primijeniti iz *Pathfinder* izbornika ili kao efekt. Prednost korištenja *Trap* efekta je ta da se *trap* postavke mogu promijeniti u bilo kojem trenutku.

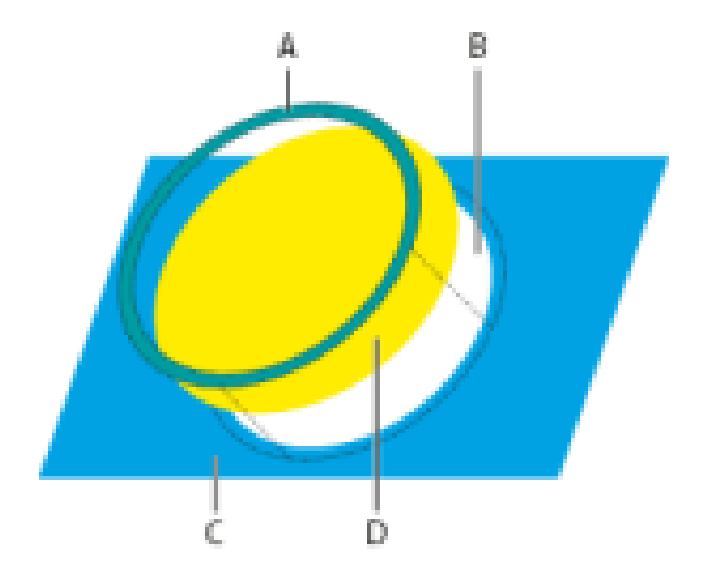

*Slika 4.19. Učinak trap naredbi*

- A. Područje pretiska (eng. Overprinting)
- B. Područje izbijanja (eng. Knockout)
- C. Boja pozadine
- D. Prednja boja

U nekim slučajevima, prednji objekt i objekt u pozadini mogu imati sličnu gustoću boje, tako da jedna boja nije vidljivo tamnija od druge. U tom slučaju, *Trap* naredba određuje trapping boje na temelju malih razlika u boji; ako trapping boje određen *Trap* naredbom nije zadovoljavajući, može se koristiti *Obrnuti Trap* koji omogućuje prebacivanje na način da *Trap* naredba napušta boju na oba objekta.

### Postupak:

- 1. Ako je dokument u RGB modu, odabire se *File > Document Color Mode > CMYK Color*, kako bi ga pretvorili u *CMYK Mode*.
- 2. Izabrati dva ili više objekta.
- 3. Učiniti nešto od sljedećeg:

Za primjenu naredbe direktno na objekt, odabire se *Window > Pathfinder* i odabere se *Trap* iz izbornika (*slika 4.20.*).

Za primjenu naredbe kao efekt, odabire se *Effect > Pathfinder > Trap*. *Preview* ako se želi pregledati efekt.

4. Postave se *Trap* opcije i klikne *OK*.

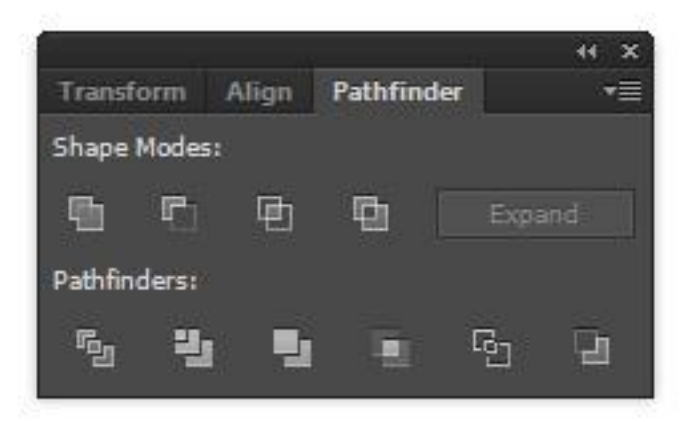

*Slika 4.20. Pathfinder prozor*

## **Trapping linije** [43]

## Postupak:

- 1. Izabrati liniju na koju će se primijeniti trapping
- 2. U *Stroke box*-u *Tools panelu* ili *Color panelu*, dodijeliti *stroke* bijelu boju
- 3. U *stroke* panelu, izabrati željenu debljinu linije
- 4. Kopirati liniju i odabrati *Edit > Paste in front*. Kopija je korištena kao trapping
- 5. U *stroke box* u *Tools panelu* ili *Color panelu*, odabrati *stroke* kopiju sa željenom bojom
- 6. U *stroke* panelu, izabrati debljinu linije koja je šira od donje linije
- 7. Odabrati *Window > Attributes*
- 8. Odabrati *Overprint stroke* za gornju liniju.

## **Trapping dijela objekta** [43]

### Postupak:

- 1. Povući liniju uz rub ili rubove na koje će se primijeniti trapping. Ako je objekt složen, koristiti *Direct Selection tool* za odabir rubova koji će se preklapati, kopirati ih i odabrati *Edit > Paste in Fronte* kako bi se kopija zalijepila izravno na original.
- 2. U *strokebox* u *Tools panelu* ili *Color panelu*, odabrati vrijednost boje za *stroke* kako bi dobili proširenje (eng. spread) ili upuštanje (eng. choke).
- 3. Odabrati *Window > Attributes*
- 4. Izabrati *Overprint Stroke*.

## **Trapping opcije** [43]

- Debljina određuje debljinu linije (eng. stroke) između 0,01 i 5000 pt.
- Visina/širina određuje trapping boje na vodoravnim crtama kao postotak trappinga boje na okomitim linijama. Određivanje različitih horizontalnih i vertikalnih trapping vrijednosti omogućava se nadoknada na tiskovnim nepravilnostima, kao što je na primjer rastezanje papira. Poželjno je kontaktirati tiskara za pomoć u određivanju tih vrijednosti. Zadana vrijednost od 100% rezultira u istoj širini trappping boje na vodoravnim linijama kao i na okomitim linijama. Kako bi povećali debljinu trappinga vodoravne linije bez promjene vertikalnog trappinga, potrebno je postaviti visinu/širinu na vrijednost veću od 100%. Za smanjenje debljine trappinga vodoravnim linijama bez promjene vertikalnog trappinga, potrebno je postaviti vrijednost visine/širine na manju od 100% (*vidi sliku 4.21.*).

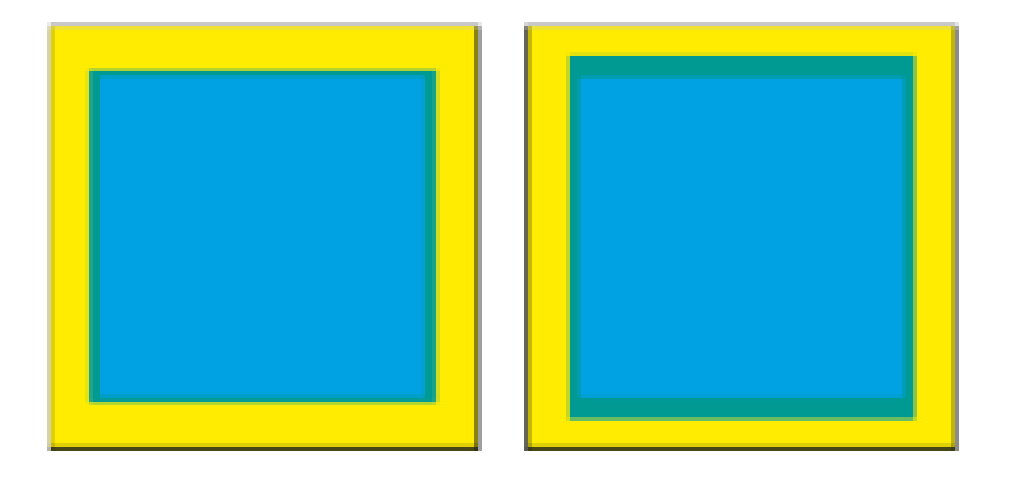

*Slika 4.21. Visina/širina trappinga postavljena na 50% (lijevo) u usporedbi sa 200% (desno)*

 Smanjen ton boje - smanjuje nijansu svjetlije boje na koju je primijenjen trapping; tamnije boje ostaju na 100%. Ova opcija je korisna kod trappinga dvaju svijetlih objekata, gdje se preklopna linija može prikazati kroz tamniju od dvije boje, što rezultira ružnom tamnom granicom. Na primjer, ako preklapamo svjetlo žuti objekt u svjetlo plavi objekt, na mjestu gdje se odvio trapping će se pojaviti svjetlo zelena linija. Poželjno je posavjetovati se s tiskarama kako bi znali koji je postotak nijanse najprikladniji s obzirom na vrstu tiska, tinte, zaliha papira, i tako dalje (*slika 4.22.*).

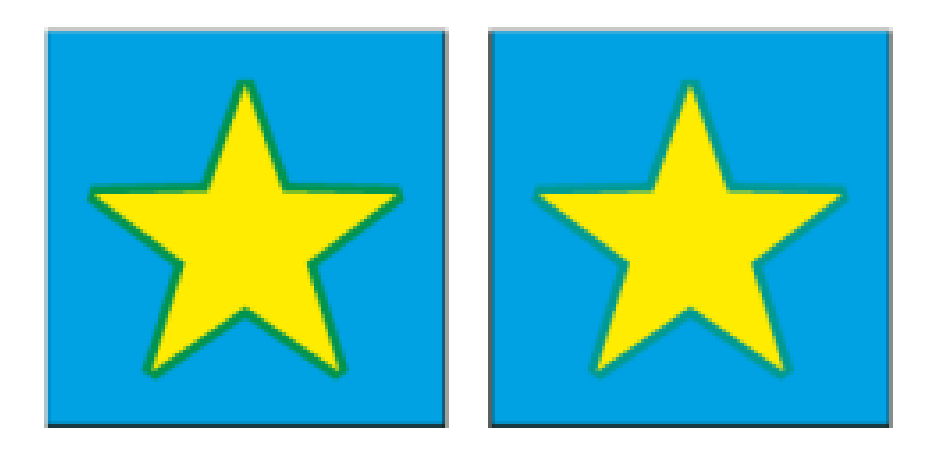

*Slika 4.22. Nijansa smanjene vrijednosti od 100% u odnosu na nijansu smanjene vrijednosti od 50%*

- Trapping sa procesnom bojom pretvorba spot boja trappinga na istovrsne procesne boje.
- Obrnuti Trapping trapping tamnije u svjetliju boju. Ova opcija ne radi sa dubokom crnom.

#### **4.4.2. Adobe InDesign**

Adobe InDesign je alat za stolno izdavaštvo (eng. Desktop publishing) proizveden od strane tvrtke *Adobe Systems*. Koristi se za kreiranje plakata, letaka, brošura, časopisa, novina i knjiga. Cijenjen zahvaljujući raznim mogućnostima spajanja tekstova, slika i ilustracija u konačni proizvod bilo da je on namijenjen tiskanom ili digitalnom izdavaštvu [51,52].

#### **Pregled** *Panela Trap* **postavki**

*Trap* postavka je skup trapping postavki koje se mogu primijeniti na stranicu ili raspon stranica u dokumentu. *Panel Trap* postavki osigurava sučelje za unos i spremanje postavki trappinga. *Trap* postavke se mogu primijeniti na bilo koju stranicu u dokumentu ili uvesti postavke iz drugog InDesign dokumenta [28].

Za promjenu zadanih postavki i primjenu istih, potrebno je:

- **1.** Odabrati *Window > Output > Trap Presets*(*Slika 4.23.*).
- **2.** Dvostruki klik na *Default*.

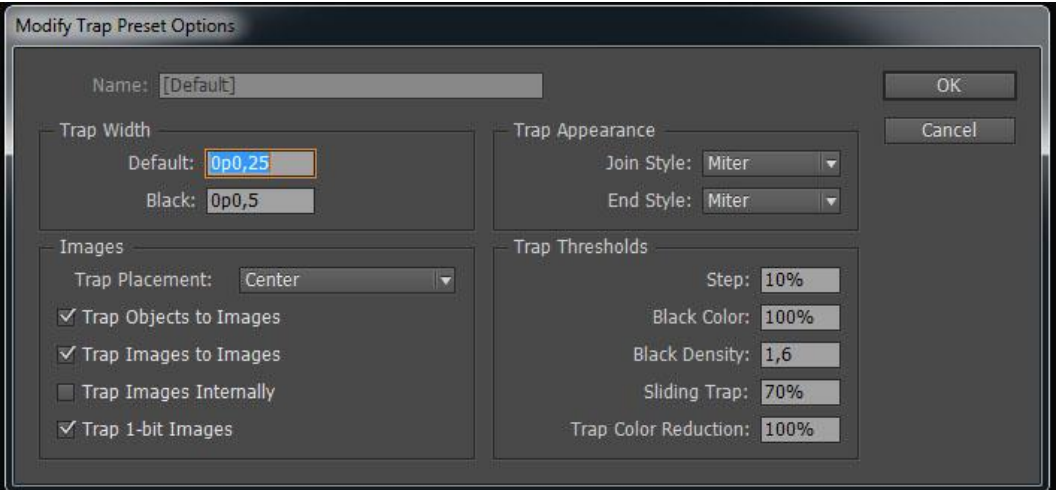

*Slika 4.23. Dijaloški okvir trap opcija*

- **3.** Promijeniti *trap* opcije, (ukoliko to nije moguće, posavjetovati se sa print providerom) i kliknuti *OK* kako bi zatvorili dijaloški okvir.
- **4.** U okviru *trap* postavki, izabrati nove postavke.
- **5.** Upisati odgovarajući naziv za novu *trap* postavku.

**6.** Pregledati i napraviti promjene u novom dijaloškom okviru.

Postavke se mogu promijeniti pomoću ovih opcija:

Širina preklopa boje (eng. Trap Width): zadana vrijednost određuje širinu preklopa za bilo koju tintu, osim crne. Vrijednost crne se unosi u zasebno polje.

Slike: kontrolira kako InDesign rukuje trappingom između elemenata u dokumentu i bilo kakve uvezene grafike na njega.

Izgled trappinga: opcija za precizno podešavanje i promjenu izgleda kuteva preklopa boje.

Granične vrijednosti: kontrolira kako InDesign kreira preklop između dviju boja u dokumentu.

**7.** Pritisnuti *U redu* kako bi kreirali *trap* postavku.

## **Kreiranje pretiska**

Postupak:

- 1. Kako bi kreirali pretisak u InDesignu potrebno je odabrati najviši objekt od dva ponuđena koji će se preklapati jedan u drugoga.
- 2. Zatim odabrati *Window > Output > Attributes* i u dijaloškom okviru odabrati opciju *Overprint Fill*. Kako bi vidjeli kako ta opcija radi, odaberemo *View > Overprint Preview*. Isključimo *Overprint Fill*(*slika 4.24.*).

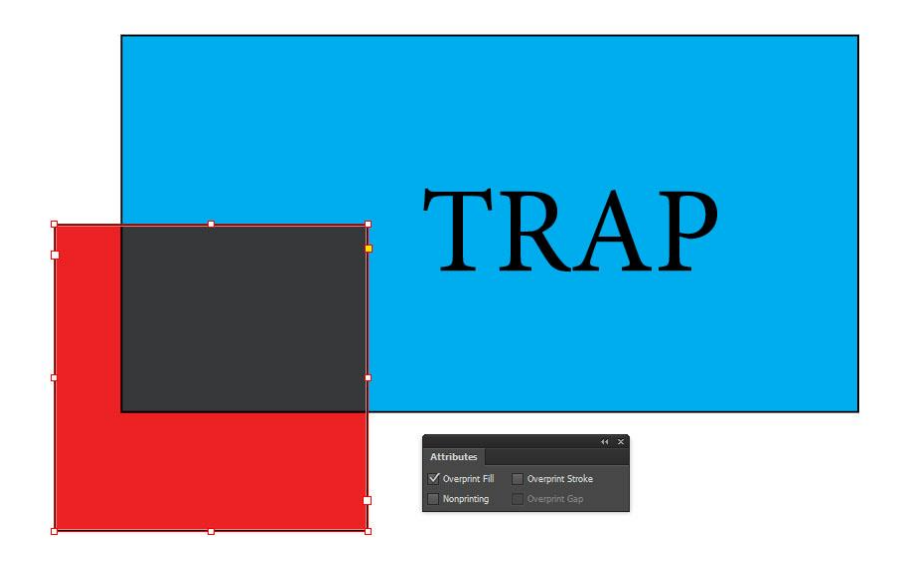

*Slika 4.24.Primjena OverprintFill opcije na crveni objekt*

3. U izborniku *Stroke* odaberemo boju jednaku ispuni i debljinu linije 10 pt (*slika 4.25.*).

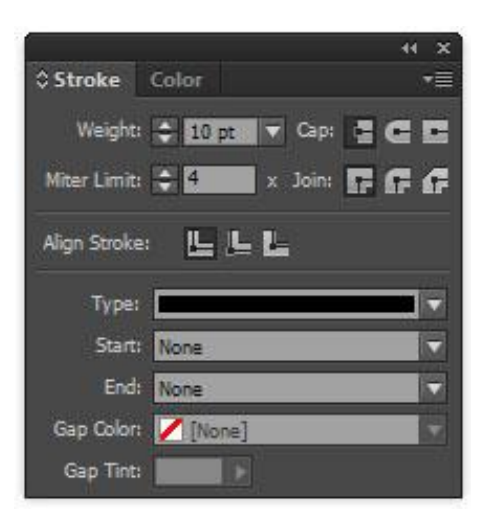

*Slika 4.25.Kreiranje stroke trapa*

- 4. U izborniku *Window* pod *Output* odaberemo *Attributes* i opciju *Overprint Stroke* i *Overprint Fill*.
- *5.* Na kraju isključimo opciju *Overprint Stroke.*

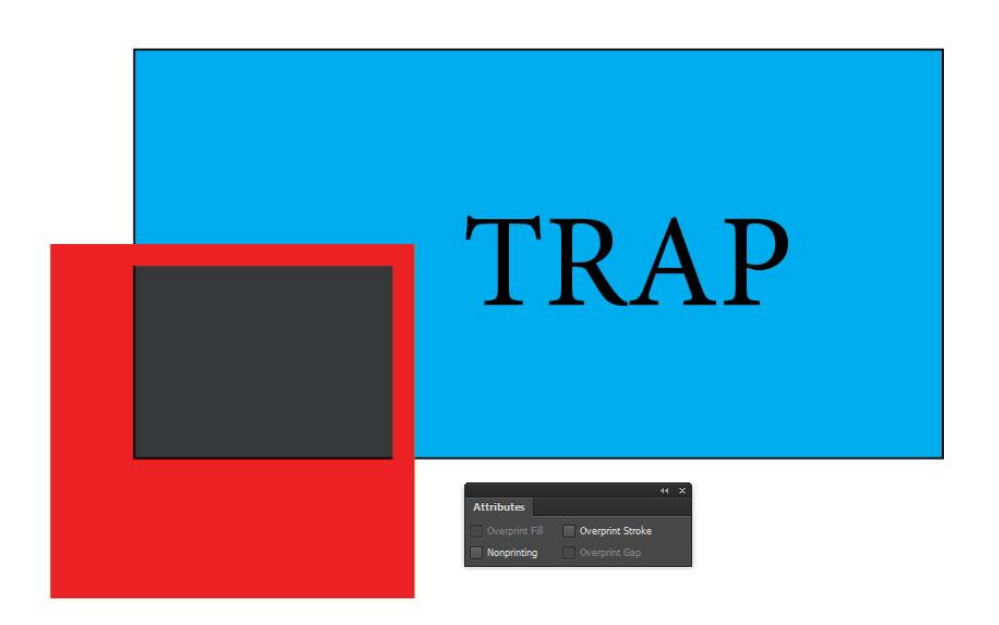

*Slika 4.26. Podlaganje crvenog na plavi objekt*

### **Trapping na tekst**

Postupak

- **1.** Kako bi se kreirao trapping potrebno je otvoriti paletu *Trap Presets* iz *Output* opcije u *Window* izborniku (*vidi sliku 4.23.*).
- **2.** U otvorenom *Trap presets* prozoru odabrati *New preset* iz izbornika u gornjem desnom kutu (*vidi sliku 4.27.*).

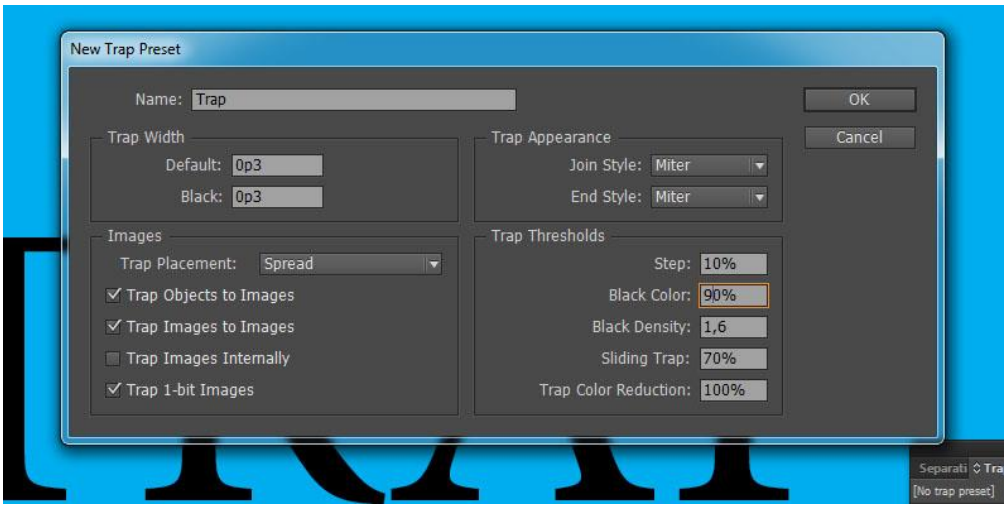

*Slika 4.27. Kreiranje trapa*

**3.** Nakon odabira postavki potrebno ih je primijeniti na tekst. Ponovo koristimo*Trap presets* prozor i u gornjem desnom kutu se odabere *Asign trap preset* u kojem se odaberu spremljene opcije, klikne na *Asign* i nakon toga *Done* (*slika 4.28.*).

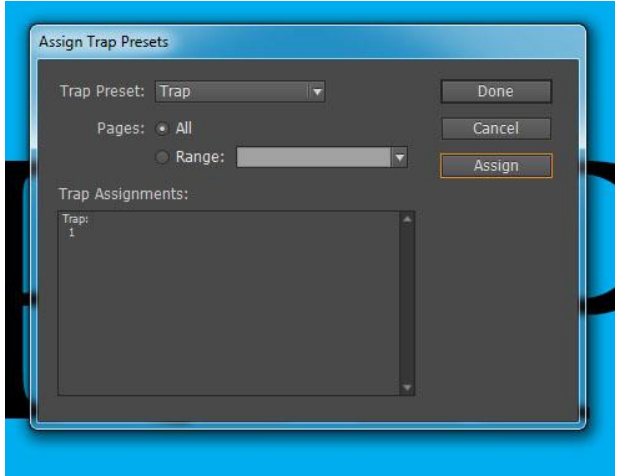

*Slika 4.28. Odabir novokreiranog trapa*

**4.** U izborniku *Stroke* povećati debljinu linije. Zatim otvoriti paletu *Attributes* iz *Output* opcije u *Window* izborniku i odabrati *Overprint Stroke* na selektirani tekst (*slika 4.29.*).

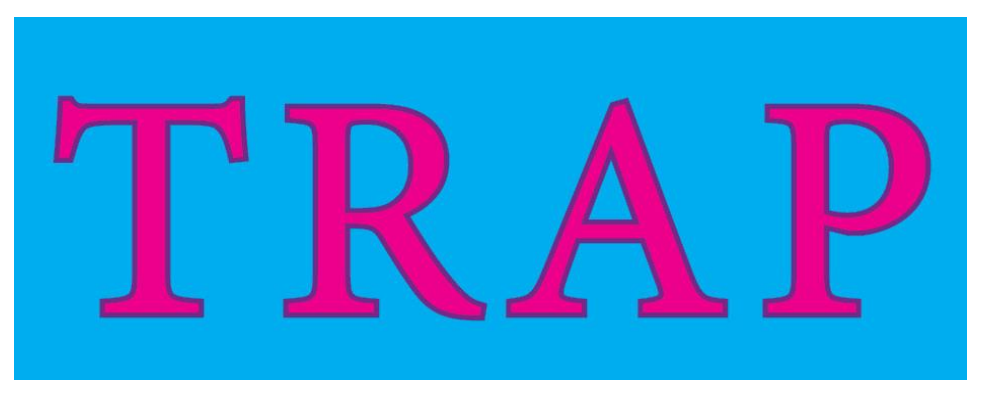

*Slika 4.29. Izgled teksta prije i nakon trappinga*

### **Automatski trapping**

InDesign zbog svoje raznolikosti i moćnih postavki ima mogućnost primjene automatskog trappinga putem aplikacijskog *built-in trappinga*. Postavke za kontrolu ovog procesa se nalaze u paleti *Trap Presets* [6].

Postupak:

- 1. Odabrati *Window > Output > Trap Presets*, nakon čega se odabrana paleta otvara u novom prozoru
- 2. U izborniku palete *Trap Presets* odabrati *New Preset* (*slika 4.30.*).

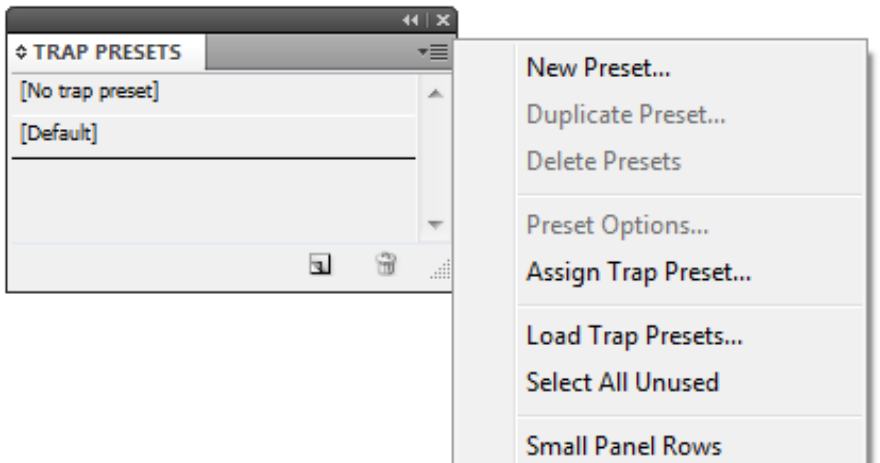

*Slika 4.30. Paleta Trap Presets*

3. Unutar okvira *New Trap Preset* potrebno je konfigurirati postavke na željene vrijednosti, poželjno je pravilno imenovati novo kreirani *Trap Preset* i potom odabrati *OK* (*slika 4.31.*)

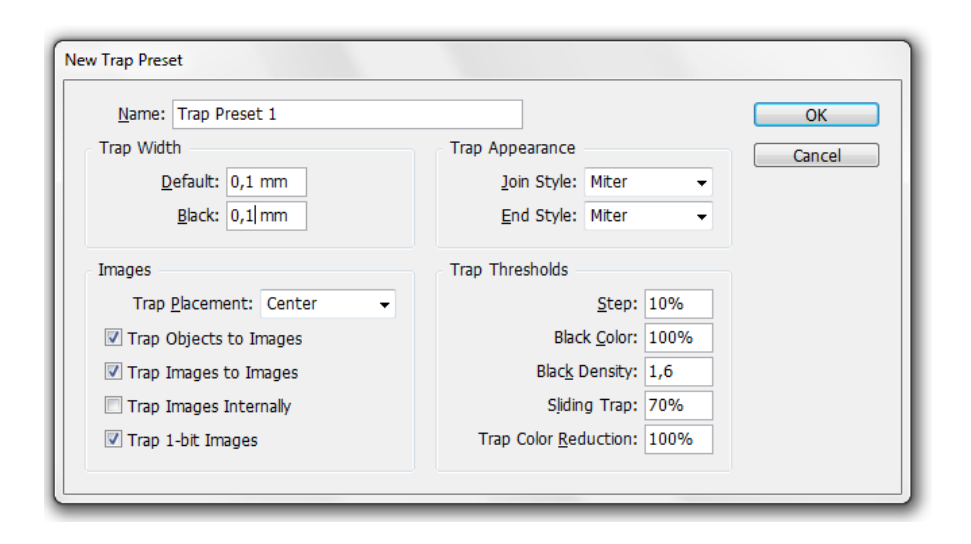

*Slika 4.31. Okvir New Trap Preset*

Unutar okvira *New Trap Presets* moguće je izvršiti promjene djelujući na sljedeće opcije:

*Trap Width* [48]

Vrijednost*Default* određuje debljinu trappinga za bilo koju boju, osim crne, koja se koristi u dokumentu. Vrijednost debljine trappinga za crnu se unosi unutar okvira *Black*.

*Trap Appearance* [48]

Određivanje stila spoja trappinga preko padajućeg izbornika opcije *Join Style* (*vidi sliku 4.32.*); određivanje stila završetka trappinga preko padajućeg izbornika opcije *End Style* (*vidi sliku 4.33.*)

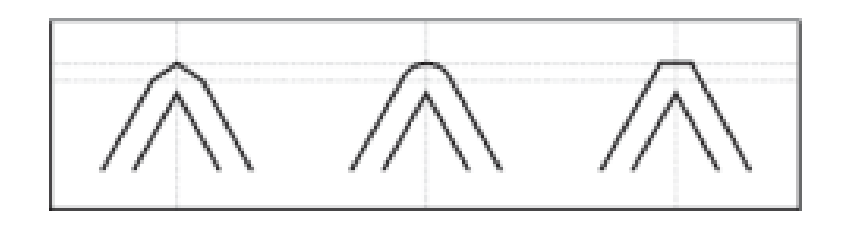

*Slika 4.32. Stilovi spoja trappinga*

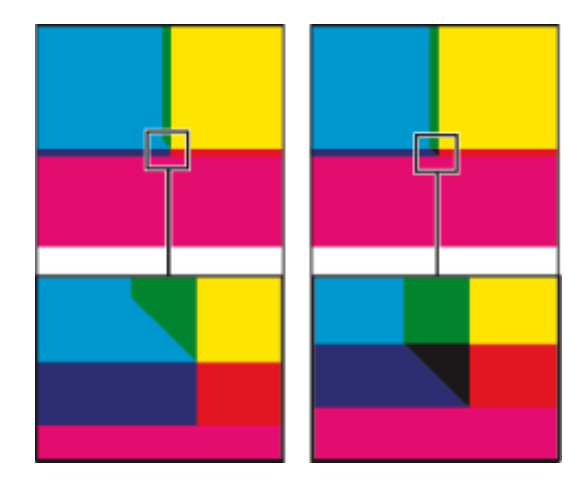

*Slika 4.33. Stilovi završetka trappinga*

*Trap Tresholds* [48]

Kontrola kako InDesign primjenjuje trapping na područja između dviju boja u dokumentu. Moguće je utjecati da li će InDesign primijeniti trapping na dva objekta sličnih boja (npr. koliko različite bi boje trebale biti da bi InDesign primijenio trapping).

- 4. U izborniku palete *Trap Presets* odabrati *Assign Trap Preset*
- 5. Odabrati stil trappinga koji će biti primijenjen, unijeti raspon stranica na koje će biti primijenjen isti i odabrati *Assign.* Zatim je potrebno pohraniti promjene preko ikone *Done* (*slika 4.34.*)

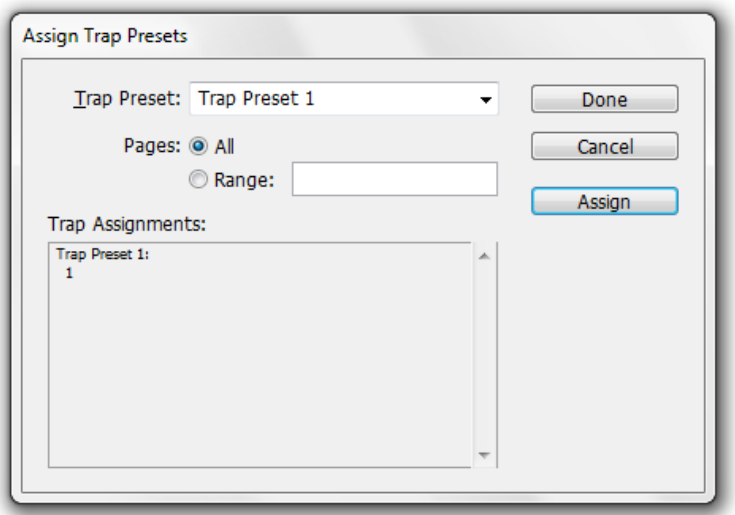

*Slika 4.34. Okvir Assign Trap Presets*

6. U dijaloškom okviru *Print (File > Print)* potrebno je odabrati *Output* na izborniku s lijeve strane, te postaviti opciju *Color* na *In-RIP Seperations* i opciju *Trapping* na *Applicatio Built-In* (*slika 4.35.*)

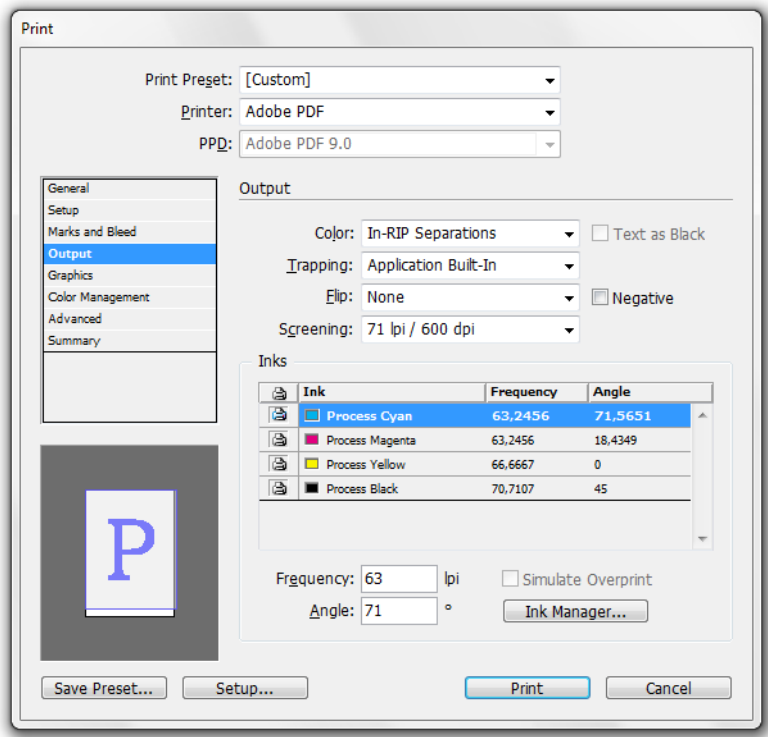

*Slika 4.35. Dijaloški okvir Print*

7. Dokument izvesti u pdf formatu.

#### **4.4.3. Adobe Photoshop**

Adobe Photoshop je grafički alat, razvijen i izdan od strane američke tvrtke *Adobe Systems*. Slovi kao najpoznatiji računalni program za obradu slika [53].

Primjenjujući trapping u Photoshopu često se susrećemo sa radom s posebnim bojama koje iziskuju dodatnu pažnju kako bi se ispravno preklopile jedna s drugom ili s postojećim kanalima boje.

Spot boje su posebno miješane boje koje se koriste umjesto ili kao dodatak procesnim bojama (CMYK). Svaka spot boja zahtijeva svoju vlastitu ploču u tisku. U slučaju ispisa slika sa spot bojama, potrebno je stvoriti spot kanale za pohranu boja (*vidi sliku 4.36.*) Za izvoz spot kanala, potrebno je spremiti sliku u DCS 2.0 format ili PDF.

Obratiti pozornost na sljedeće prilikom rada sa spot bojama:

- 1. Kako bi primijenili spot boju kao nijansu preko cijele slike, potrebno je konvertirati sliku u dvobojni način rada i primijeniti spot boju na jednu od dvobojnih ploča. Moguće je koristiti do četiri spot boja na jednu ploču.
- 2. Imena spot boja ispisuju se na separaciji
- 3. Spot boje su otisnute na vrhu potpune kompozicije slike. Svaka spot boja se ispisuje po redu kako se i pojavljuje u kanalima ploča.
- 4. Nemoguće je premjestiti spot boje u iznad zadanog kanala u Kanalima ploča, osim u Više kanalnom načinu rada
- 5. Spot boje se ne mogu primijeniti na zasebne slojeve
- 6. Moguće je spojiti spot kanale sa kanalom boje, pri čemu će se spot boja podijeliti u svoje vlastite komponente boje.

Moguće je stvoriti novi spot kanal ili konvertirati postojeći alfa kanal u spot kanal.

### **Kreiranje novog spot kanala**

#### Postupak:

- 1. Odabrati *Window > Channels* za prikaz okvira kanala
- 2. Za popunjavanje odabranog područja sa spot bojom, napraviti ili učitati selekciju
- 3. Učiniti nešto od sljedećeg za izradu kanala: *CTRL* klik na tipku *New channel u Channels panel* ili odabrati *New Spot Channel* u izborniku *Channels panel*(*slika 4.36.*)

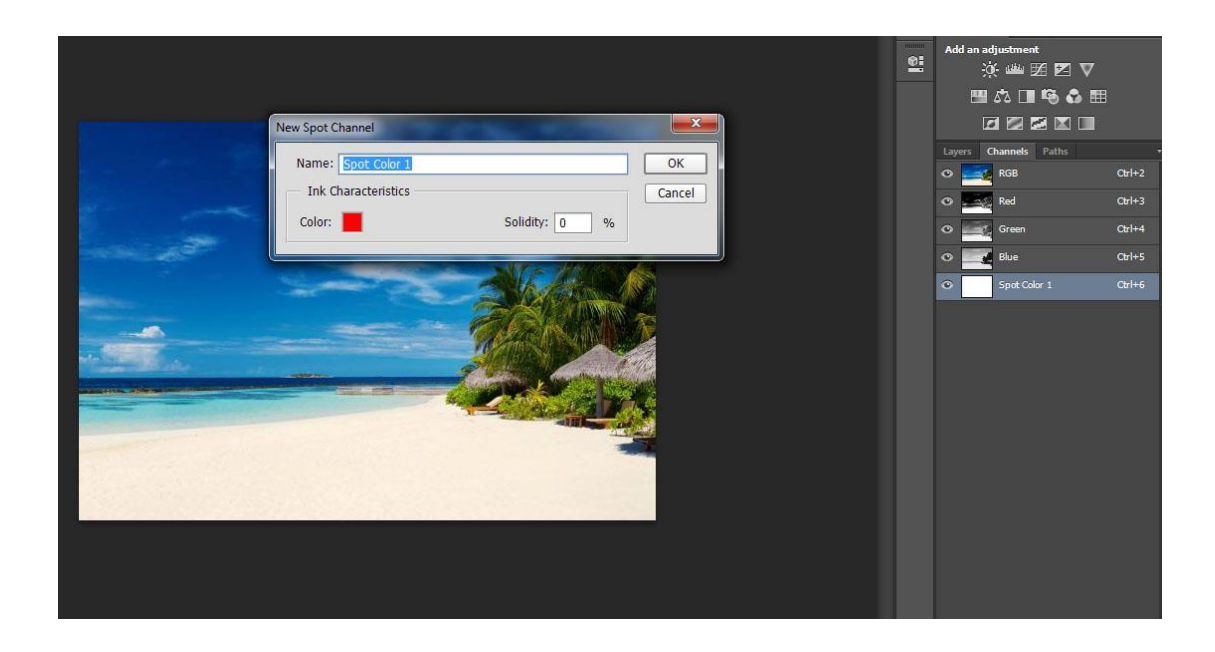

*Slika 4.36. Kreiranje novog spot kanala*

4. U dijaloškom okviru *New Spot Channel*, kliknuti na okvir za boju. U biblioteci boja izabrati između ponuđenih sustava boja *Pantone ili Toyo* (*slika 4.37.*).

| <b>Color Libraries</b>                                                     |                                                                                                    | X                                                                                                    |                                                                                |                        |
|----------------------------------------------------------------------------|----------------------------------------------------------------------------------------------------|----------------------------------------------------------------------------------------------------|--------------------------------------------------------------------------------|------------------------|
| PANTONE+ Solid Coated<br>Book:                                             | $\hat{\div}$                                                                                                    | OK                                                                                                    |                                                                                |                        |
| $\circ$<br>PANTONE Medium Yellow C<br>PANTONE Bright Orange C              | $\mathbf{A}$<br>圖<br>$\circledR$<br>58<br>L.<br><b>Color Libraries</b>                                                                                                    | Cancel<br>Picker                                                                                                    |                                                                                | $\mathbf{x}$           |
| PANTONE Bright Red C<br>PANTONE Strong Red C<br><b>PANTONE Pink C</b><br>ஈ | Book:<br><b>ANPA Color</b><br>DIC Color Guide<br><b>FOCOLTONE</b><br><b>PL HKS E Process</b><br><b>HKS E</b><br><b>HKS K Process</b><br><b>HKS K</b><br>P. HKS N Process<br><b>HKS N</b><br><b>HKS Z Process</b><br><b>HKSZ</b><br><b>PANTONE</b> solid coated<br><b>TOYO COLOR FINDER</b><br><b>TRUMATCH</b> | PANTONE+ Solid Coated<br>PANTONE solid uncoated<br>PANTONE+ CMYK Coated<br>PANTONE+ CMYK Uncoated<br>PANTONE+ Color Bridge Coated<br>PANTONE+ Color Bridge Uncoated<br><b>PANTONE+ Metallic Coated</b><br>PANTONE+ Pastels & Neons Coated<br>PANTONE+ Pastels & Neons Uncoated<br><b>PANTONE+ Premium Metallics Coated</b><br>PANTONE+ Solid Coated<br>PANTONE+ Solid Uncoated<br><b>TOYO 94 COLOR FINDER</b> | ÷<br>А<br>□<br>0<br>58<br>72<br>62<br>a color name to<br>it in the color list. | OK<br>Cancel<br>Picker |

*Slika 4.37. Biblioteka boja*

- 5. Unijeti naziv spot kanala. Ukoliko je preuzeta jedna od prilagođenih boja, kanal će automatski preuzeti ime te boje.
- 6. Za čvrstoću unijeti vrijednost između 0 i 100%. Ova opcija omogućuje simulaciju na zaslonu, gustoću tiskane spot boje. Vrijednost od 100% simulira tintu koja u potpunosti pokriva tintu ispod (kao što je metalik tinta); 0% simulira transparentnu tintu koja potpuno otkriva tintu koja se nalazi ispod (kao što je čisti lak). Također, ovu opciju je moguće koristiti kako bi vidjeli gdje će se pojaviti neki drugi način transparentne spot boje (*slika 4.38.*).

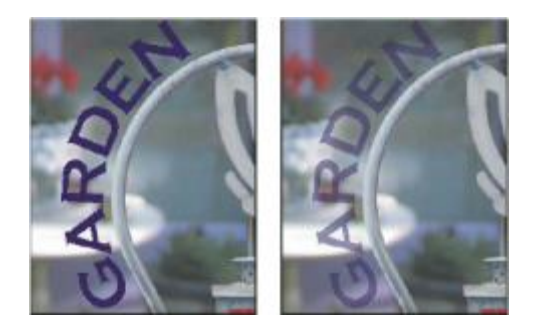

*Slika 4.38. Čvrstoća na 100% (lijevo) i 50% (desno)*

### **Pretvorba alfa kanala u spot kanal**

- *1.* Ako je odabrana slika, kliknuti na *Select > Deselect*
- 2. Učiniti nešto od sljedećeg:

Dvaput kliknuti na alfa kanal u *Channels panelu*.

Izabrati alfa kanal u *Channels panelu*, te odabrati *Channel Options* iz panel menija.

- 3. Odabrati spot boju
- 4. Kliknuti na okvir boja, odabrati jednu od boja u paleti ili kliknuti na biblioteku boja i odabrati prilagođenu boju
- 5. Preimenovati kanal ukoliko je to potrebno i pritisnuti *OK*. Područja kanala koji su sadržavali tonove sive tonove će se pretvoriti u spot boje
- 6. Za primjenu boje na odabrano područje odabrati *Image > Adjustments > Invert*.

### **Kreiranje trappinga**

1. Kreiraju se dva objekta jedan povrh drugoga, oba ispunjena spot bojom. Kako bi odabrali gornji objekt odaberemo *CTRL + klik*.

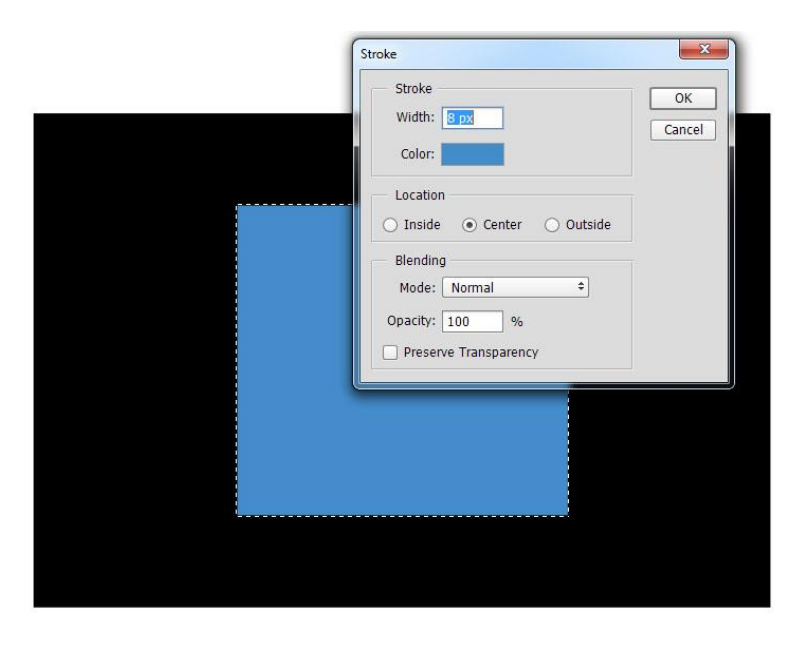

*Slika 4.39. Otvaranje prozora stroke*

- 2. Zatim se odabere *Edit > Stroke*, pojavi nam se prozorčić u kojem se mogu mijenjati veličina trappinga, boja, lokacija trappinga. U ovom slučaju je odabran trapping plave spot boje, debljine 8 px iz centra (*slika 4.39.*)
- 3. Što zapravo znači da smo povećali objekt za samo 4 px, zato što pola odabranog piksela ide na trenutni objekt a pola izvana (*vidi sliku 4.40.*).

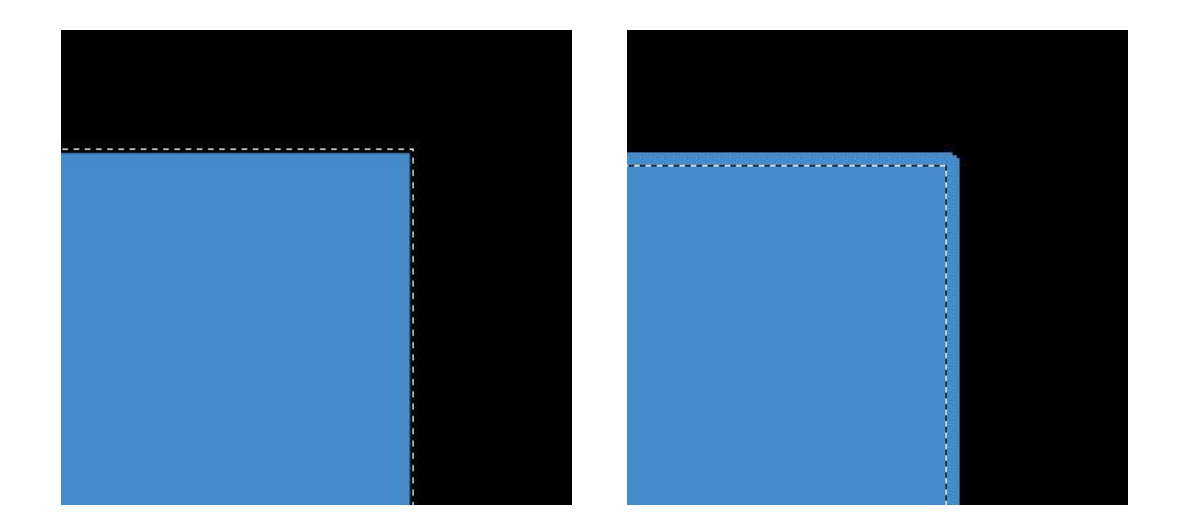

*Slika 4.40. Izgled objekta prije i nakon trappinga*

## **4.5. Softver za automatski trapping**

Automatski trapping, kao što samo ime govori, izračunava relativne razine tamnoće/svjetline (ili neutralne gustoće) na rubovima grafika i potom primjenjuje trapping na način da se proširuje svjetlija prednja boja prema tamnijoj pozadini ili sužava svjetlija pozadina prema tamnijoj prednjoj [6].

Različite metode trappinga se primjenjuju na različite dijelove objekta, čak i ako je objekt smješten preko nekoliko različitih boja pozadine. Trapping se dodaje automatski [54].

Poznatiji softver za Adobe Illustrator jest Esko Power Trapper. Power Trapper postoji kao samostalni modul ili kao klijent server. Najčešće dolazi u obliku plug-ina za automatski trapping u Adobe Illustratoru [55].

# **5. Primjeri izrade trappinga u DTP alatima**

Cilj praktičnog dijela rada je prikazati primjere izrade trappinga pomoću DTP alata na konkretnim primjerima ambalažnih proizvoda za tisak, sukladno sa teorijskim dijelom i načinom izrade trappinga u svakom pojedinačnom alatu na automatski i manualni način. Alati korišteni za izradu i primjenu trappinga su Adobe Illustrator CS6, Adobe InDesign CC 2014 i Adobe Photoshop CS5. Izrada trappinga je prikazana kroz dva primjera u svakom pojedinom alatu, uz pojašnjenje i detaljnu razradu svakog primjera.

Od ambalažnih proizvoda obrađene su etikete, kartonske kutije, fleksibilne etikete i omoti. Praktični dio zadatka je organiziran na sljedeći način:

- Primjena trappinga u Adobe Illustratoru
	- Etiketa "CEKIN Grill pile"
	- Etiketa za pivo "PAN bez alkohola"
- Primjena trappinga u Adobe InDesignu
	- Kartonska kutija "LUPOCET"
	- Fleksibilna etiketa "PANNON"
- Primjena trappinga u Adobe Photoshopu
	- Fleksibilna etiketa "Cekin Poliko"
	- Etiketa za pivo "Carlsberg"

# **5.1. Primjena trappinga u Adobe Illustratoru**

5.1.1. Etiketa "Cekin - Grill pile"

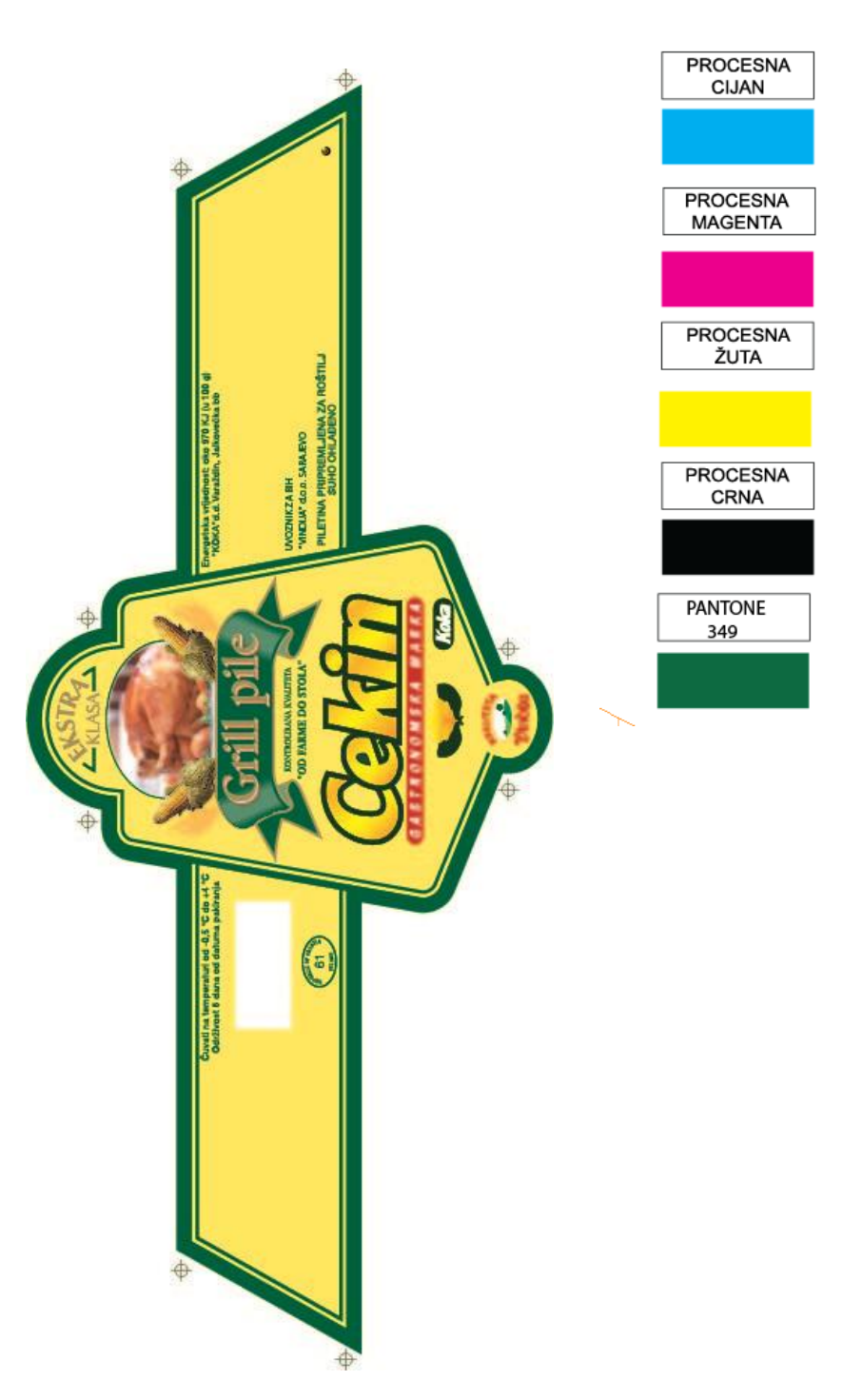

Redoslijed boja u tisku:

*Slika 5.1. Izgled etikete "CEKIN – Grill pile"*

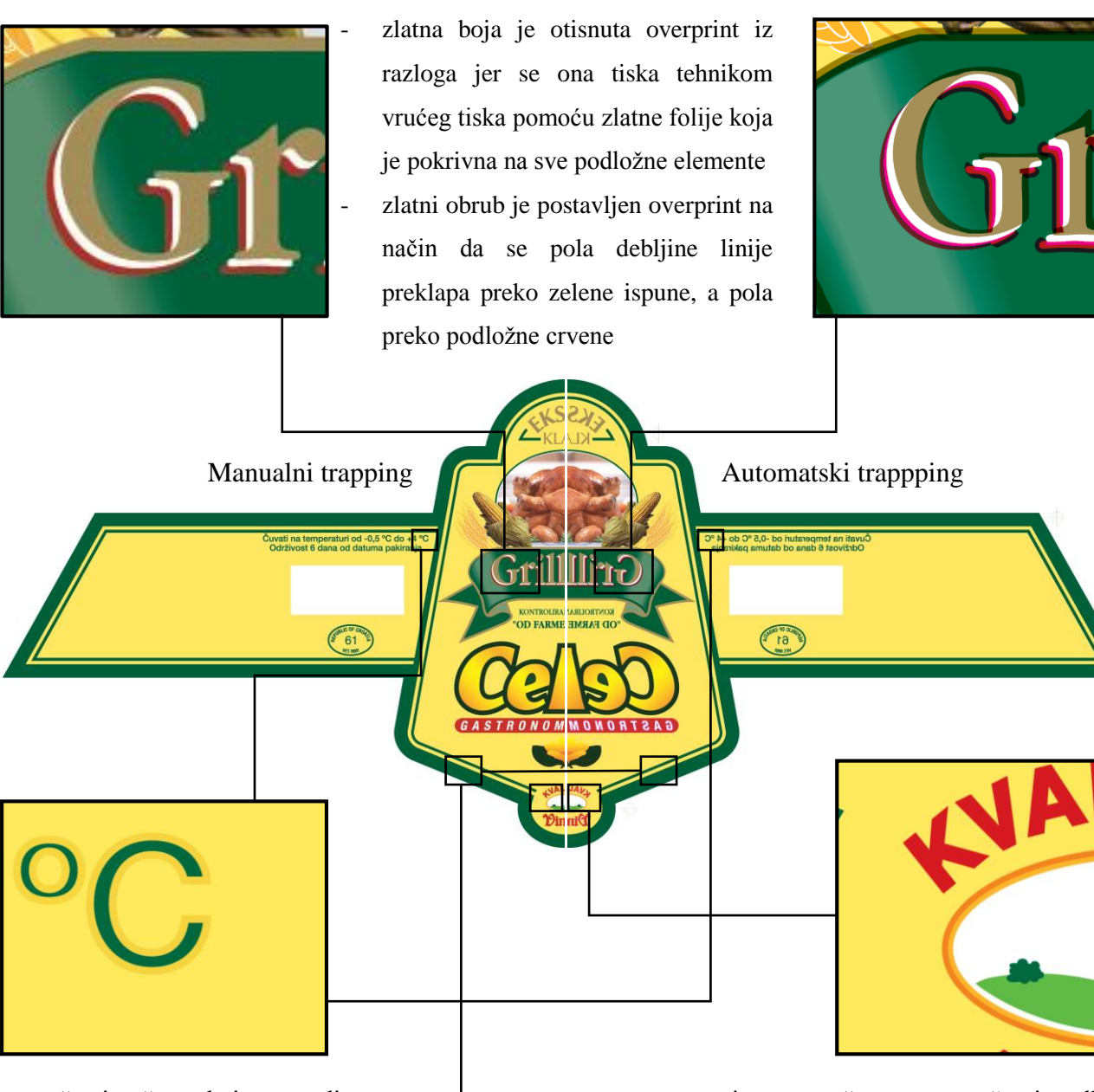

- upuštanje žute boje pozadine prema tamnijem zelenom objektu, svim elementima zelene boje dodana je linija debljine 0,075 mm, overprint, žuta

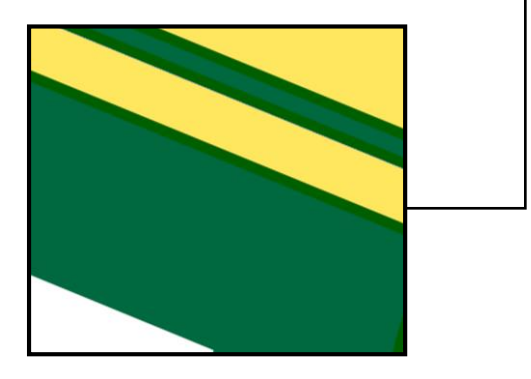

- trapping narančaste prema žutoj podložnoj boji, dodana je linija debljine 0,075 mm, overprint, narančasta

- crvena boja (100%  $M + 100%$  Y + 10% K) se postavlja overprint iz razloga što je dovoljno tamna da u tisku pokrije podložnuboju

- upuštanje svjetlije pozadine u tamniji objekt kod automatskog trappinga
- u manualnom načinu se ne događa ništa

*Slika 5.2. Usporedba trappinga etikete "CEKIN – Grill pile"*

# **5.1.2. Etiketa za pivo "PAN bez alkohola"**

Redoslijed boja u tisku:

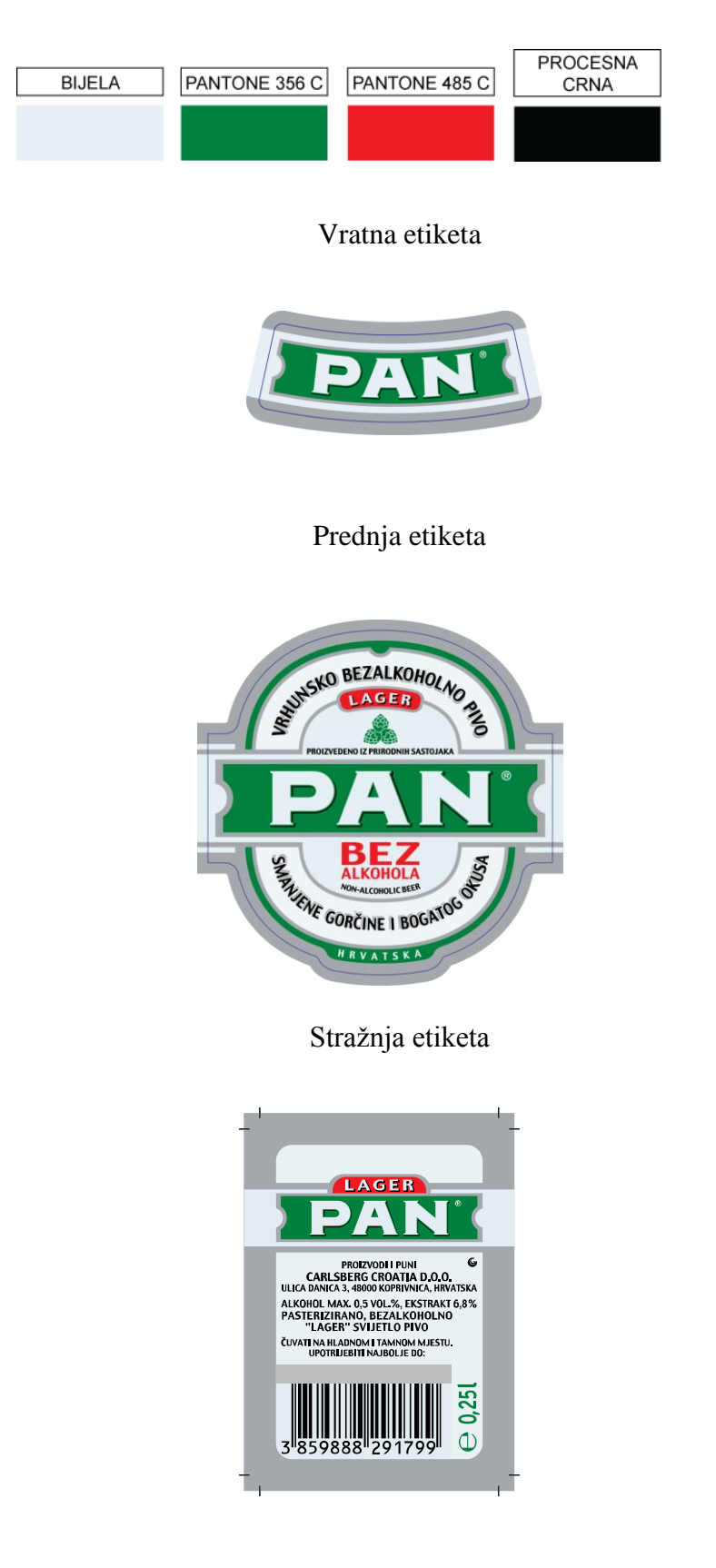

*Slika 5.3. Izgled kompleta etiketa za pivo "PAN bez alkohola"*

Etiketa se tiska na metalizirnom papiru pa se iz tog razloga sve boje podlažu bijelom bojom, osim na mjestima gdje je dizajnom zamišljeno da se vidi metalizirani sjaj papira.

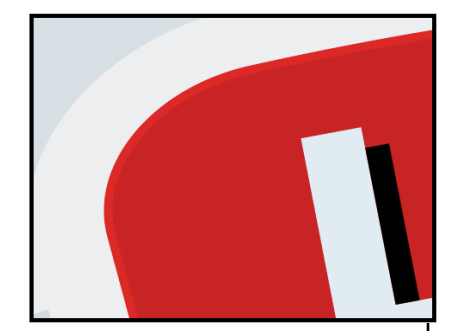

- podložna, bijela boja koja se nalazi ispod obojenih elemenata, sužena je za 0,1 mm, iz razloga da se uslijed pogreške u registru tiska bijela boja ne bi pojavila na rubovima elemenata

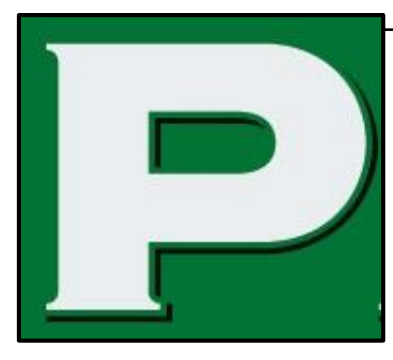

- pozadinska boja (PANTONE 356 C)

GOR

- je podložena s bijelom
- crni obrub je stavljen overprint

Manualni trapping Automatski trapping

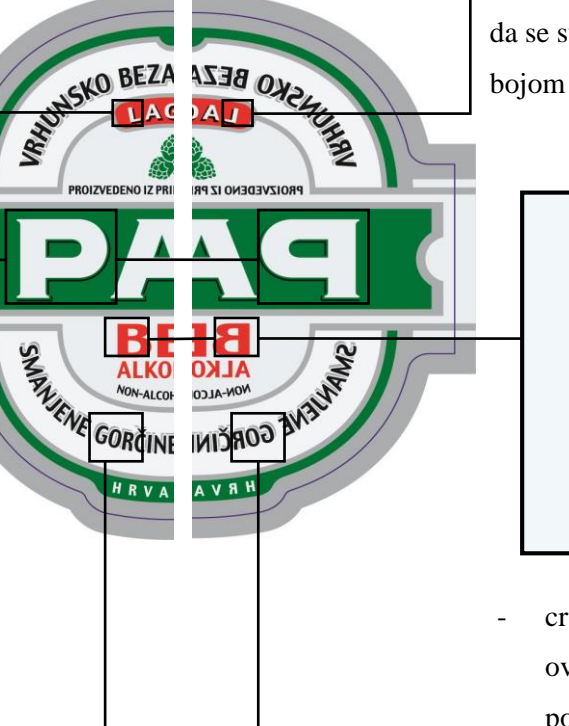

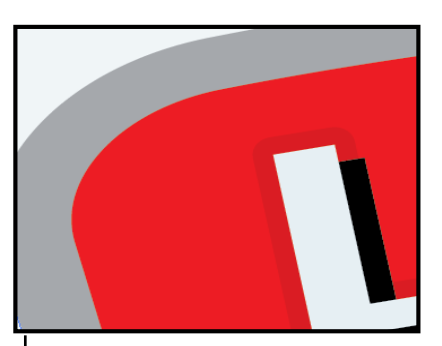

- podložna bijela boja teksta se upušta u crvenu boju (PANTONE 485 C) na način da se svima elementima obojenim bijelom bojom dodaje linija debljine 0,2 mm

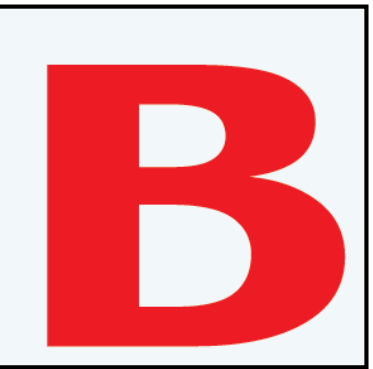

- crvena se stavlja generalno overprint jer je dovoljno pokritna i tamna da u tisku prekrije podložnu boju, a da se nijansa crvene značajno ne promijeni
- crna je stavljena overprint na mjestima bez obojenja vidljiv je metalizirani sjaj papira

*Slika 5.4. Usporedba trappinga etikete za pivo "PAN bez alkohola"*

# **5.2. Primjena trappinga u Adobe InDesignu**

## 5.2.1. Kartonska kutija "Lupocet"

Redoslijed boja u tisku:

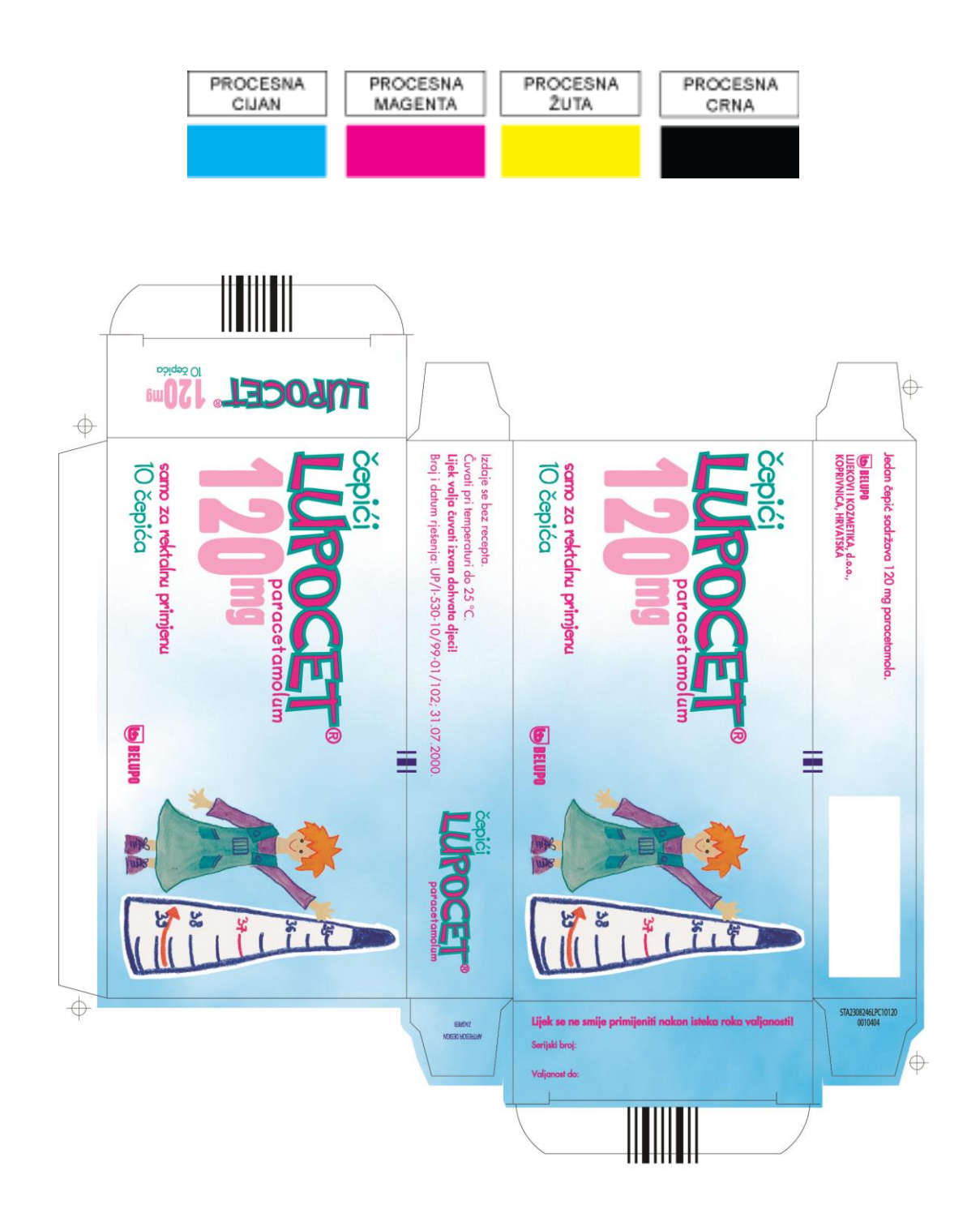

*Slika 5.5. Izgled kartonske kutije "LUPOCET"*

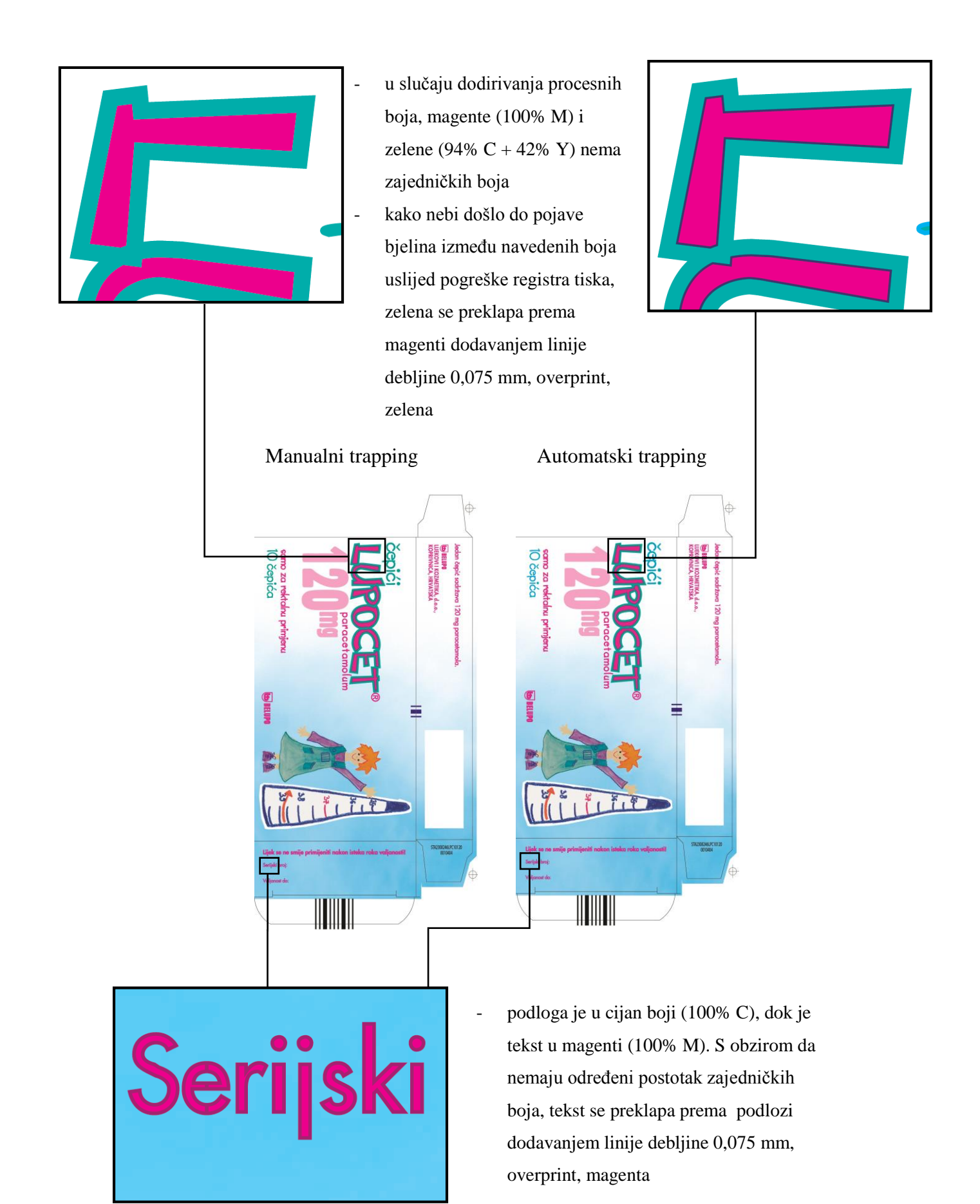

*Slika 5.6. Usporedba trappinga kartonske kutije "LUPOCET"*

## **5.2.2.** Fleksibilna etiketa "PANNON"

Redoslijed boja u tisku:

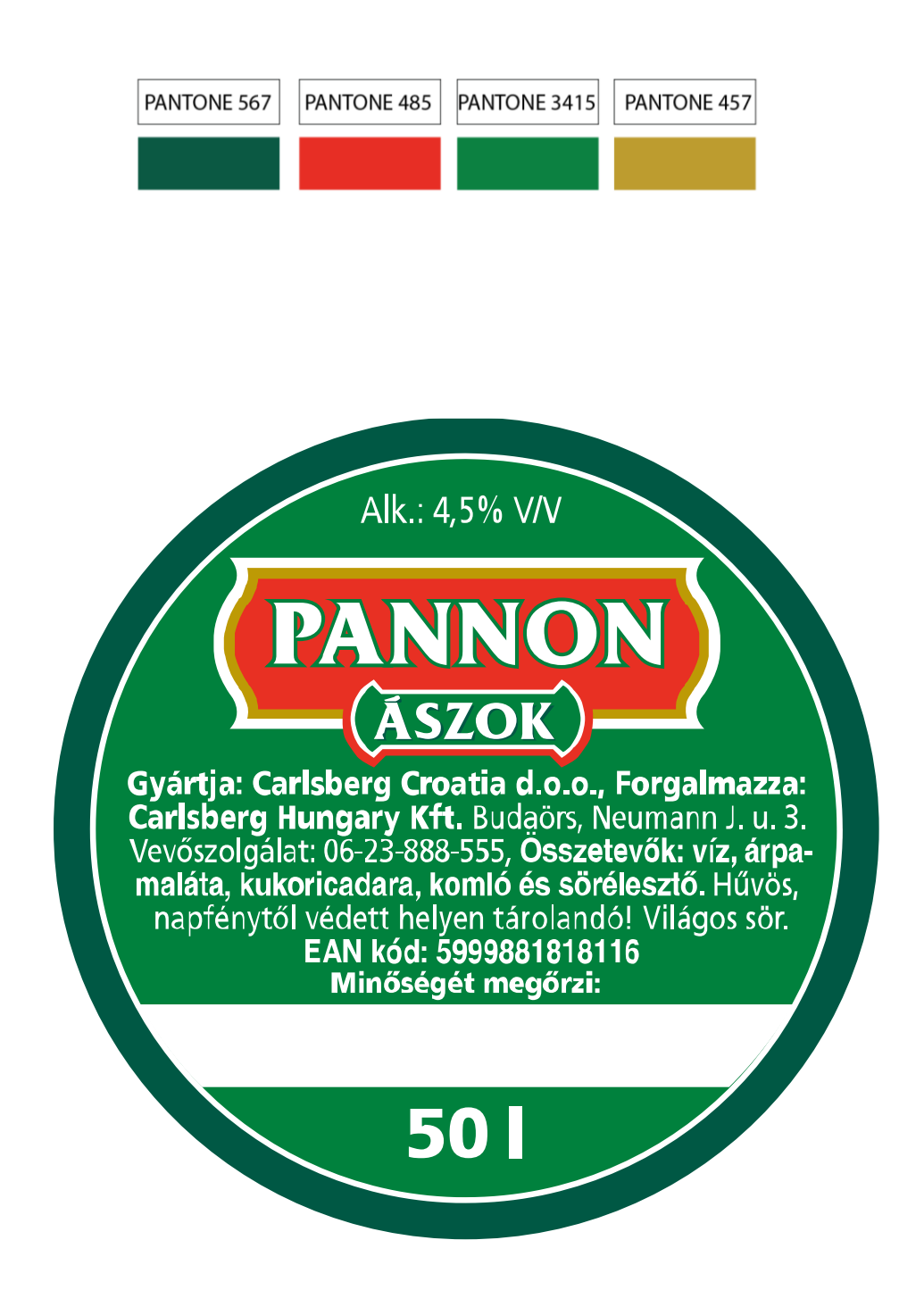

*Slika 5.7. Izgled fleksibilne etikete "PANNON"*

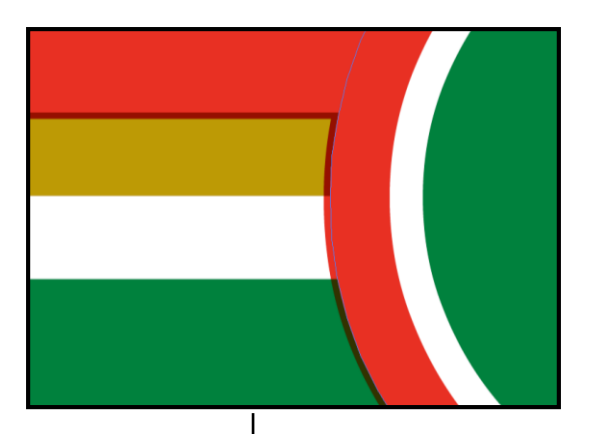

- Crveni element (PANTONE 485) se preklapa prema svim podložnim bojama (PANTONE 457 i PANTONE 3415), dodavanjem linije debljine 0,1 mm, overprint, crvena

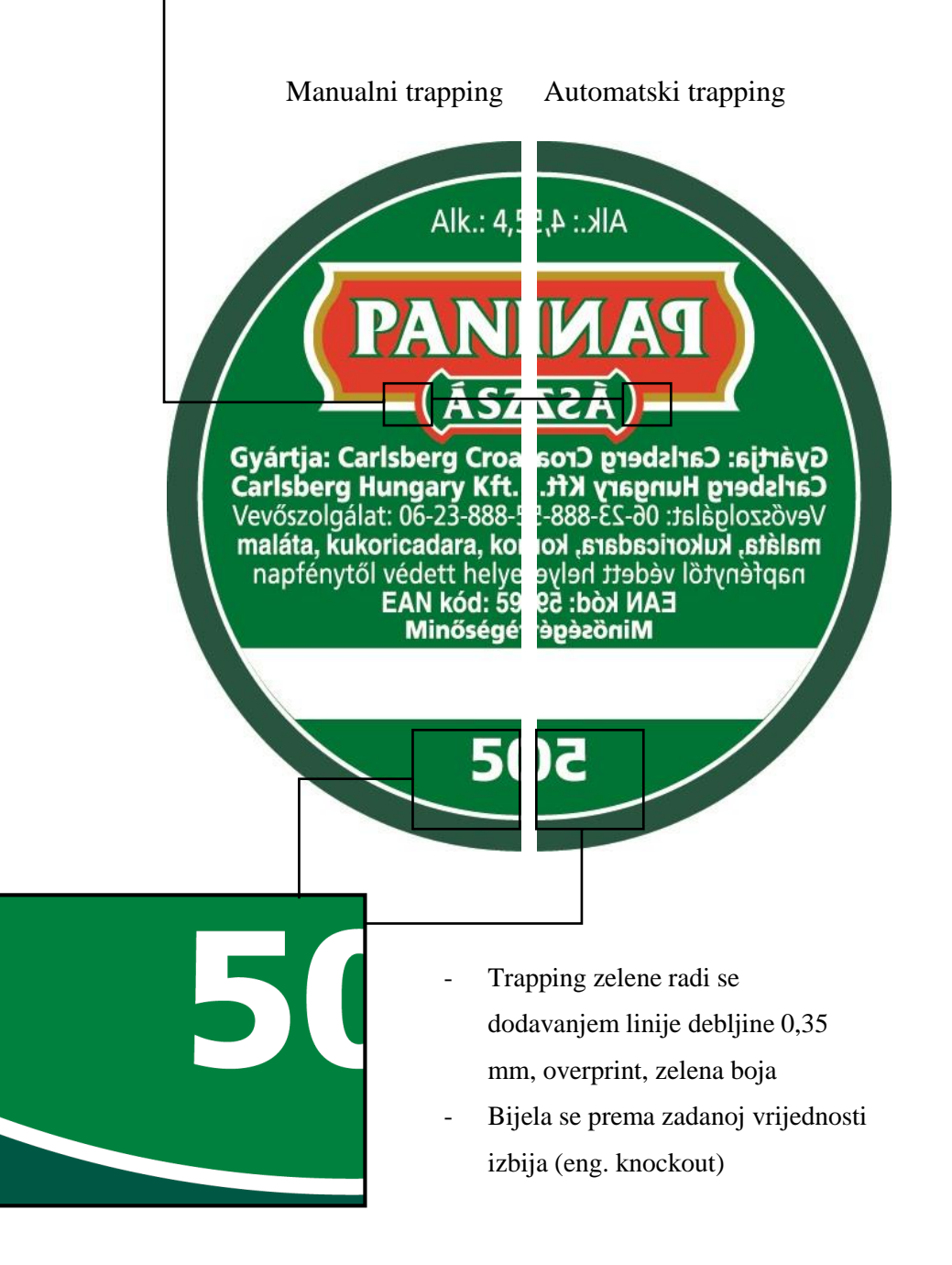

*Slika 5.8. Usporedba trappinga fleksibilne etikete "PANNON"*

# **5.3. Primjena trappinga u Adobe Photoshopu**

### **5.3.1. Fleksibilna etiketa "CEKIN – Poliko"**

Redoslijed boja u tisku:

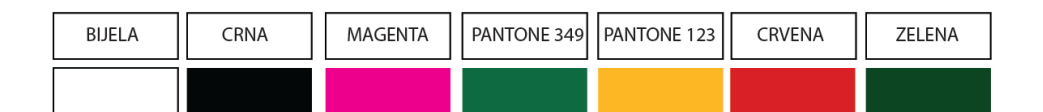

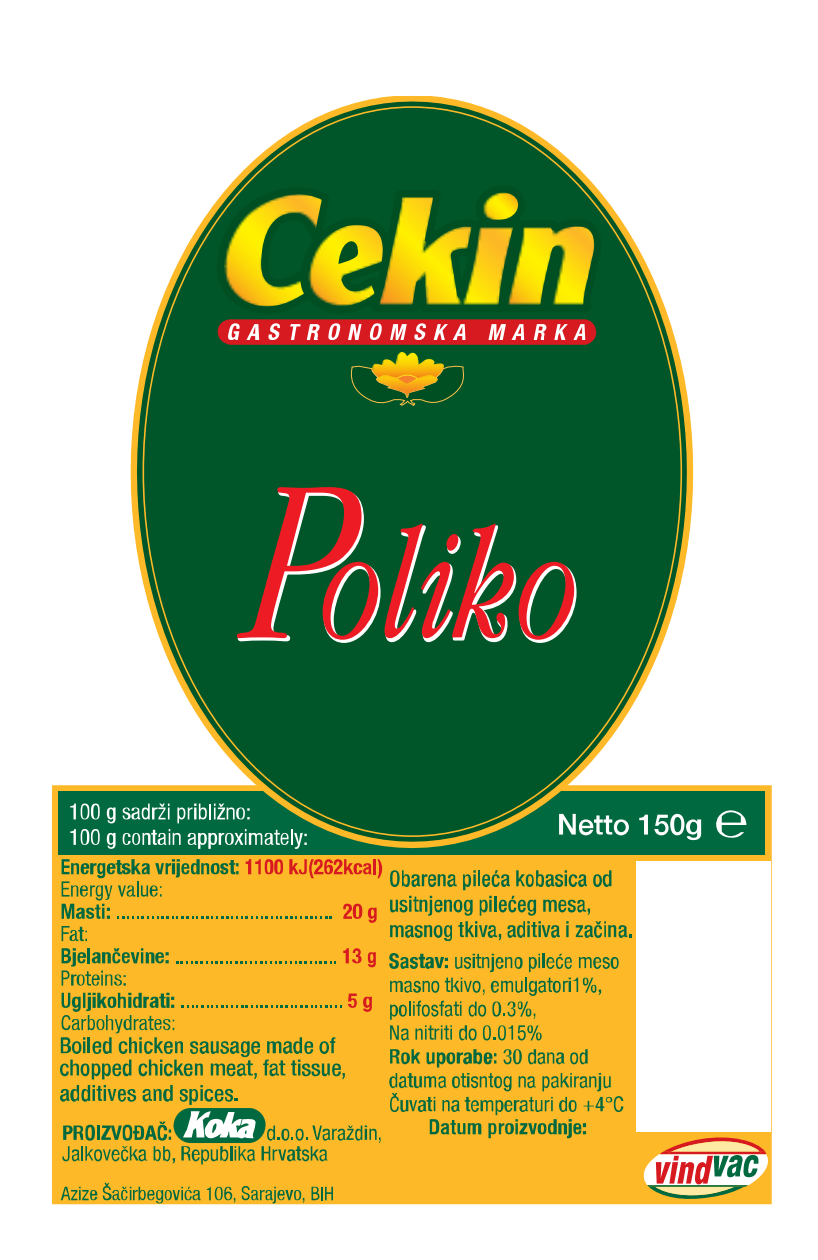

*Slika 5.9. Izgled fleksibilne etikete "CEKIN – Poliko"*

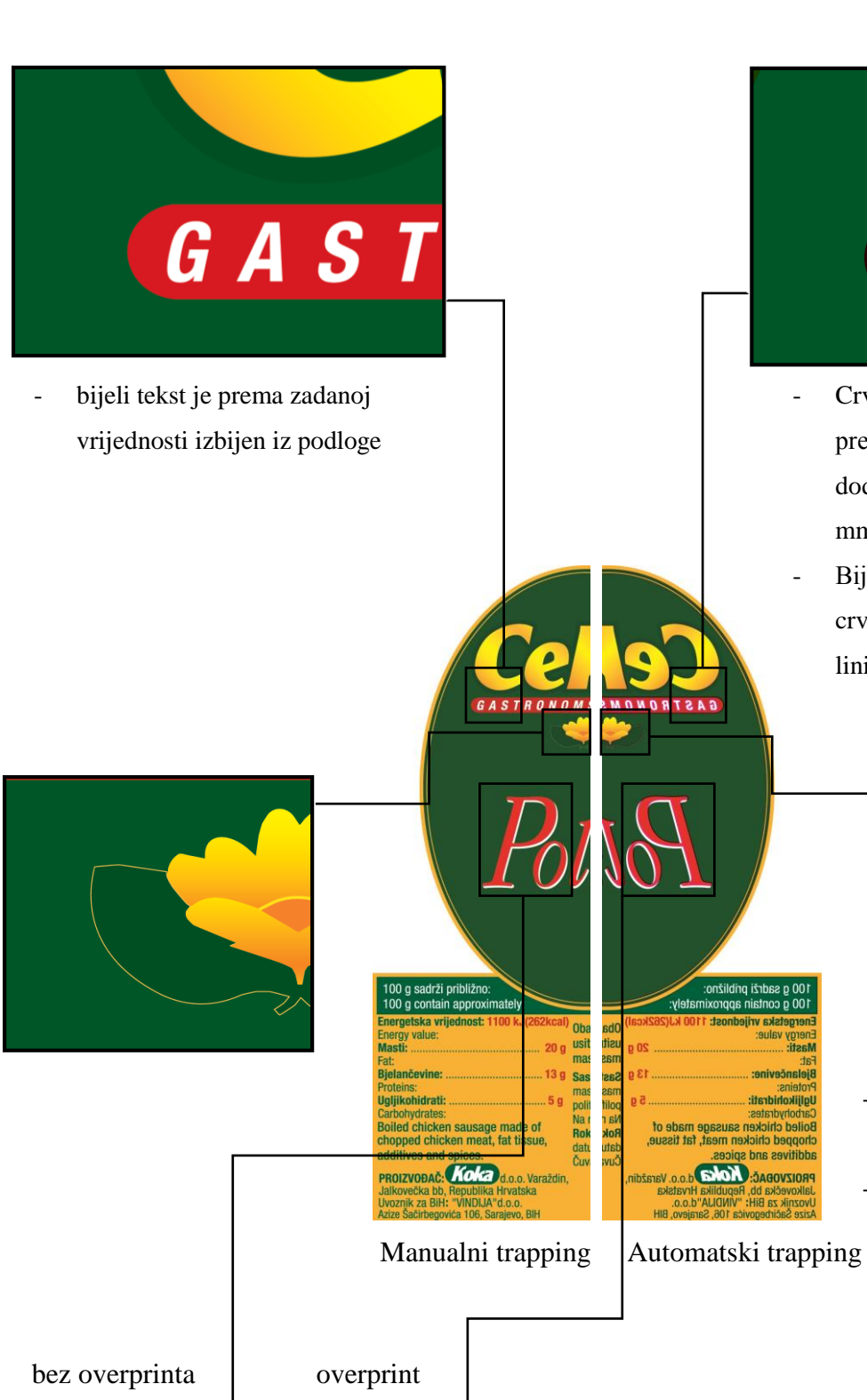

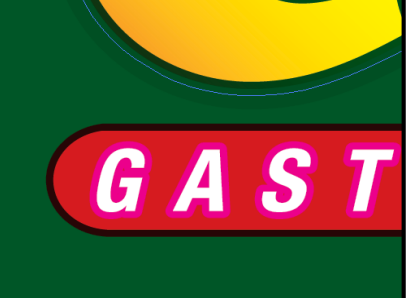

- Crveni objekt se preklapa prema podložnoj zelenoj dodavanjem linije debljine 0,2 mm, overprint, crvena
- Bijeli tekst se proširuje prema crvenom objektu dodavanjem linije debljine 0,2 mm

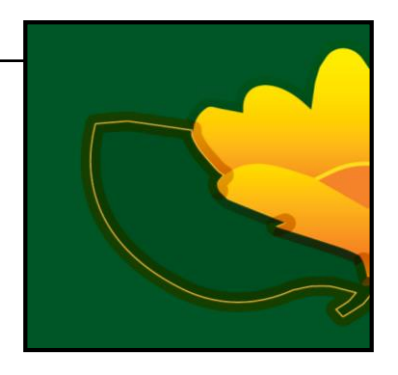

- Proširivanje žute (PANTONE 123) prema podložnoj zelenoj Proširivanje žutog trappinga cvijeta je primijenjeno iz razloga da se uslijed pogreške u registru tiska bijela boja ne bi pojavila na rubu elemenata
- crvena se preklapa prema podložnoj zelenoj boji, dodavanjem linije debljine 0,075 mm, overprint, crvena - crvena se ne preklapa na podložnoj bijeloj boji iz razloga što je dovoljno pokrivna, bijeli sloj se prema zadanoj vrijednosti
- *Slika 5.10. Usporedba trappinga fleksibilne etikete "CEKIN – Poliko"*

izbija iz podloge

# 5.3.2. Etiketa za pivo "Carlsberg"

Redoslijed boja u tisku:

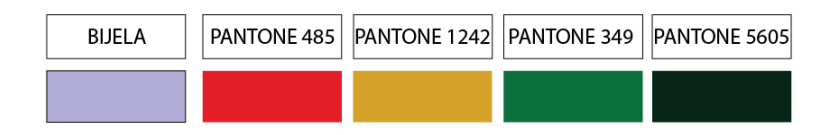

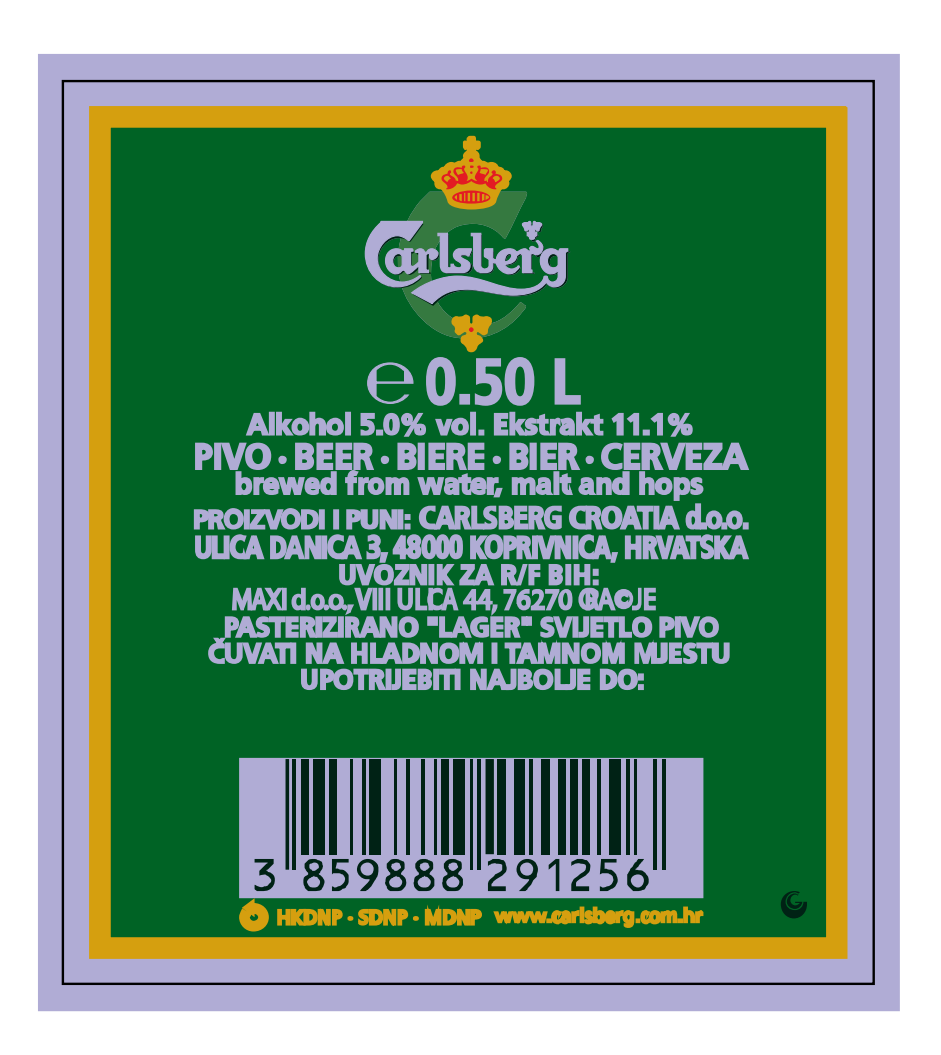

*Slika 5.11. Izgled etikete za pivo "Carlsberg"*

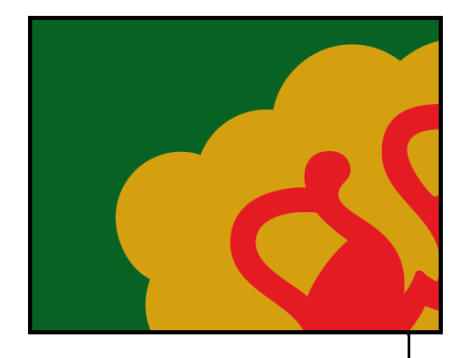

žuti element (PANTONE 1242) se preklapa prema podložnoj zelenoj (PANTONE 349) dodavanjem linije debljine 0,15 mm, overprint, žuta

Manualni trapping Automatski trapping

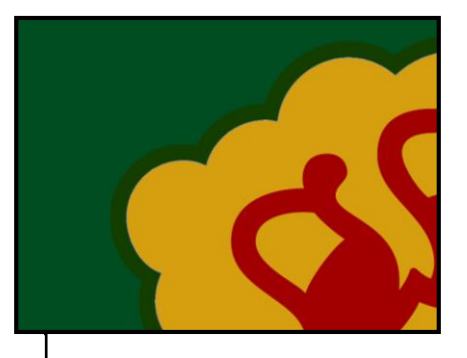

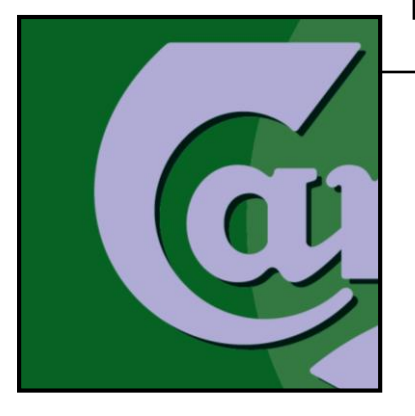

- trapping bijele boje prema podlozi (PANTONE 349) radi se dodavanjem linije debljine 0,1 mm, overprint, bijela

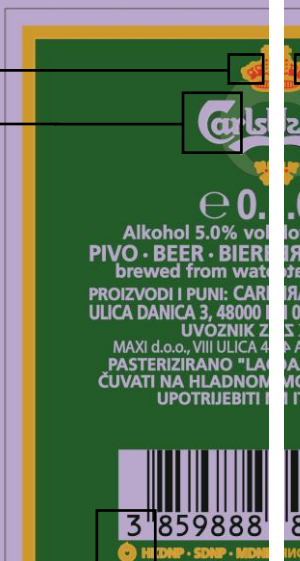

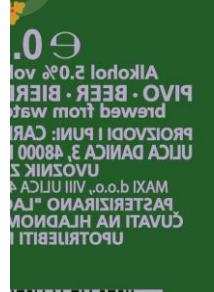

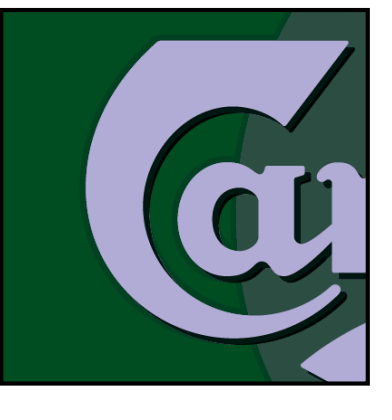

crna se generalno stavlja overprint

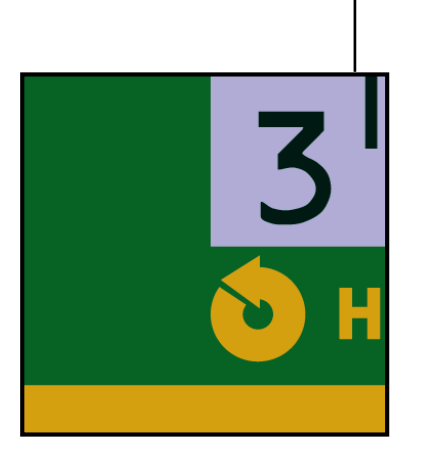

- Trapping print bijele prema podlozi (PANTONE 349) radi se dodavanjem linije debljine 0,15 mm, overprint, bijela
- Trapping žute (PANTONE 1242) na podložnu zelenu radi se dodavanjem linije debljine 0,15 mm, overprint, žuta
- Tekst crne boje je stavljen kao overprint crne iz razloga što se crna prema zadanoj vrijednosti uvijek stavlja overprint

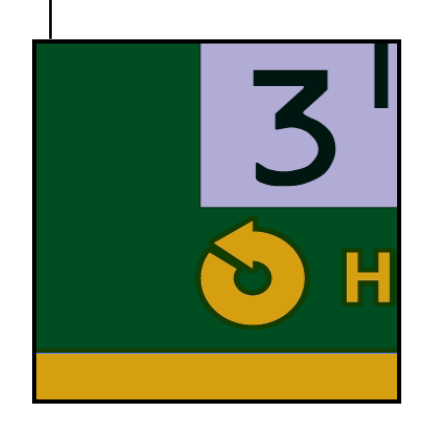

*Slika 5.12. Usporedba trappinga etikete za pivo "Carlsberg"*

# **6. Zaključak**

Kako je već poznato u tiskarskoj struci, teško je postići i zadržati savršenu razinu tiska bez pogrešaka u registru tiska. U praksi je nemoguće ostvariti tisak bez utjecaja lošeg registra za svaki objekt na pojedinoj tiskovnoj podlozi, bilo to uzrokovano nekim ljudskim faktorom ili tehničke prirode. Prilikom tiska gotovo uvijek nastaju neželjena odstupanja u registru tiska, stoga uvođenje trappinga kao metode eliminacije neželjenih odstupanja, ima važnu ulogu u grafičkoj pripremi svih grafičkih proizvoda kako bi se u konačnici dobio kvalitetan proizvod.

Ukoliko dođe do potrebe korištenja trappinga, postoji nekoliko načina, ručno pomoću DTP alata, pomoću softvera za automatski trapping i In-RIP trapping. Najčešće korištena tehnika jest automatski trapping, iz razloga što iziskuje manje znanja, efikasnija je i puno brža. Međutim, uvijek postoji mogućnost da se i automatskom trappingu ''podvuče'' pokoja pogreška ili javi problem koji ne može riješiti, tada koristimo ručni trapping. Premda ručni trapping podrazumijeva određeno znanje i vještinu korištenja programa za oblikovanje stranica kao što su DTP alati, ističe se kao najsigurniji i najtočniji način izrade trappinga kod izrade ambalaže. Proces izrade i primjene trappinga zahtjeva puno iskustva i znanja o procesu tiska, kako bi isti mogao biti uspješno sproveden. Dakle, prije shvaćanja kako primijeniti i izraditi trapping potrebno je razumjeti zašto se i na koji način uopće trapping primjenjuje.

Ovim završnim radom pokazan je usporedni postupak ručne izrade trappinga pomoću Adobe DTP alata te automatski pomoću Esko Power trappera, na primjerima ambalažnih grafičkih proizvoda.

U Varaždinu, 29. rujna 2015.
## **7. Literatura**

- [1] ADOBE: How to trap using Adobe trapping technologies, USA, 2002. (izvor: [http://www.adobe.com/studio/print/pdf/trapping.pdf\)](http://www.adobe.com/studio/print/pdf/trapping.pdf)
- [2] ADOBE: Adobe Illustrator 10 Classroom in a Book, SAD, 2002.
- [3] ADOBE: Adobe Trapping Technology, SAD, 2000.
- [4] F.J. ROMANO: Pocket guide to digital prepress, New York, SAD, 1996.
- [5] G. B. SHELLY, T. J. CASHMAN, J. L. STARKS: Adobe Photoshop CS3:
- [6] Comprehensive Concepts and Techniques, Boston, SAD , 2009.
- [7] D. L. BAKER, L. U. FULLER: How to Do Everything Adobe InDesign CS4,
- [8] Emeryville, Kalifornija, 2009.
- [9] D. BERGSLAND: How to Do Everything with Adobe InDesign CS,
- [10] Emeryville, Kalifornija, 2004.
- [11] O. M. KVERN, D. BLATNER: Real World Adobe InDesign CS2, Berkeley,
- [12] Kalifornija, 2006.
- [13] [http://www.trapping.org/tips.html,](http://www.trapping.org/tips.html) dostupno 15.06.2015.
- [14] [http://helpx.adobe.com/illustrator/using/trapping.html#about\\_trapping,](http://helpx.adobe.com/illustrator/using/trapping.html#about_trapping)dostupno 15.06.2015.
- [15] [http://www.adobe.com/studio/print/pdf/trappingwp1.pdf,](http://www.adobe.com/studio/print/pdf/trappingwp1.pdf) dostupno 15.06.2015.
- [16] [http://www.rti-rips.com/Options/Trapping.html,](http://www.rti-rips.com/Options/Trapping.html) dostupno 15.06.2015.
- [17] [http://www.globalgraphics.com/technology/trapping/,](http://www.globalgraphics.com/technology/trapping/) dostupno 15.06.2015.
- [18] [http://www.printhouse.co.uk/,](http://www.printhouse.co.uk/) dostupno 15.06.2015.
- [19] [http://desktoppub.about.com/od/trapping/,](http://desktoppub.about.com/od/trapping/) dostupno 15.06.2015.
- [20] [http://www.ekaprint.net/6trappingbasics.html,](http://www.ekaprint.net/6trappingbasics.html) dostupno 15.06.2015.
- [21] [http://www.trapping.org/i-pdf.html,](http://www.trapping.org/i-pdf.html) dostupno 15.06.2015.
- [22] [http://www.teamflexo.com/products/ea\\_trapping.asp,](http://www.teamflexo.com/products/ea_trapping.asp) dostupno 15.06.2015.
- [23] [http://www.dcmedia.com/illustrator2156/projects\\_pdf/Trapping\\_Illustrator.pdf,](http://www.dcmedia.com/illustrator2156/projects_pdf/Trapping_Illustrator.pdf)dostupno 15.06.2015.
- [24] [http://en.wikipedia.org/wiki/Trap\\_\(printing\),](http://en.wikipedia.org/wiki/Trap_(printing)) dostupno 15.06.2015.
- [25] [http://www.trapping.org/about.html,](http://www.trapping.org/about.html) dostupno 15.06.2015.
- [26] <http://www.indesignsecrets.com/rwid/trapping.pdf>
- [27] [http://graphicdesign.spokanefalls.edu/tutorials/tech/trapping/trapping.hm,](http://graphicdesign.spokanefalls.edu/tutorials/tech/trapping/trapping.htm)dostupno 15.06.2015.
- [28] [http://www.b4print.com/index.php?PHPSESSID=04e825f917ce0e175b3 8eac9df679c6e,](http://www.b4print.com/index.php?PHPSESSID=04e825f917ce0e175b3%20%208eac9df679c6e) dostupno 15.06.2015.
- [29] [http://www.smashingmagazine.com/2010/12/07/preparing-artwork-for-screen-printing-in](http://www.smashingmagazine.com/2010/12/07/preparing-artwork-for-screen-printing-in-adobe-illustrator/)[adobe-illustrator/,](http://www.smashingmagazine.com/2010/12/07/preparing-artwork-for-screen-printing-in-adobe-illustrator/) dostupno 15.06.2015.
- [30] [http://www.ehow.com/how\\_16676\\_make-color-separations.html,](http://www.ehow.com/how_16676_make-color-separations.html) dostupno 15.06.2015.
- [31] [http://profesorazii.blogspot.com/2009/09/illustrator-what-is-trapping-how-to](http://profesorazii.blogspot.com/2009/09/illustrator-what-is-trapping-how-to-do.html)[do.html,](http://profesorazii.blogspot.com/2009/09/illustrator-what-is-trapping-how-to-do.html)dostupno 15.06.2015.
- [32] [http://www.dummies.com/how-to/content/use-trapping-in-indesign-cs5.html,](http://www.dummies.com/how-to/content/use-trapping-in-indesign-cs5.html)dostupno 15.06.2015.
- [33] [http://www.peachpit.com/articles/article.aspx?p=1324264,](http://www.peachpit.com/articles/article.aspx?p=1324264) dostupno 15.06.2015.
- [34] [http://www.designgeek.com/indesign-css-autotrapping,](http://www.designgeek.com/indesign-css-autotrapping) dostupno 15.06.2015.
- [35] [http://helpx.adobe.com/indesign/using/trap-presets.html,](http://helpx.adobe.com/indesign/using/trap-presets.html) dostupno 15.06.2015.
- [36] [http://www.joycejevans.com/tutorials/PStutorials/trapping/,](http://www.joycejevans.com/tutorials/PStutorials/trapping/) dostupno 15.06.2015.
- [37] [http://www.brainbell.com/tutorials/Photoshop/Adding\\_Trap.htm#comretouch-CHP-5-](http://www.brainbell.com/tutorials/Photoshop/Adding_Trap.htm#comretouch-CHP-5-FIG-38) [FIG-38,](http://www.brainbell.com/tutorials/Photoshop/Adding_Trap.htm#comretouch-CHP-5-FIG-38) dostupno 15.06.2015.
- [38] [http://t-biznetwork.com/computergraphics/choking-trapping-cleaning-up- type-in](http://t-biznetwork.com/computergraphics/choking-trapping-cleaning-up-%20%20type-in-photoshop-by-scott-fresener/)[photoshop-by-scott-fresener/,](http://t-biznetwork.com/computergraphics/choking-trapping-cleaning-up-%20%20type-in-photoshop-by-scott-fresener/) dostupno 15.06.2015.
- [39] [http://www.graphicdesign.com/Photoshop/Seminars/trapping/index.html,](http://www.graphicdesign.com/Photoshop/Seminars/trapping/index.html)dostupno 15.06.2015.
- [40] [http://a-mushtaq1114-dp.blogspot.com/2012/11/info-pack-colour.html,](http://a-mushtaq1114-dp.blogspot.com/2012/11/info-pack-colour.html)dostupno 15.06.2015.
- [41] [http://www.trapping.org/,](http://www.trapping.org/) dostupno 15.06.2015.
- [42] [http://www.freepatentsonline.com/6253678.html,](http://www.freepatentsonline.com/6253678.html) dostupno 15.06.2015.
- [43] [https://helpx.adobe.com/illustrator/using/trapping.html,](https://helpx.adobe.com/illustrator/using/trapping.html) dostupno 15.06.2015.
- [44] [http://www.coreldraw.com/ca/pages/items/1600189.html,](http://www.coreldraw.com/ca/pages/items/1600189.html) dostupno 15.06.2015.
- [45] [http://www.istockphoto.com/article\\_view.php?ID=303,](http://www.istockphoto.com/article_view.php?ID=303) dostupno 15.06.2015.
- [46] [http://www.priorityprinting.ca/Passport-to-Printing/Prepress/,](http://www.priorityprinting.ca/Passport-to-Printing/Prepress/) dostupno 15.06.2015.
- [47] [http://seco.glendale.edu/~rebeccah/133/week4/illusttrap.htm,](http://seco.glendale.edu/~rebeccah/133/week4/illusttrap.htm)dostupno 15.06.2015.
- [48] [http://www.janoschka.com/know-how/encyclopedia/mis-registration/,](http://www.janoschka.com/know-how/encyclopedia/mis-registration/)dostupno 15.06.2015.
- [49] [http://markzware.com/flightcheck/markzware-flightcheck-7-5-mac-ground-controls-non](http://markzware.com/flightcheck/markzware-flightcheck-7-5-mac-ground-controls-non-pdf-trapping-frameline/)[pdf-trapping-frameline/,](http://markzware.com/flightcheck/markzware-flightcheck-7-5-mac-ground-controls-non-pdf-trapping-frameline/) dostupno 15.06.2015.
- [50] [http://www.astutegraphics.com/publishing-tip-6-black-not-set-to-overprint/,](http://www.astutegraphics.com/publishing-tip-6-black-not-set-to-overprint/)dostupno 15.06.2015.
- [51] [http://www.printhouse.co.uk/2010/01/what-is-trapping-and-how-is-it-used-in-print/,](http://www.printhouse.co.uk/2010/01/what-is-trapping-and-how-is-it-used-in-print/) dostupno 15.06.2015.
- [52] [https://helpx.adobe.com/indesign/using/trap-presets.html,](https://helpx.adobe.com/indesign/using/trap-presets.html) dostupno 15.06.2015.
- [53] [http://hr.wikipedia.org/wiki/Stolno\\_izdava%C5%A1tvo,](http://hr.wikipedia.org/wiki/Stolno_izdava%C5%A1tvo) dostupno 15.06.2015.
- [54] [http://hr.wikipedia.org/wiki/Adobe\\_Illustrator,](http://hr.wikipedia.org/wiki/Adobe_Illustrator) dostupno 15.06.2015.
- [55] [http://en.wikipedia.org/wiki/Adobe\\_InDesign,](http://en.wikipedia.org/wiki/Adobe_InDesign) dostupno 15.06.2015.
- [56] [http://www.adobe.com/hr/products/indesign.html,](http://www.adobe.com/hr/products/indesign.html) dostupno 15.06.2015.
- [57] [http://hr.wikipedia.org/wiki/Adobe\\_Photoshop,](http://hr.wikipedia.org/wiki/Adobe_Photoshop) dostupno 15.06.2015.
- [58] [http://help.adobe.com/en\\_US/InDesign/6.0,](http://help.adobe.com/en_US/InDesign/6.0) dostupno 15.06.2015.
- [59] [http://www.esko.com/en/products/overview/deskpack/modules/powertrapper-for](http://www.esko.com/en/products/overview/deskpack/modules/powertrapper-for-illustrator/)[illustrator/,](http://www.esko.com/en/products/overview/deskpack/modules/powertrapper-for-illustrator/) dostupno 15.06.2015.
- [60] [http://www.supertisak.hr/podrska/pojmovnik?doing\\_wp\\_cron=1443118484.48432111740](http://www.supertisak.hr/podrska/pojmovnik?doing_wp_cron=1443118484.4843211174011230468750) [11230468750,](http://www.supertisak.hr/podrska/pojmovnik?doing_wp_cron=1443118484.4843211174011230468750) dostupno 15.08. 2015.

## **8. Popis slika**

- Slika 1.1. Pogreška u registru tiska bez primjene trappinga i sa trappingom (izvor:[https://www.xchangeuk.com/designing-for-print-vs-screen-part-iv-preflighting-and](https://www.xchangeuk.com/designing-for-print-vs-screen-part-iv-preflighting-and-submitting-files-for-print/)[submitting-files-for-print/](https://www.xchangeuk.com/designing-for-print-vs-screen-part-iv-preflighting-and-submitting-files-for-print/))
- Slika 2.1. Izbijanje podloge (eng. knockout) (izvor: [http://www.adobe.com/studio/print/pdf/trapping.pdf\)](http://www.adobe.com/studio/print/pdf/trapping.pdf)
- Slika 2.2. Preklapanje boja

(izvor: [http://www.adobe.com/studio/print/pdf/trapping.pdf\)](http://www.adobe.com/studio/print/pdf/trapping.pdf)

- Slika 2.3. Utjecaj bijele boje na crnoj pozadini (izvor: [http://www.adobe.com/studio/print/pdf/trapping.pdf\)](http://www.adobe.com/studio/print/pdf/trapping.pdf)
- Slika 2.4. Eliminacija utjecaja tolerancije registra tiska (izvor: [http://www.adobe.com/studio/print/pdf/trapping.pdf\)](http://www.adobe.com/studio/print/pdf/trapping.pdf)
- Slika 2.5. Primjer trappinga jednog gradijenta na drugi (izvor: [http://www.adobe.com/studio/print/pdf/trapping.pdf\)](http://www.adobe.com/studio/print/pdf/trapping.pdf)
- Slika 2.6. Prijelazni trapping (izvor: [http://www.adobe.com/studio/print/pdf/trapping.pdf\)](http://www.adobe.com/studio/print/pdf/trapping.pdf)
- Slika 2.7. Trapping gradijenta procesnih boja i trapping slike u gradijent procesne boje (izvor: <http://www.adobe.com/studio/print/pdf/trapping.pdf>)
- Slika 2.8. Trapping slike na pozadini druge slike (izvor: [http://www.adobe.com/studio/print/pdf/trapping.pdf\)](http://www.adobe.com/studio/print/pdf/trapping.pdf)
- Slika 3.1. Kompenzacija praznina i pomaka boje (izvor[:http://ekaprint.net/6trappingbasics.html\)](http://ekaprint.net/6trappingbasics.html)
- Slika 3.2. Podlaganje boja (eng. overprint) (izvor[:http://ekaprint.net/6trappingbasics.html\)](http://ekaprint.net/6trappingbasics.html)
- Slika 3.3. Izgled objekta sa overprintom i bez overprinta (izvor[:https://helpx.adobe.com/indesign/using/overprinting.html\)](https://helpx.adobe.com/indesign/using/overprinting.html)
- Slika 3.4. Izbijanje podloge (eng. knockout)
- Slika 3.5. Proširivanje (izvor[:https://helpx.adobe.com/illustrator/using/trapping.html\)](https://helpx.adobe.com/illustrator/using/trapping.html)
- Slika 3.6. Upuštanje

(izvor[:https://helpx.adobe.com/illustrator/using/trapping.html\)](https://helpx.adobe.com/illustrator/using/trapping.html)

- Slika 3.7. Određivanje svjetlije/tamnije boje (izvor[:http://www.trapping.org/tips.html\)](http://www.trapping.org/tips.html)
- Slika 3.8. Upotreba procesnih boja s određenim postotkom zajedničkih boja (izvor[:http://www.trapping.org/tips.html\)](http://www.trapping.org/tips.html)
- Slika 3.9. Upotreba procesnih boja s malim postotkom zajedničkih boja (izvor[:http://www.trapping.org/tips.html\)](http://www.trapping.org/tips.html)

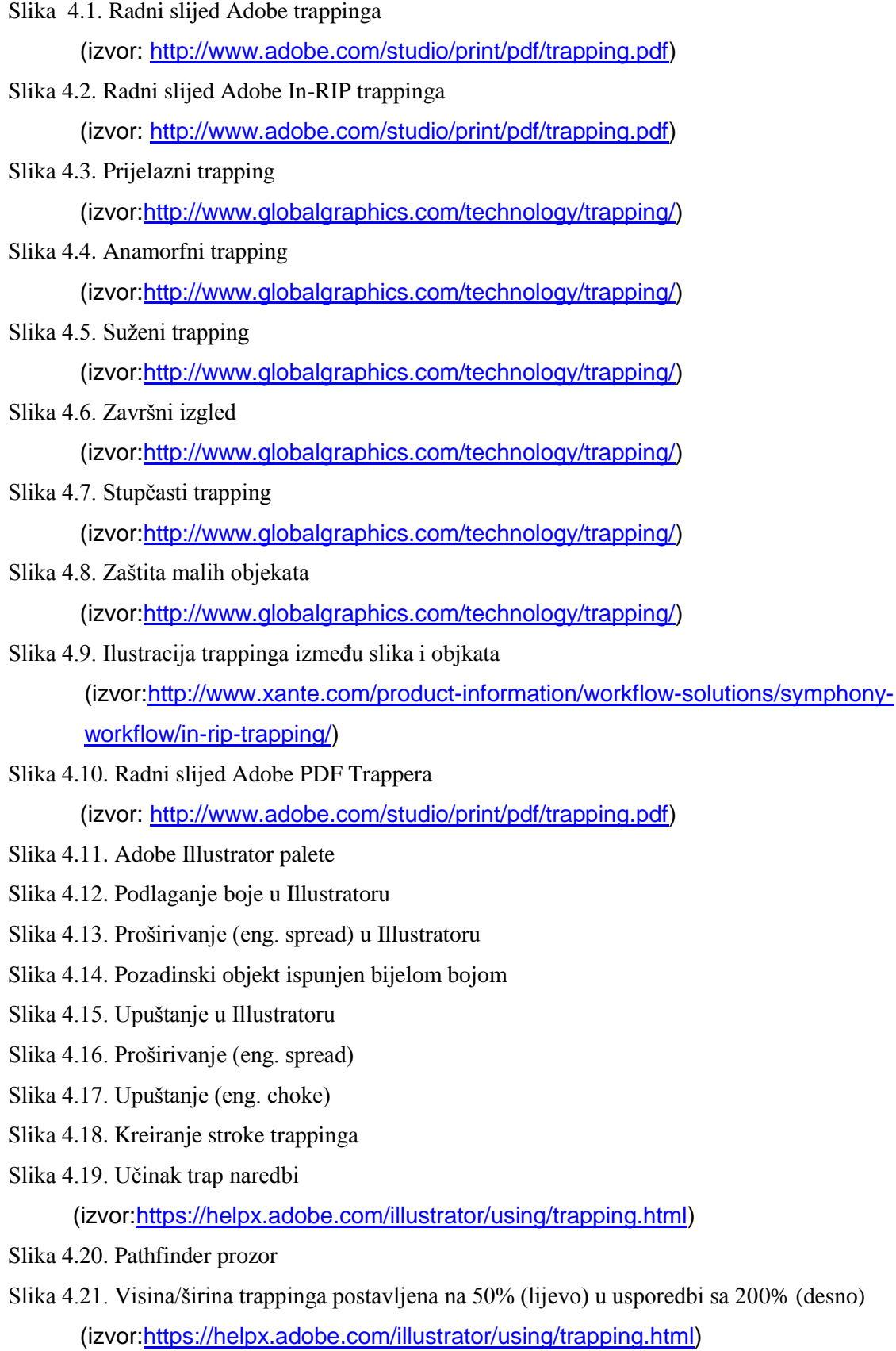

Slika 4.22. Nijansa smanjene vrijednosti od 100% u odnosu na nijansu smanjene vrijednosti od 50%

(izvor[:https://helpx.adobe.com/illustrator/using/trapping.html\)](https://helpx.adobe.com/illustrator/using/trapping.html)

Slika 4.23. Dijaloški okvir trap opcija

- Slika 4.24. Primjena Overprint Fill opcije na crveni objekt
- Slika 4.25. Kreiranje stroke trapa
- Slika 4.26. Podlaganje crvenog na plavi objekt
- Slika 4.27. Kreiranje trapa
- Slika 4.28. Odabir novokreiranog trapa
- Slika 4.29. Izgled teksta prije i nakon trappinga
- Slika 4.30. Paleta Trap Presets
- Slika 4.31. Okvir New Trap Preset
- Slika 4.32. Stilovi spoja trappinga

(izvor[:https://helpx.adobe.com/indesign/using/trap-presets.html\)](https://helpx.adobe.com/indesign/using/trap-presets.html)

- Slika 4.33. Stilovi završetka trappinga (izvor[:https://helpx.adobe.com/indesign/using/trap-presets.html\)](https://helpx.adobe.com/indesign/using/trap-presets.html)
- Slika 4.34. Okvir Assign Trap Presets
- Slika 4.35. Dijaloški okvir Print
- Slika 4.36. Kreiranje novog spot kanala
- Slika 4.37. Biblioteka boja
- Slika 4.38. Čvrstoća na 100% (lijevo) i 50% (desno) (izvor[:https://helpx.adobe.com/photoshop/using/printing-spot-colors.html\)](https://helpx.adobe.com/photoshop/using/printing-spot-colors.html)
- Slika 4.39. Otvaranja prozora stroke
- Slika 4.40. Izgled objekta prije i nakon trappinga
- Slika 5.1. Izgled etikete "CEKIN Grill pile"
- Slika 5.2. Usporedba trappinga etikete "CEKIN Grill pile"
- Slika 5.3. Izgled kompleta etiketa za pivo "PAN bez alkohola
- Slika 5.4. Usporedba trappinga etikete za pivo "PAN bez alkohola"
- Slika 5.5. Izgled kartonske kutije "LUPOCET"
- Slika 5.6. Usporedba trappinga kartonske kutije "LUPOCET"
- Slika 5.7. Izgled fleksibilne etikete "PANNON"
- Slika 5.8. Usporedba trappinga fleksibilne etikete "PANNON"
- Slika 5.9. Izgled fleksibilne etikete "CEKIN Poliko"
- Slika 5.10. Usporedba trappinga fleksibilne etikete "CEKIN Poliko"
- Slika 5.11. Izgled etikete za pivo "Carlsberg"
- Slika 5.12. Usporedba trappinga etikete za pivo "Carlsberg"